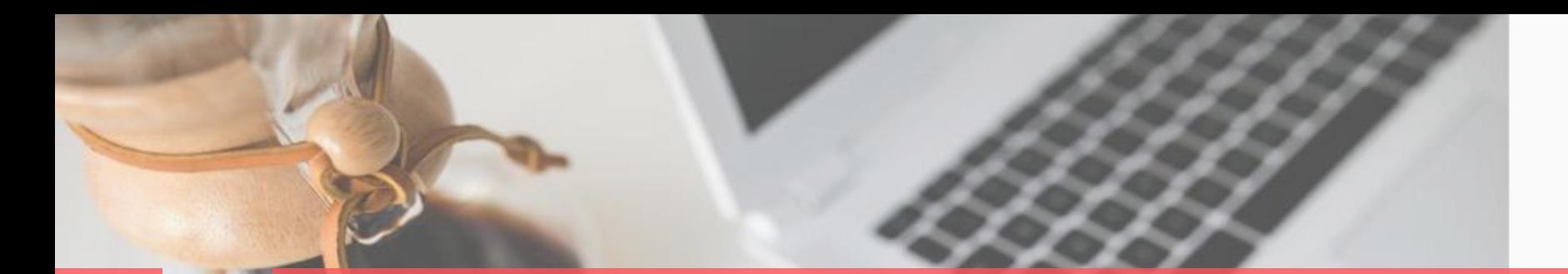

papu

# 移动彩云企业管理员手册

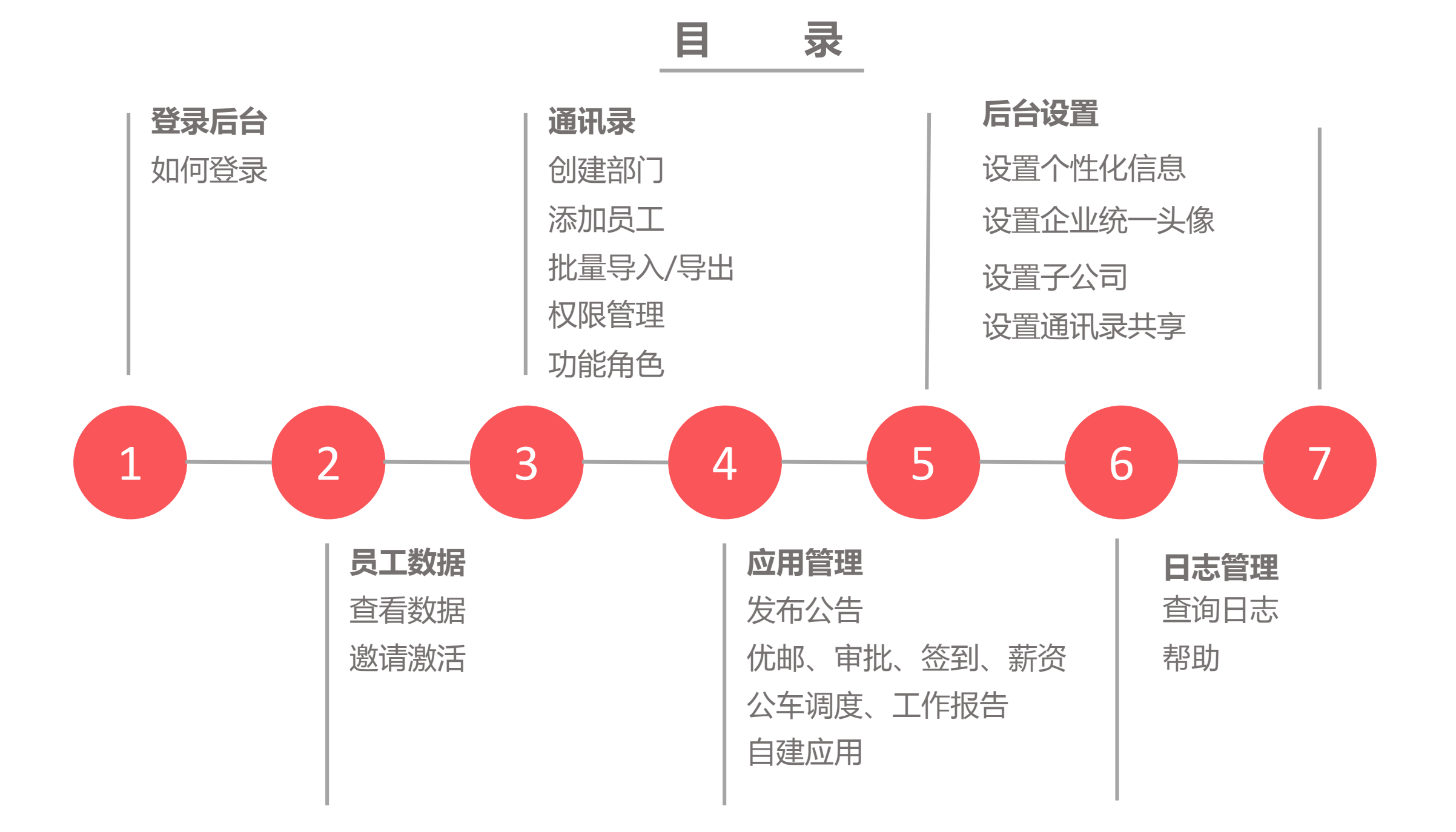

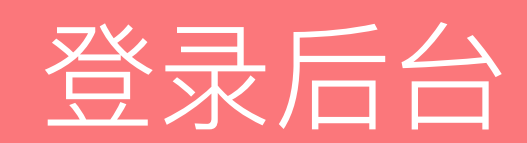

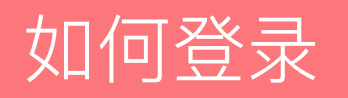

1、打开移动彩云官网www.jituancaiyun.com,选择"企业管理后台"。

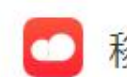

移动彩云 企业服务 通信服务 关于讯盟 企业管理后台

登录网页版

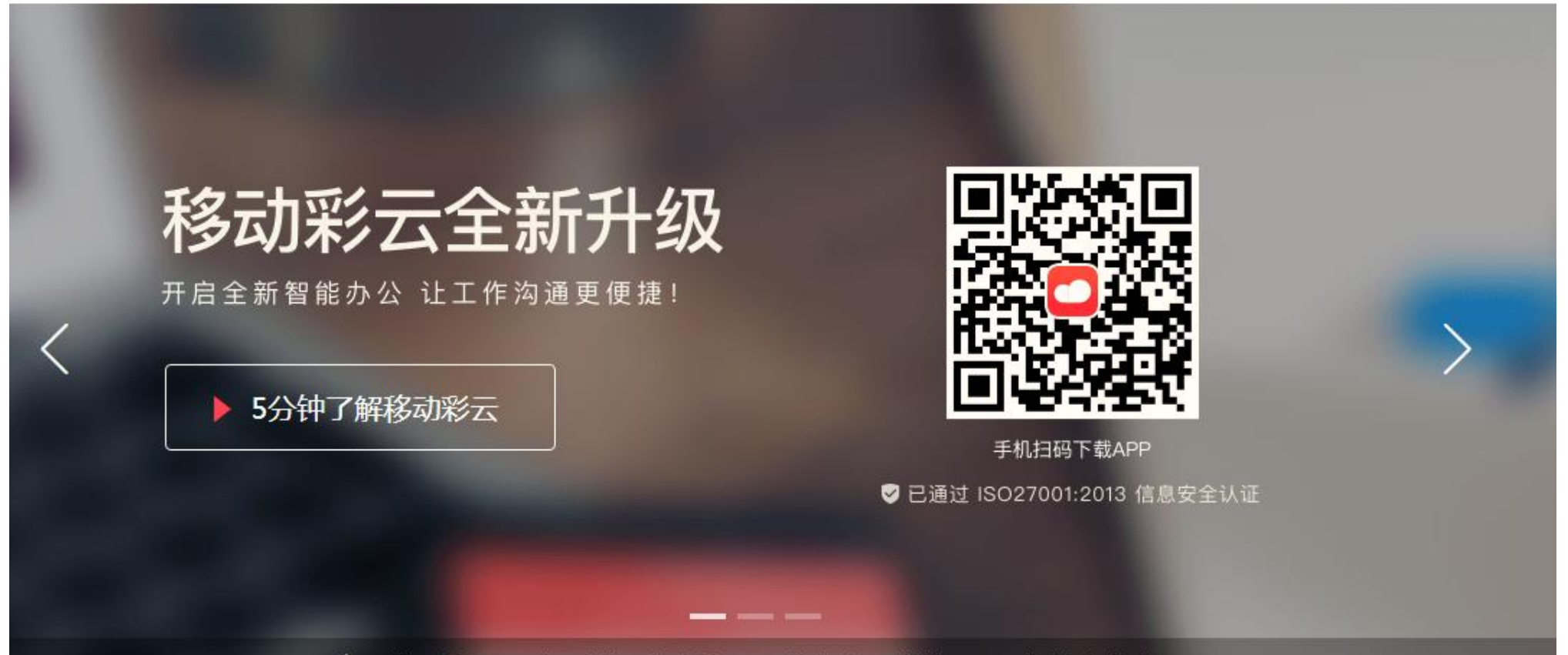

"集团彩云"正式更名为"移动彩云",首次对外开放注册,开启全新智能办公 ∙

、提供2种登录方式:使用客户端扫描二维码登录,或者使用手机号码+验证码登录,2种方式切换。

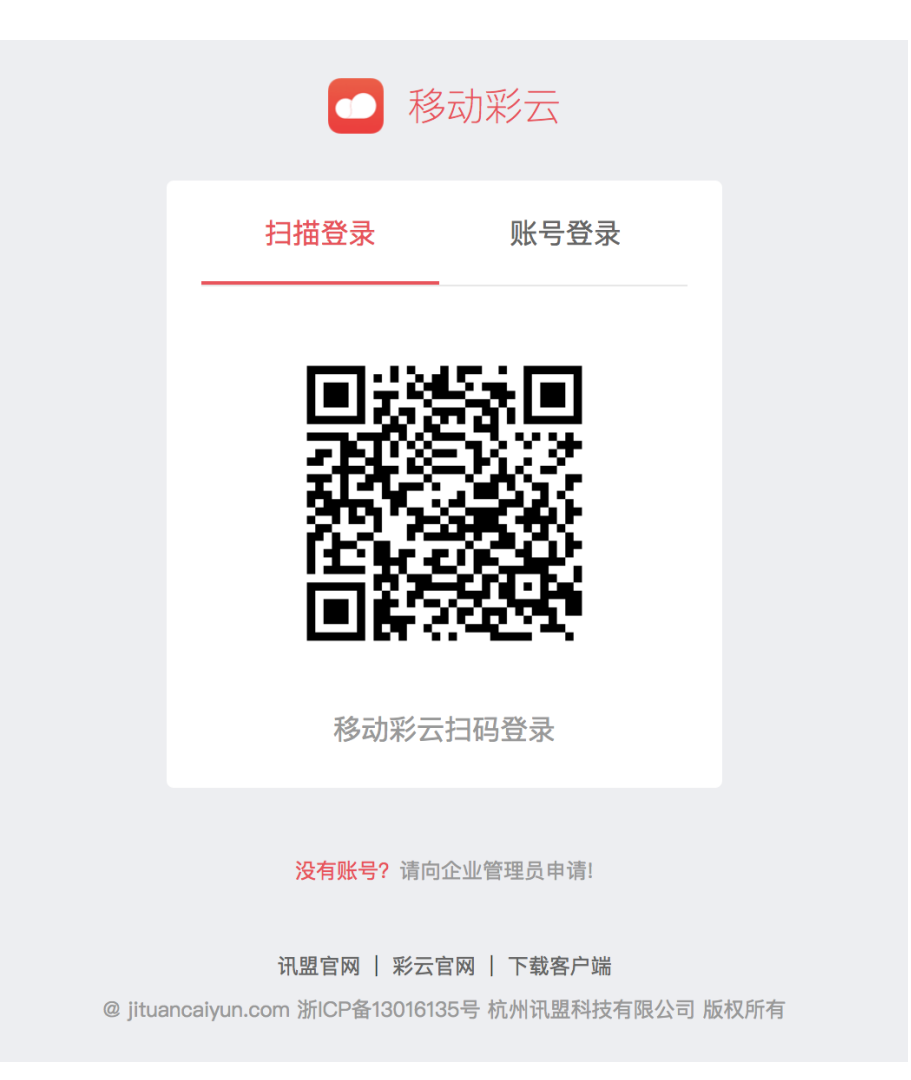

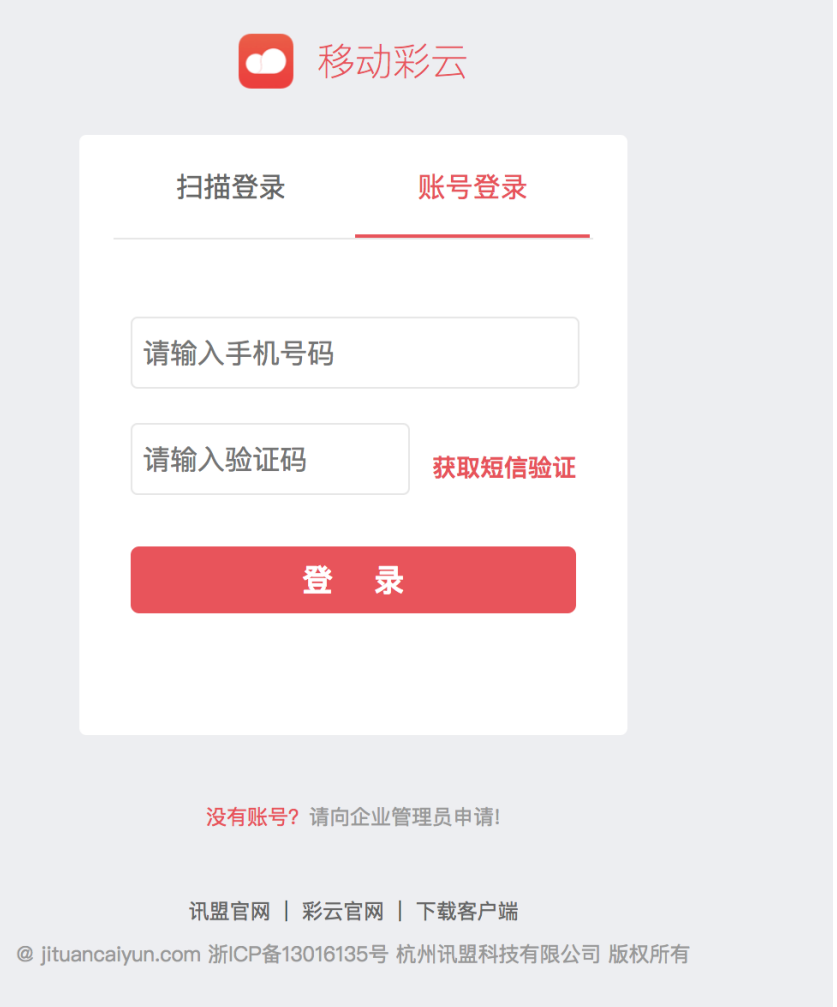

# 如何查看员工数活?

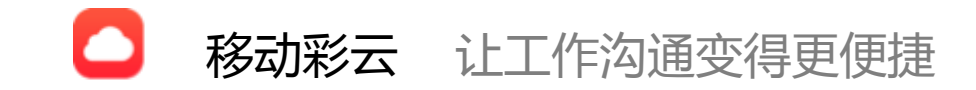

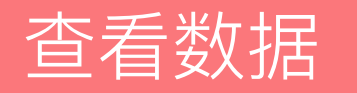

### 登录企业管理平台后,首页左侧显示的即为企业员工的使用情况数据,可以查看企业人数、员工激活 情况,一周内客户端的使用人数。

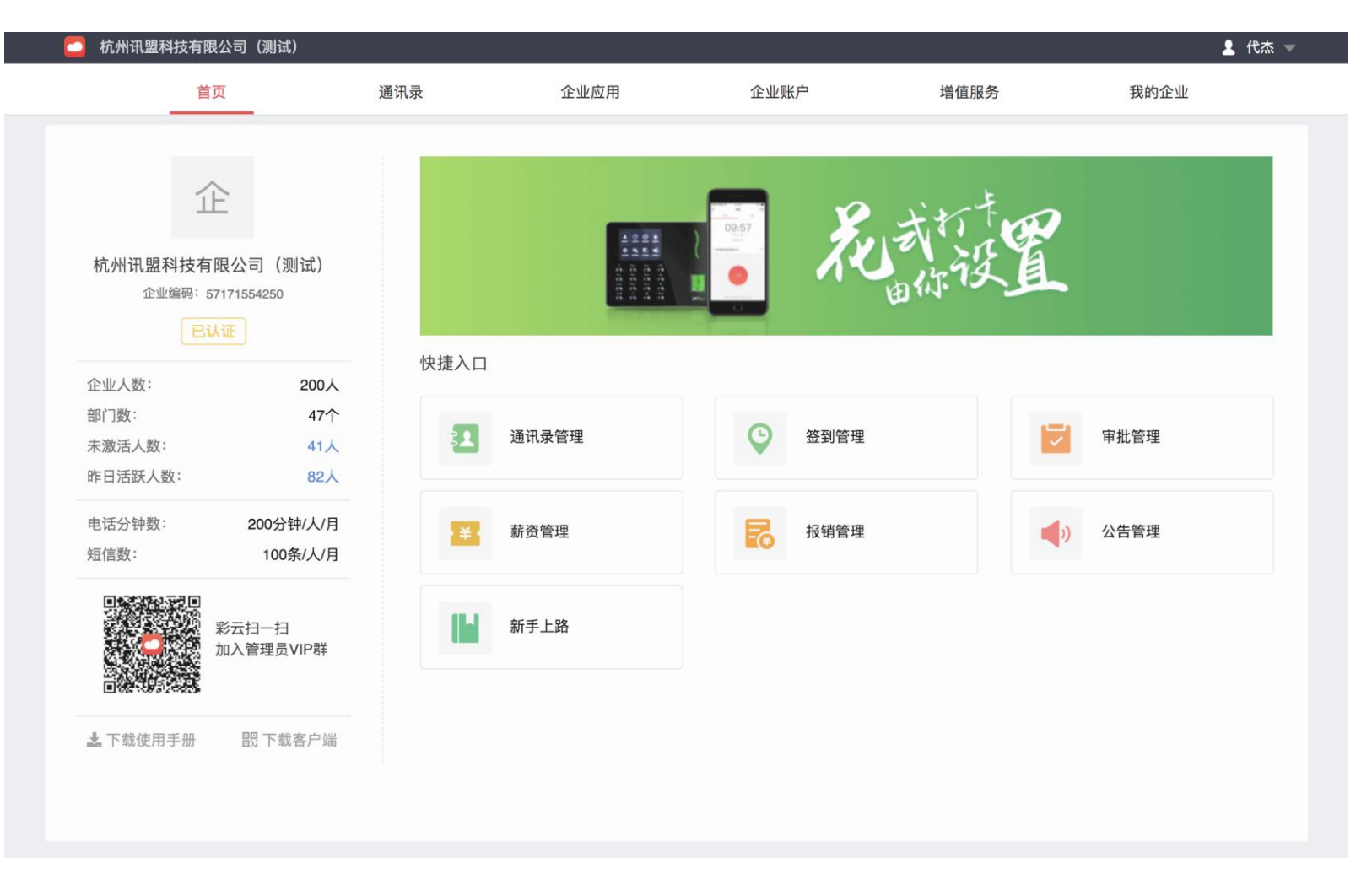

邀请激活

### 点击首页左侧的"未激活人数",可以给未激活人员发送激活短信,可单个发送、全部发送、导出未激活人员列 表。

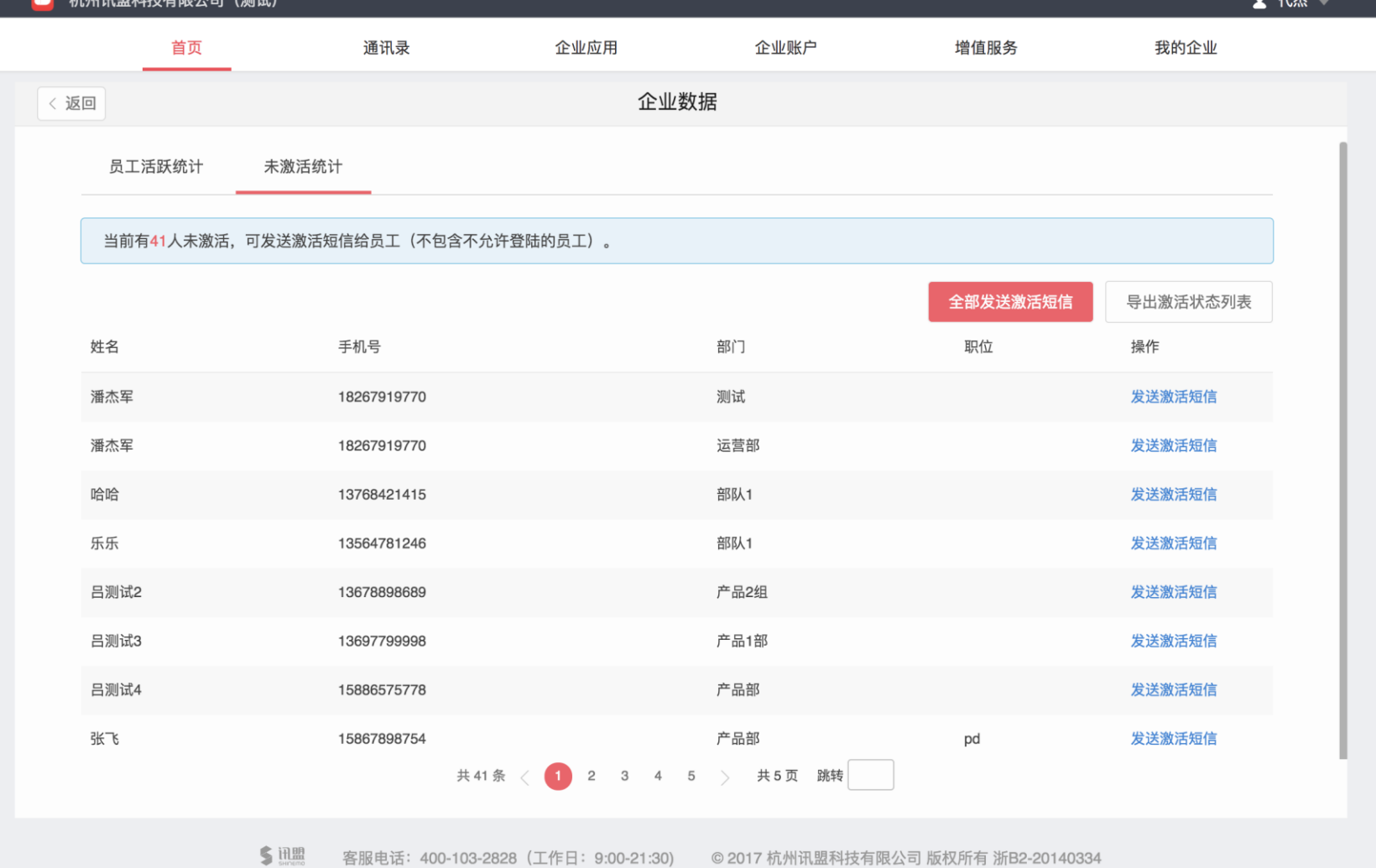

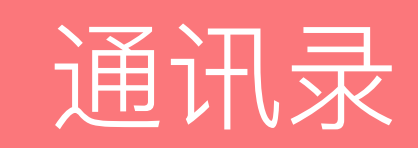

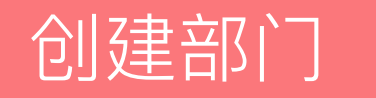

### 有2种方式:

方式1:在通讯录列表的右侧点击"添加子部门" 方式2:在通讯录列表页悬浮鼠标,点击":",选择添加部门

#### 杭州讯盟科技有限公司(测试)  $\bullet$

▲ 代杰 ▼

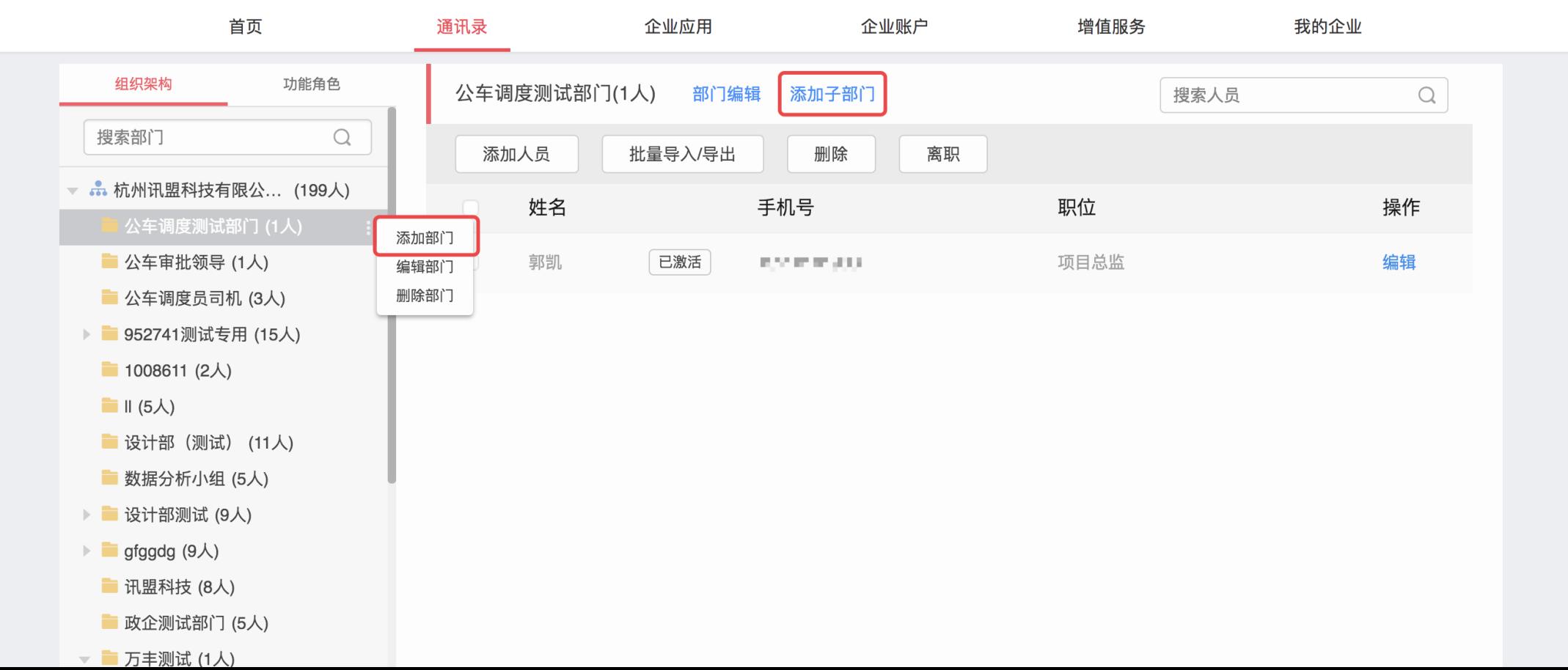

## 编辑部门

点击"添加部门"后,弹出页面:

- 填写要添加的部门名称,
- 排序为客户端企业通讯录部门的显示排序,
- 选择上级部门、默认上级部门为添加子部门时选中的 部门。

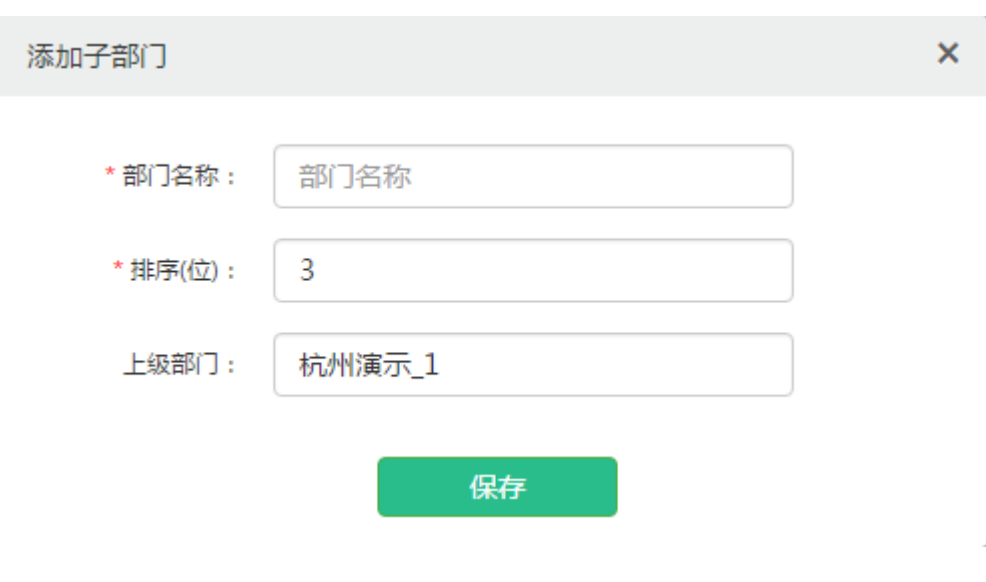

## 也可点击"编辑",对已经创建的部门进行编辑。

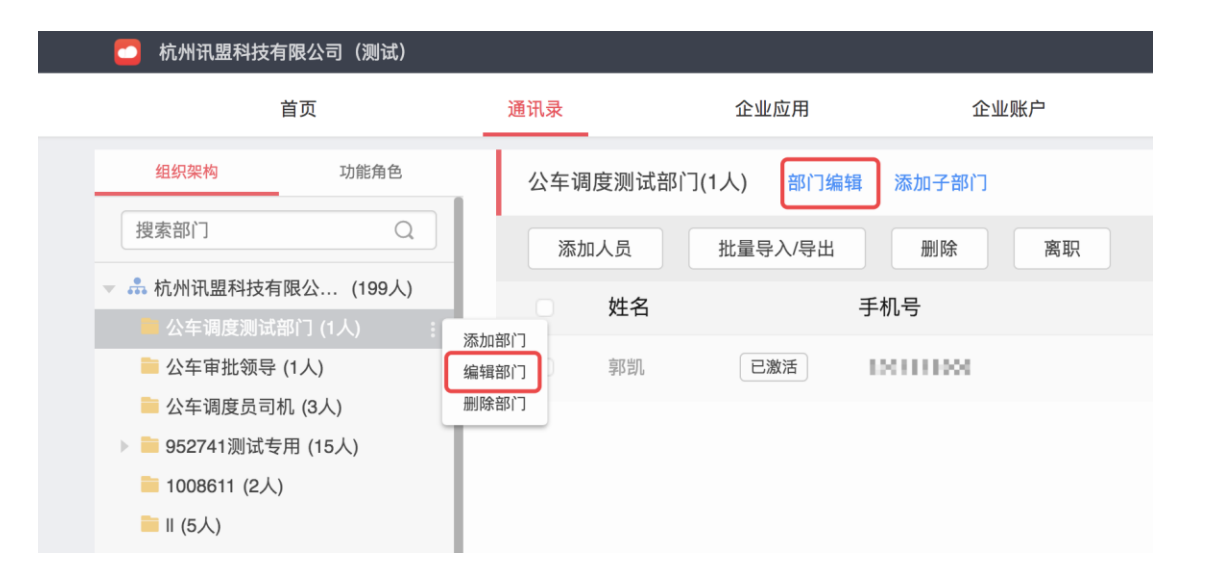

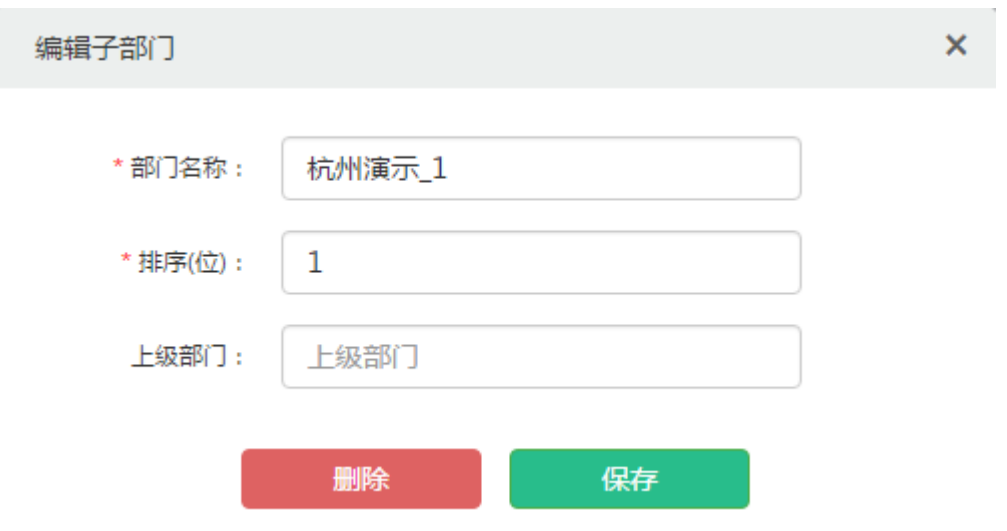

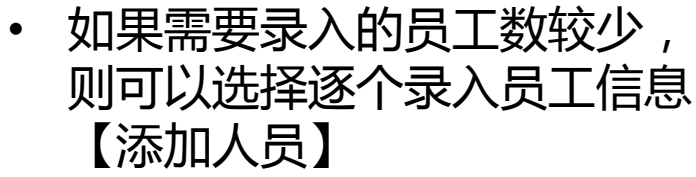

添加员工

• 如果需要录入的员工数较多, 或者需要批量修改员工信息, 可以选择【批量导入/导出】

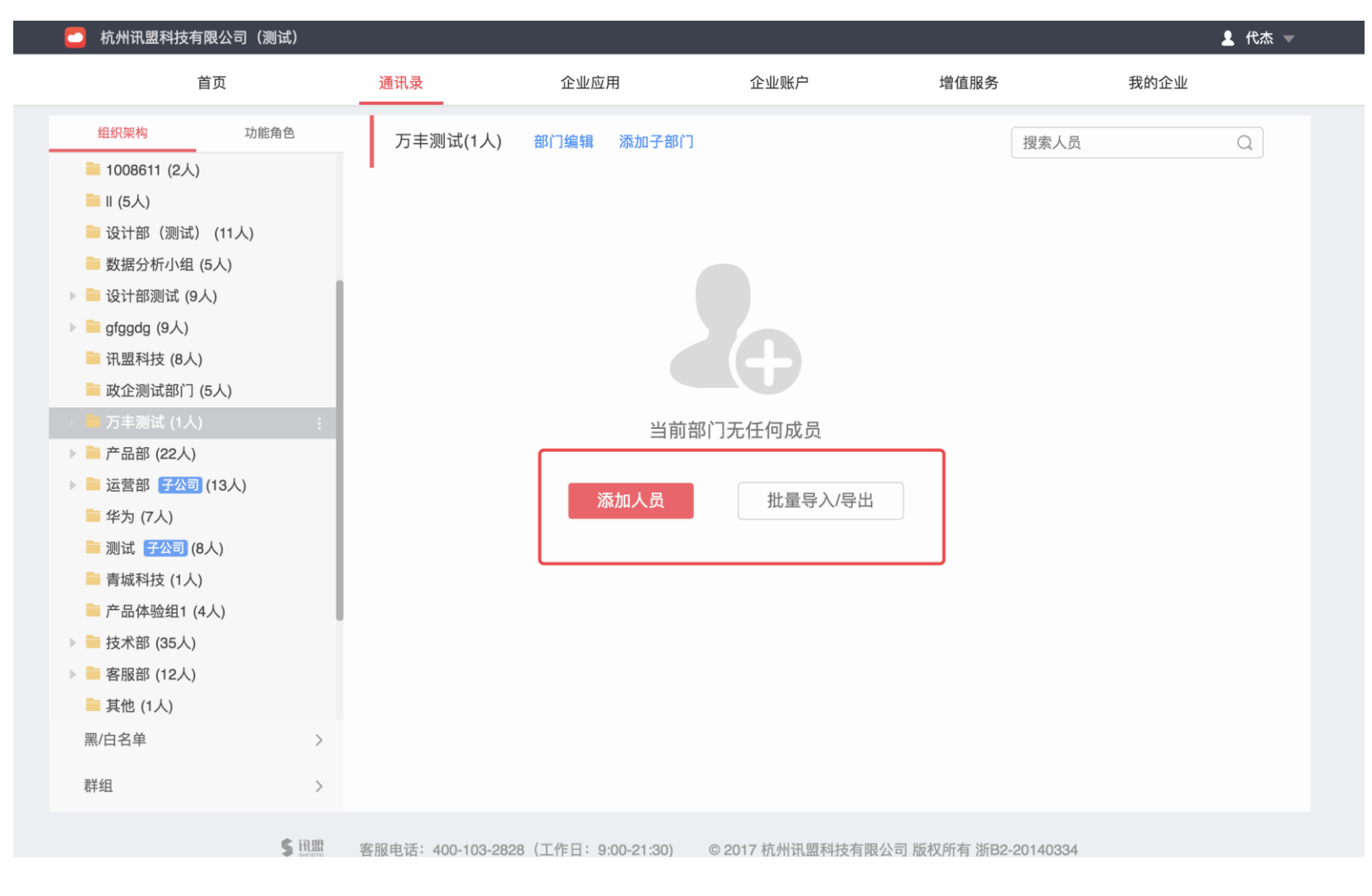

# 员工排序

- 人员排序有2种方式
	- 方式1:在编辑员工页面,输入排序的数字
	- 方式2:在员工列表页,点击【调整排序】,在当前页面直接进行拖拽排序,然后点击【保存】

#### 杭州讯盟科技有限公司(测试) ▲ 代杰 ▼ 首页 通讯录 企业应用 企业账户 增值服务 我的企业 组织架构 功能角色 1008611(2人) 部门编辑 添加子部门 搜索人员  $\hbox{\large $\mathcal{Q}$}$ Q 搜索部门 添加人员 批量导入/导出 调整排序 删除 离职 ▼ 品杭州讯盟科技有限公... (199人) 姓名 手机号 职位 操作 ■ 公车调度测试部门 (1人) 宋宇 已激活 编辑 ■ 公车审批领导 (1人) 19.70847.212 ■ 公车调度员司机 (3人) 徐斌 已激活 编辑 **STORY AND THE** ▶ ■ 952741测试专用 (15人)  $\blacksquare$   $\blacksquare$   $(5\lambda)$ ■ 设计部(测试) (11人) 教据分析小组 (5人) ▶ ■ 设计部测试 (9人) **■** gfggdg  $(9\lambda)$ ■ 讯盟科技 (8人) ■ 政企测试部门 (5人) ▶ ■ 万丰测试 (1人)

▶ ■ 产品部 (22人)

▶ ■ 运营部 子公司 (13人)

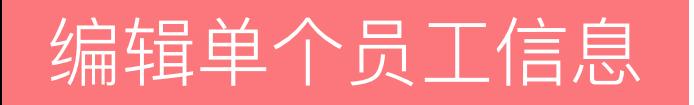

- 带红色星号的为必填项
- 个人权限中,
	- "对所有人隐藏" , 其他人均看不到该员工
	- "只可见本部门",该员工只可以看到自己本部门的人员
	- 隐藏个别字段,可以设置在客户端中隐藏其中一个字段的信息,设置后,其他人在客户端无法查 看

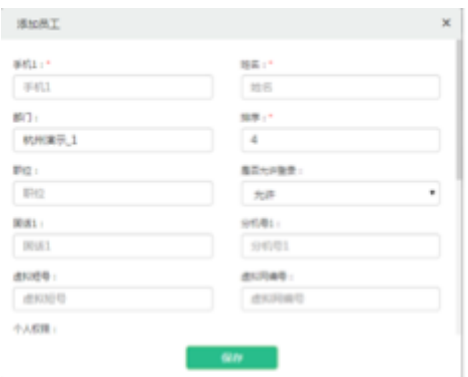

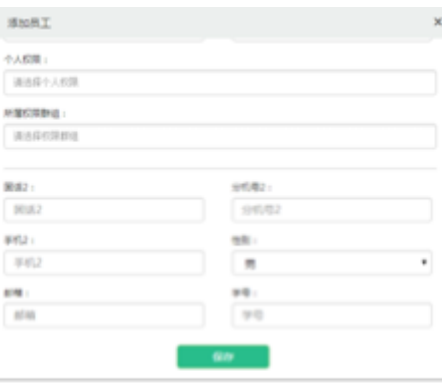

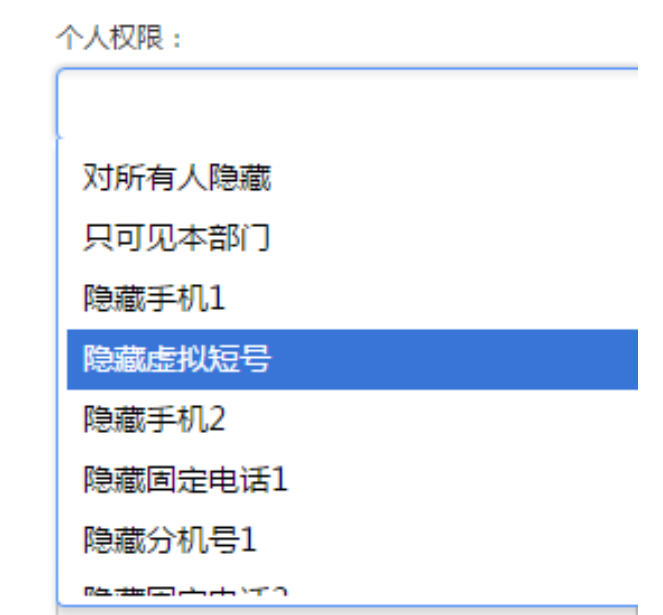

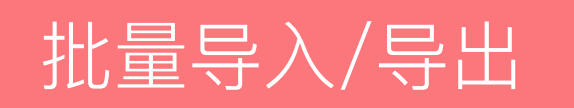

- ・ 批量导入、修改通讯录支持对单个部门进行操作,从哪个部门点击"批量导入/导出",则对应该部门 进行操作
- 批量处理通讯录时不能删除部门和修改部门名称,其他对于人员的增加、删除和修改都可以操作。
- 在批量修改之前,请先导出现有通讯录,以便修改和备份
- 2016年12月30日之后,每次批量导入均有导入记录,可查看自己的导入记录

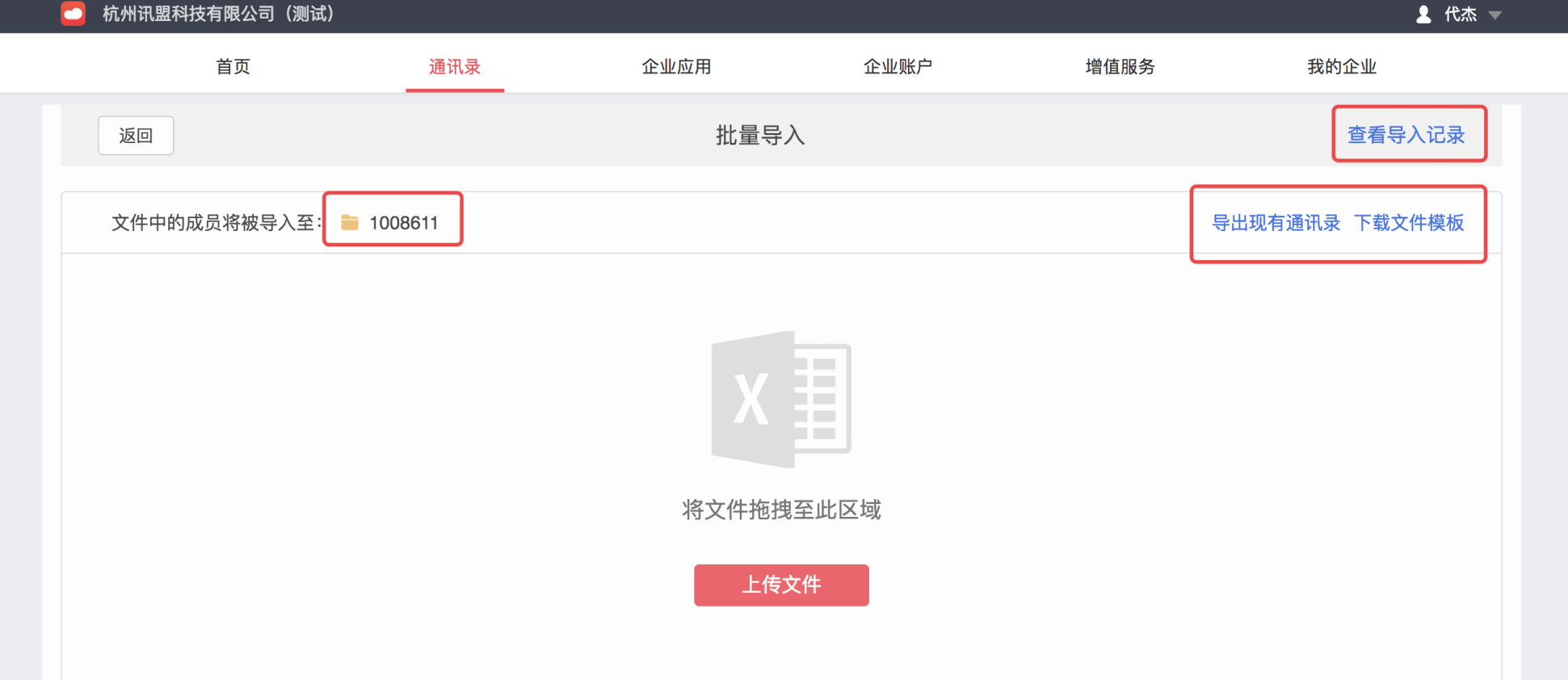

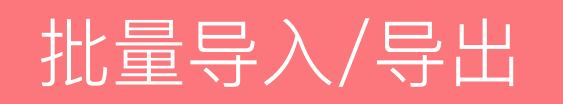

- 导入新的用户时,第一列用户ID不用填写
- 一级部门是指导入通讯录时选择的部门

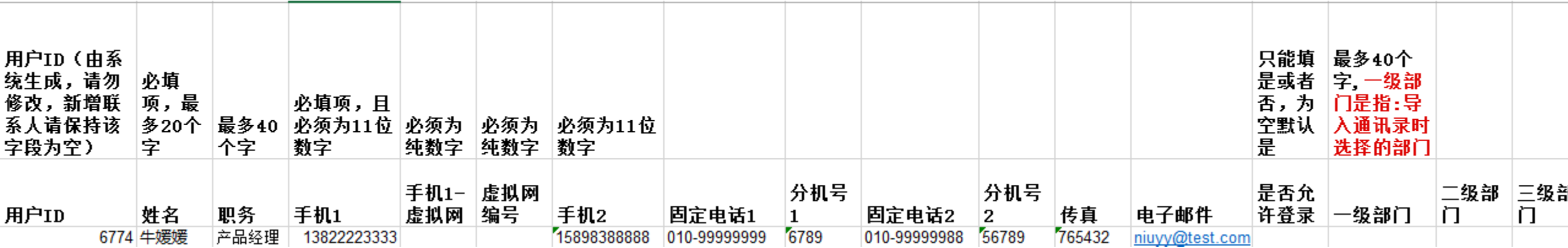

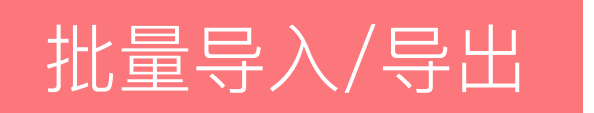

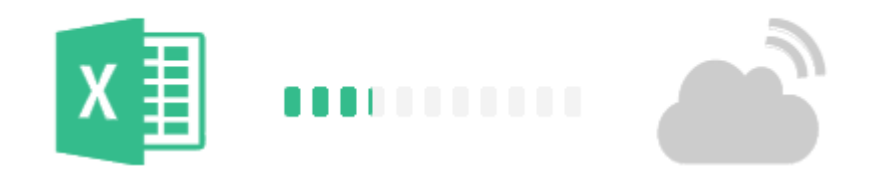

#### 正在比较组织架构 已导入30%

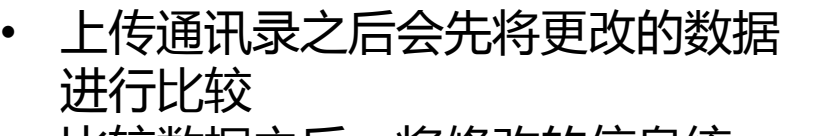

- 比较数据之后,将修改的信息统一 提示出来
- 确认无误,点击【确认导入】

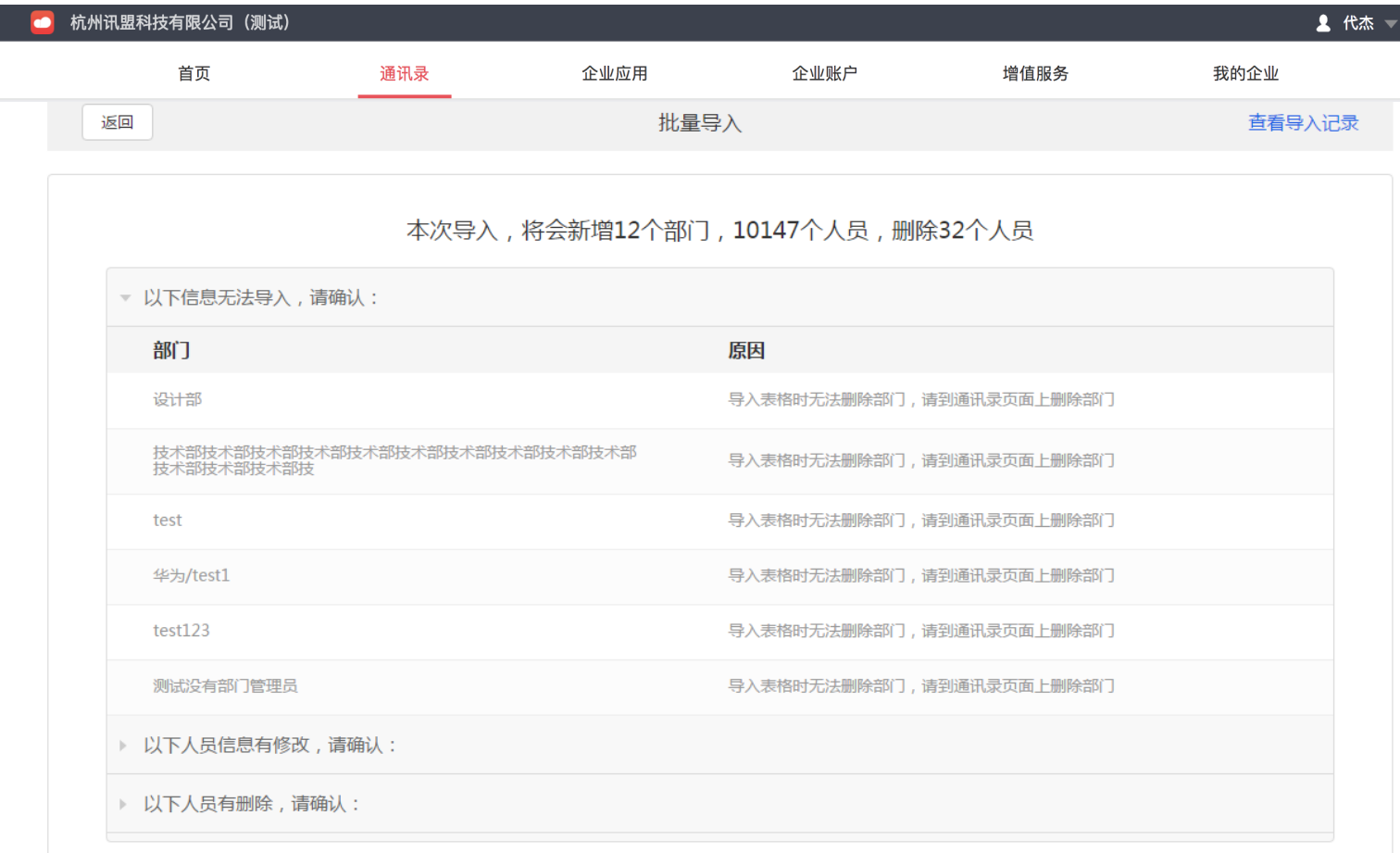

为满足不同企业的权限需求,管理后台特开放了权限管理的入口,点击"权限",可以进行"添加黑名 单"、"添加白名单"、"群组管理"的权限操作。

权限级别:个人权限>白名单>群组权限>黑名单。 个人权限:对所有人隐藏>可见所有隐藏字段

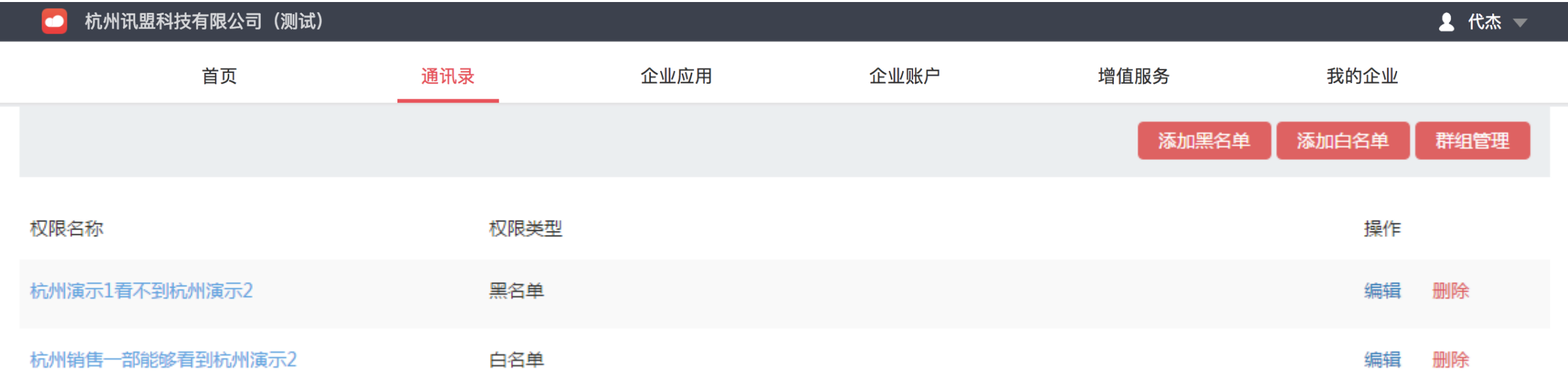

### 点击"添加黑名单",进入设置黑名单的页面,左右两侧均有通讯录的组织架构,可设置在企业通讯录 中左边的人看不到右边的人,可勾选整个部门,也可勾选单个人。可添加多个黑名单的设置。设置后, 客户端更新通讯录后生效。

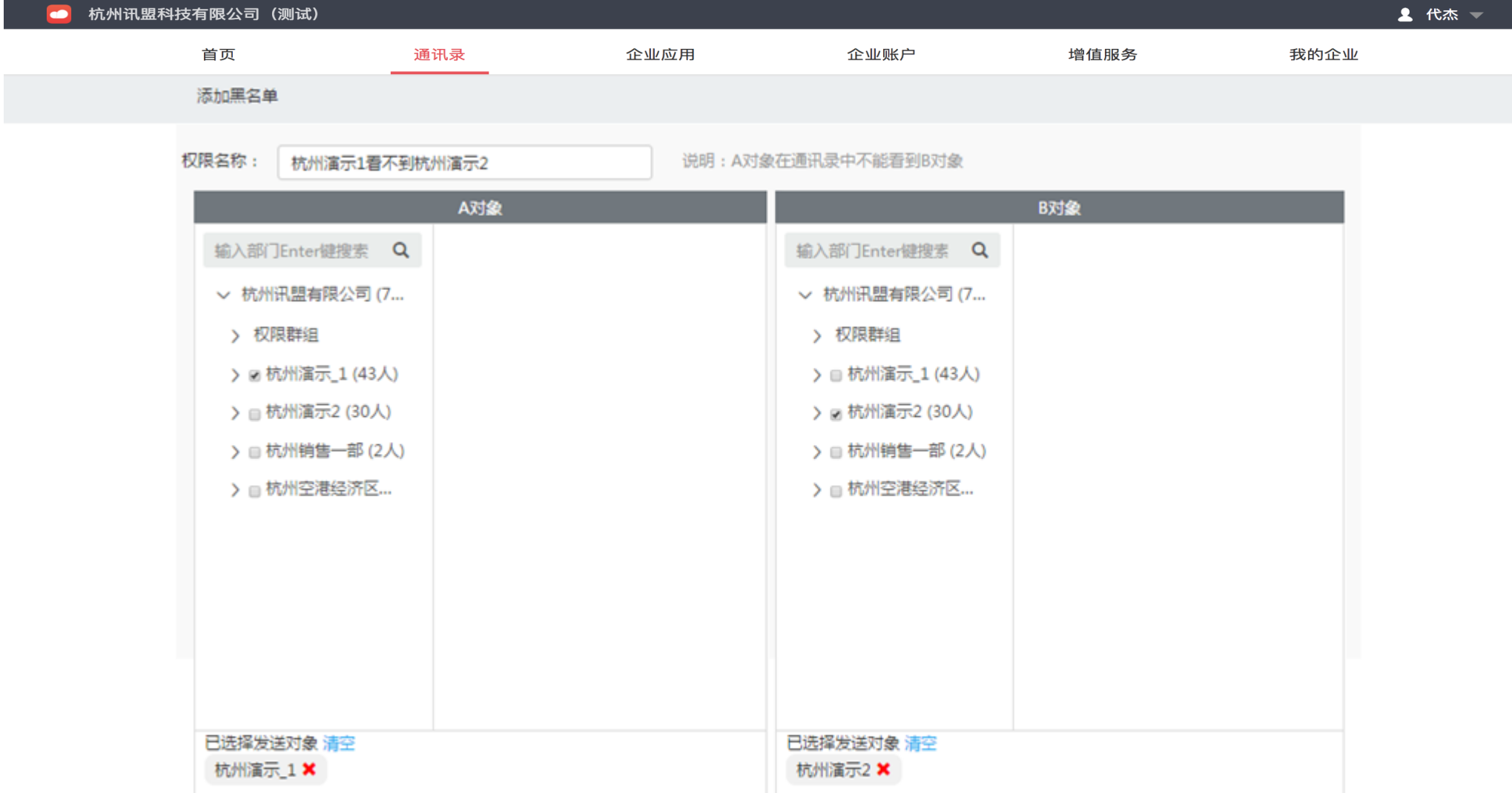

### 点击"添加白名单",进入设置白名单的页面,左右两侧均有通讯录的组织架构,可设置在企业通讯录 中左边的人能偶看到右边的人,可勾选整个部门,也可勾选单个人。可添加多个白名单的设置。设置后, 客户端更新通讯录后生效。白名单的权限高于黑名单。

П

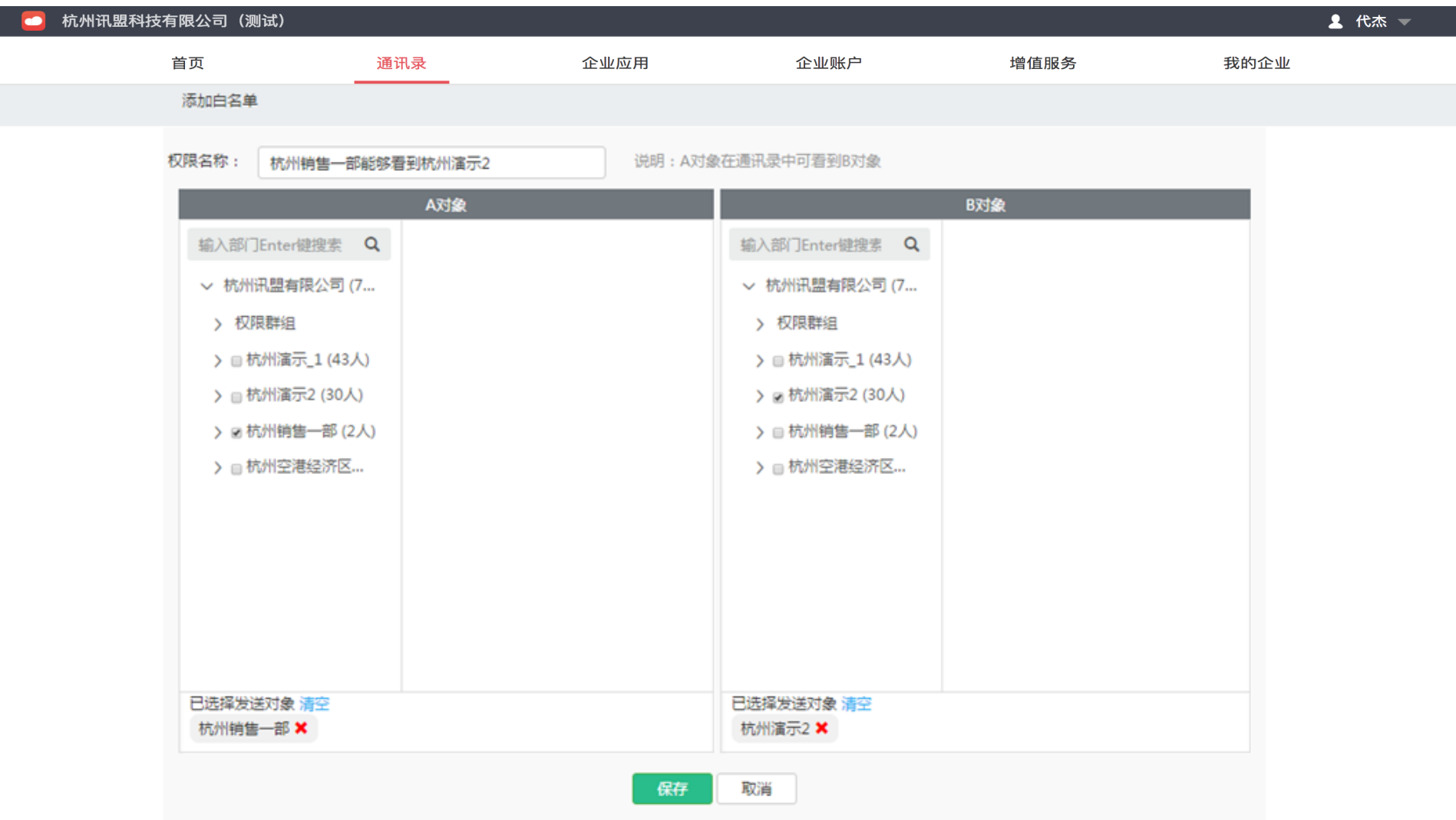

点击"群组管理",进入群组列表页面,点击"添加群组",输入群组名称,选择群组隔离,如果选择 "是",则通讯录中只有群组内的互相可见,如果选择"否",则群组只是作为一个分类,不会对通讯 录的权限产生影响。群组的权限高于黑名单。

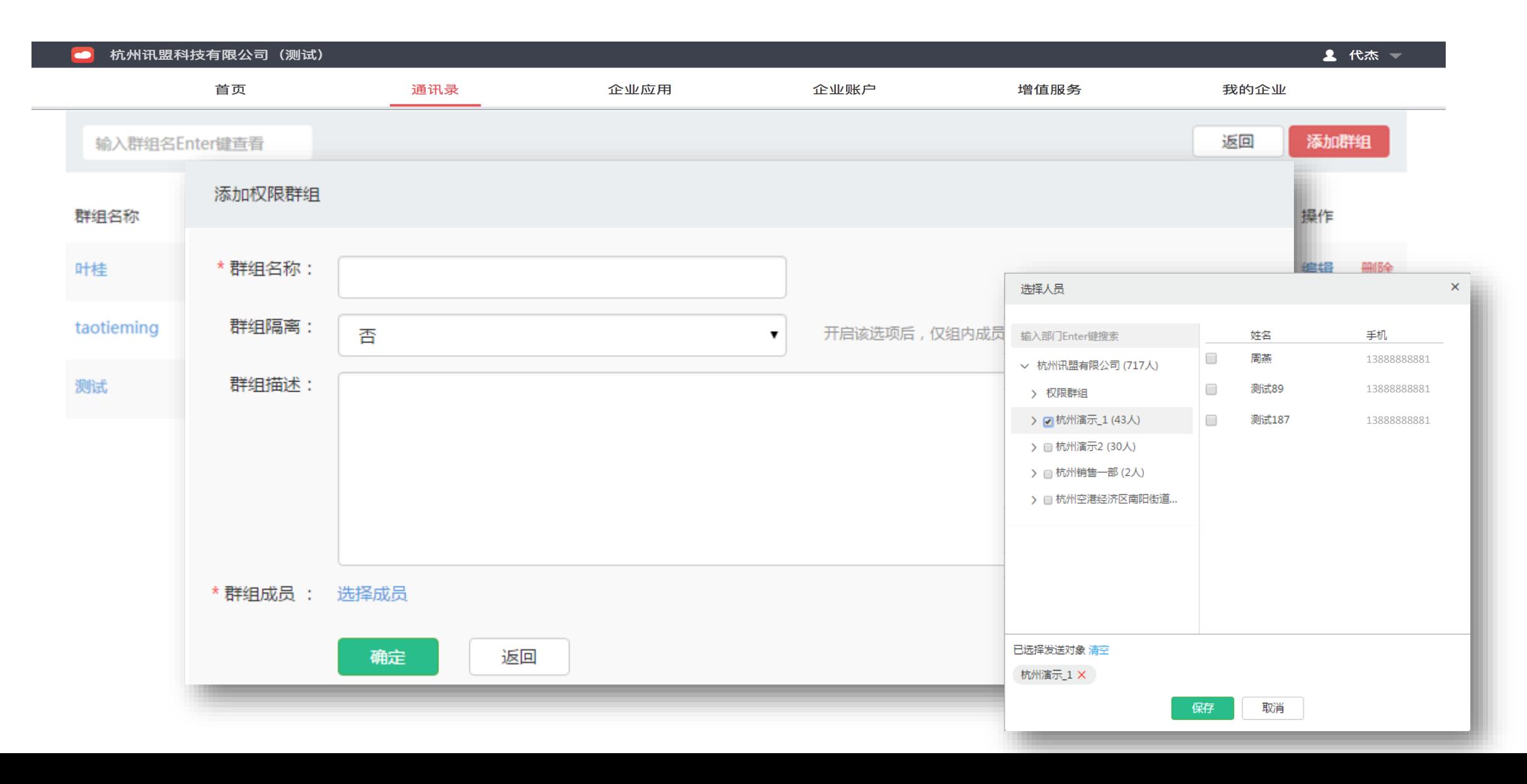

# 功能角色-设置管理员

- 在"通讯录-功能角色"页,选择"管理员角色",可以查看所有管理员的列表,可以添加、更换、 删除管理员。
- 只有开户时创建的企业管理员不企业管理员的权限,且为了保证通讯录不被泄露,添加的 人必须为通讯录中的人员。

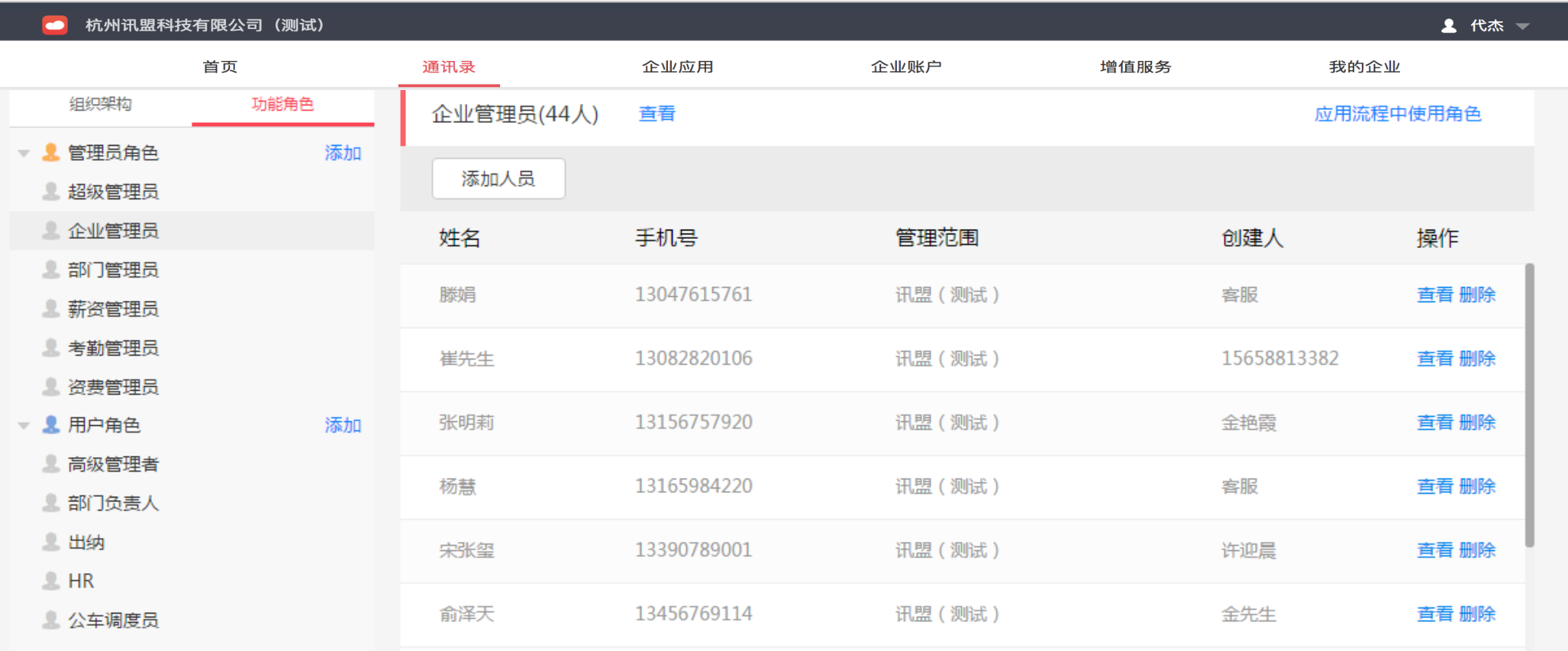

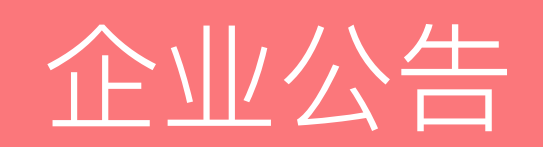

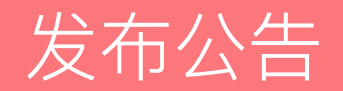

- 在首页,点击"公告管理",进入发布公告界面
- 公告"标题"字数限制在20字以内
- 公告内容字数无限制,可以插入表情、图片、视频等文件
- 点击"接收人"输入框,弹出选择人员的窗口,选择公告发布对象,点击"保 存",接收人添加成功

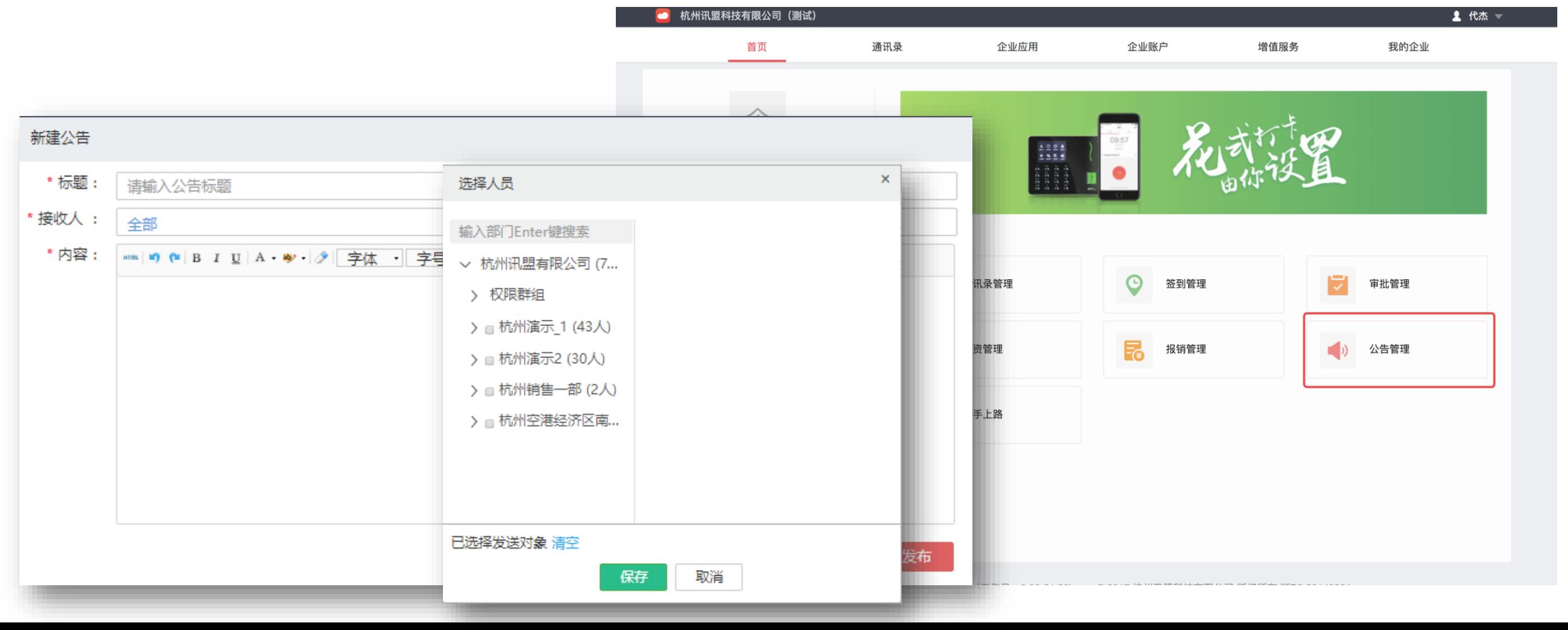

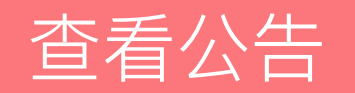

 $-1.75$  and  $-1.75$ 

### • 查看企业公告,可查看"已发布"、"未发布"的公告

- 已发布的公告可以查看已读未读人数,已读未读人数一次展示30个
- 未发布的公告可以继续编辑或者直接发送

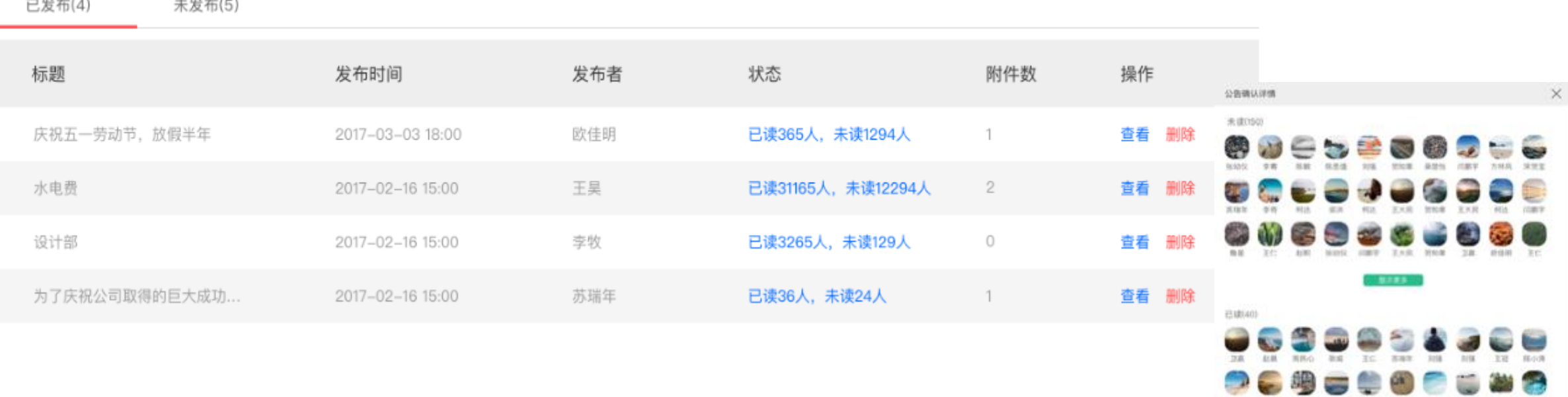

GMP SAR MA 3MG 615 612 FM 97CE 11A HA

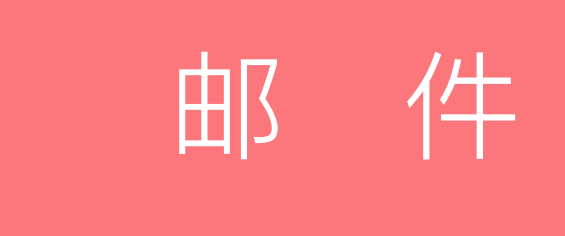

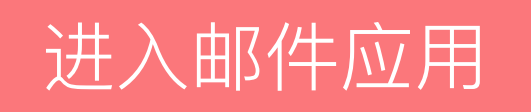

• 登录企业管理后台后,点击导航栏的"企业应用"按钮,可以打开现有应用界面,在左侧菜单栏选 择"应用"可展开"导入企业邮箱"、"配置企业邮箱", 选择相应按钮点击进入。

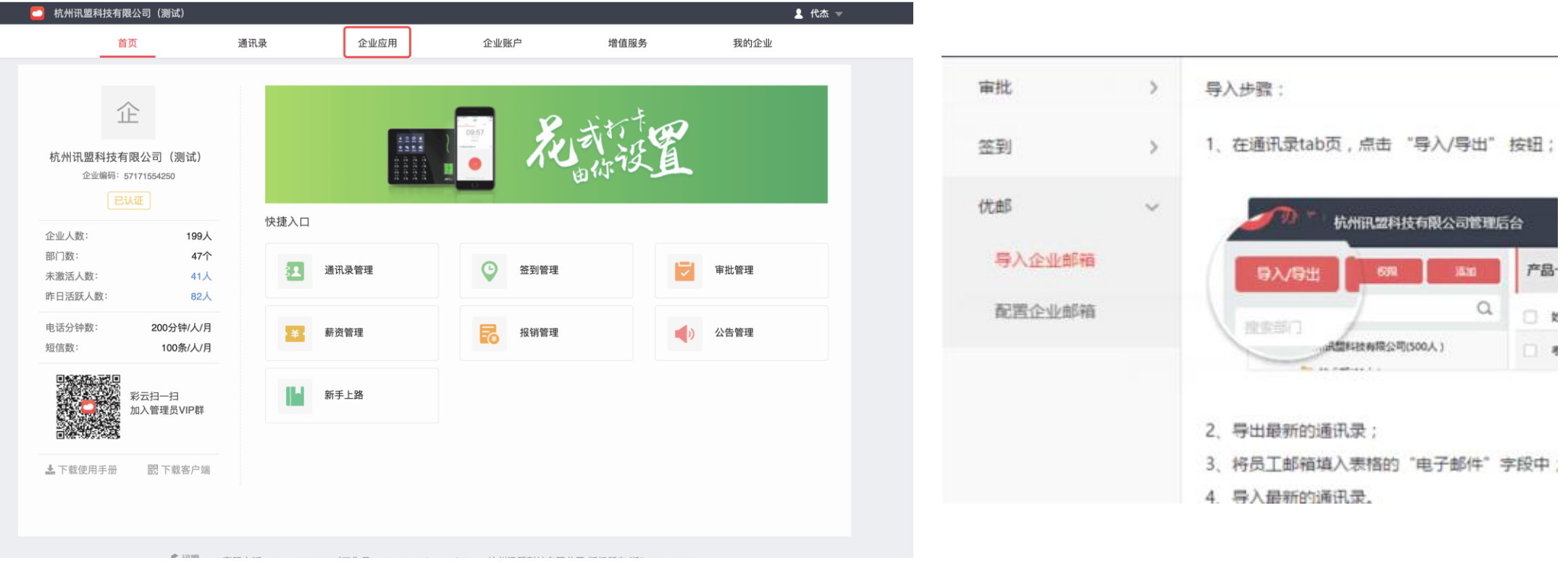

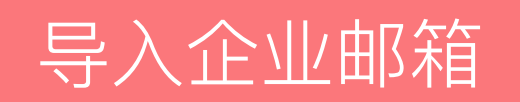

- 1 、在通讯录tab页,点击 "导入/导出" 按钮;
- 2、导出最新的通讯录;
- 3、将员工邮箱填入表格的"电子邮件"字段中;
- 4、导入最新的通讯录。

#### 导入步骤:

1、在通讯录tab页,点击 "导入/导出" 按钮;

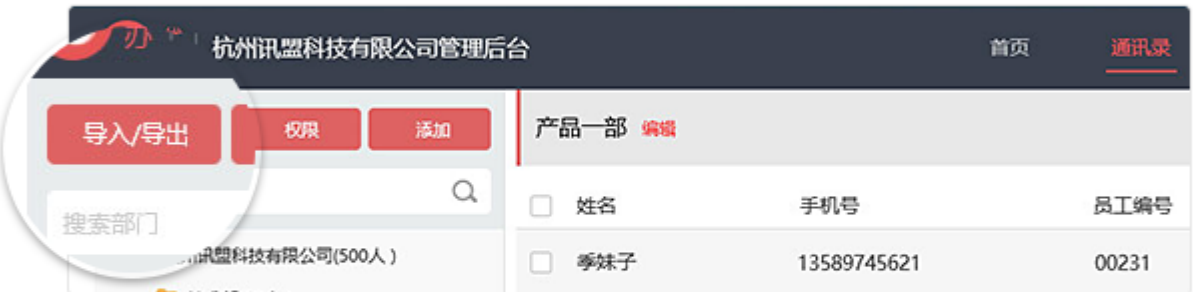

2、导出最新的通讯录;

3、将员工邮箱填入表格的"电子邮件"字段中;

#### 4、导入最新的通讯录。

# 配置企业邮箱

- 邮件目前只支持POP3,IMAP协议;
- 管理后台添加企业邮箱的服务器配置信息后,企业员工在邮件登录该域名的邮箱帐号时,将使用相 应的收发服务器

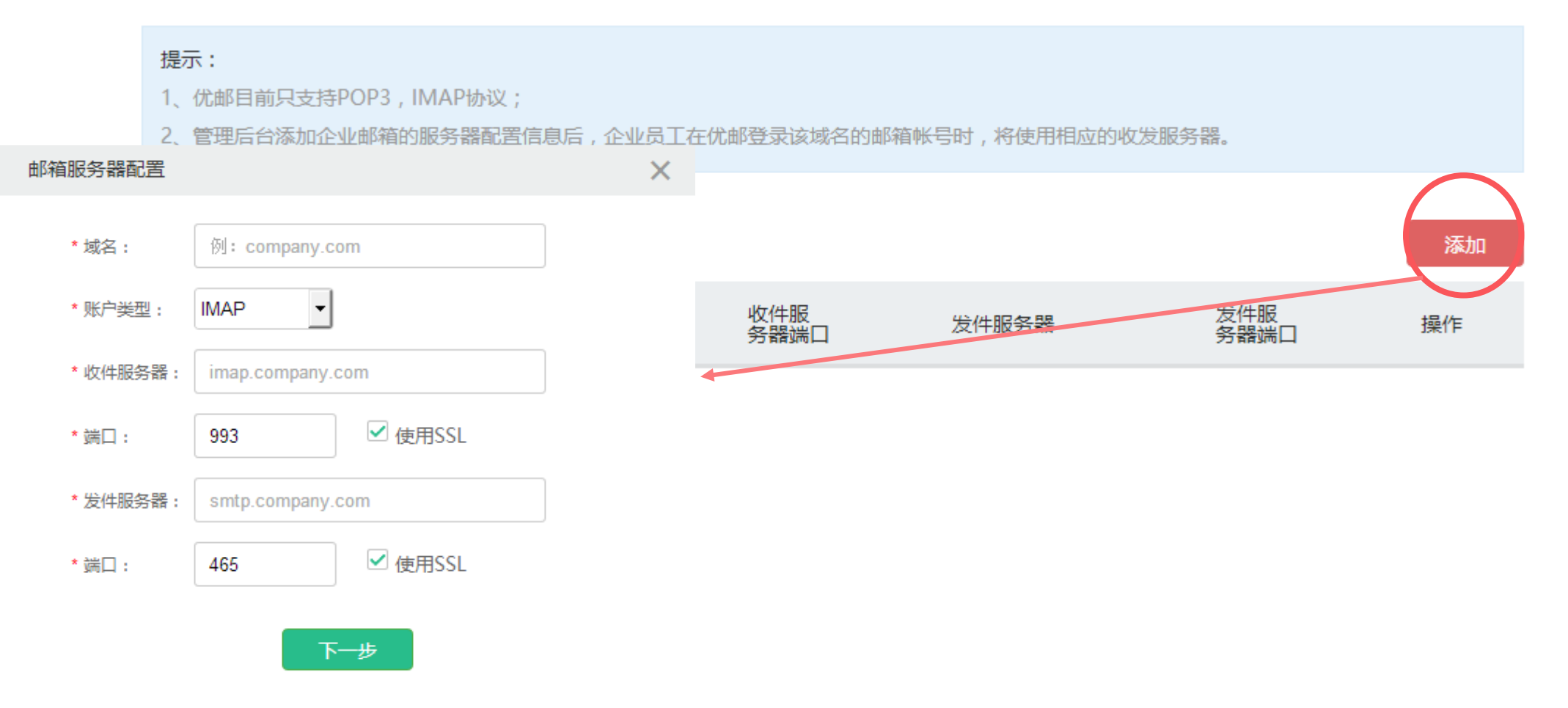

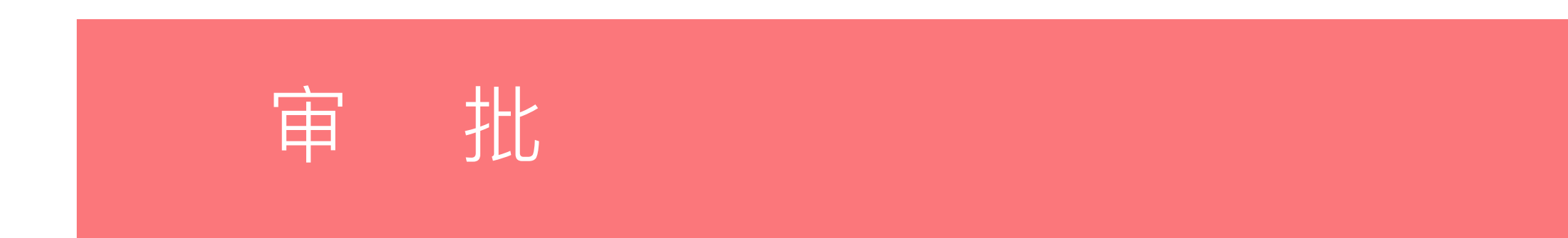

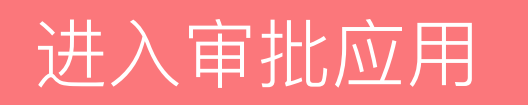

单位可以在彩云管理后台,审批应用下面,管理已有审批表单,添加新的审批表单,为审批表单配置审批 流程及知会人。

登录彩云管理后台后,到应用目录下,找到审批应用并进入后台。

注:审批应用操作复杂,本篇是基础版本,详细步骤请参考:**<https://help-shenpi-admin.jituancaiyun.com/>**

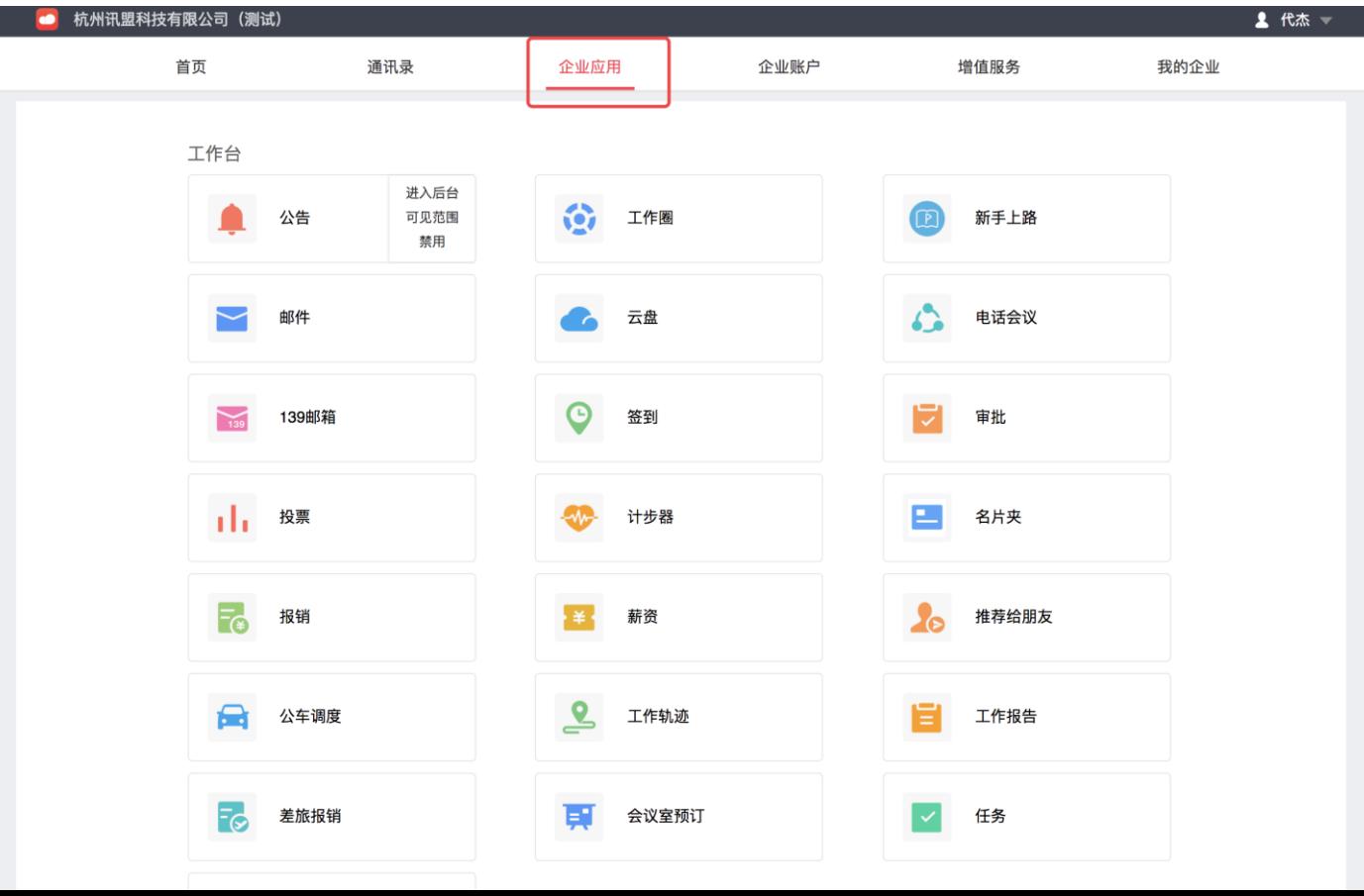

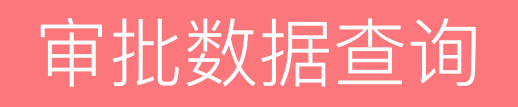

• 进入数据导出页面,选择需要查询的审批类型、处理状态、发起时间、申请人,点击"查询"后, 页面上会展示相应条件的审批记录,也可以点击"导出"将查询结果导出为Excel文档保存到电 脑中。

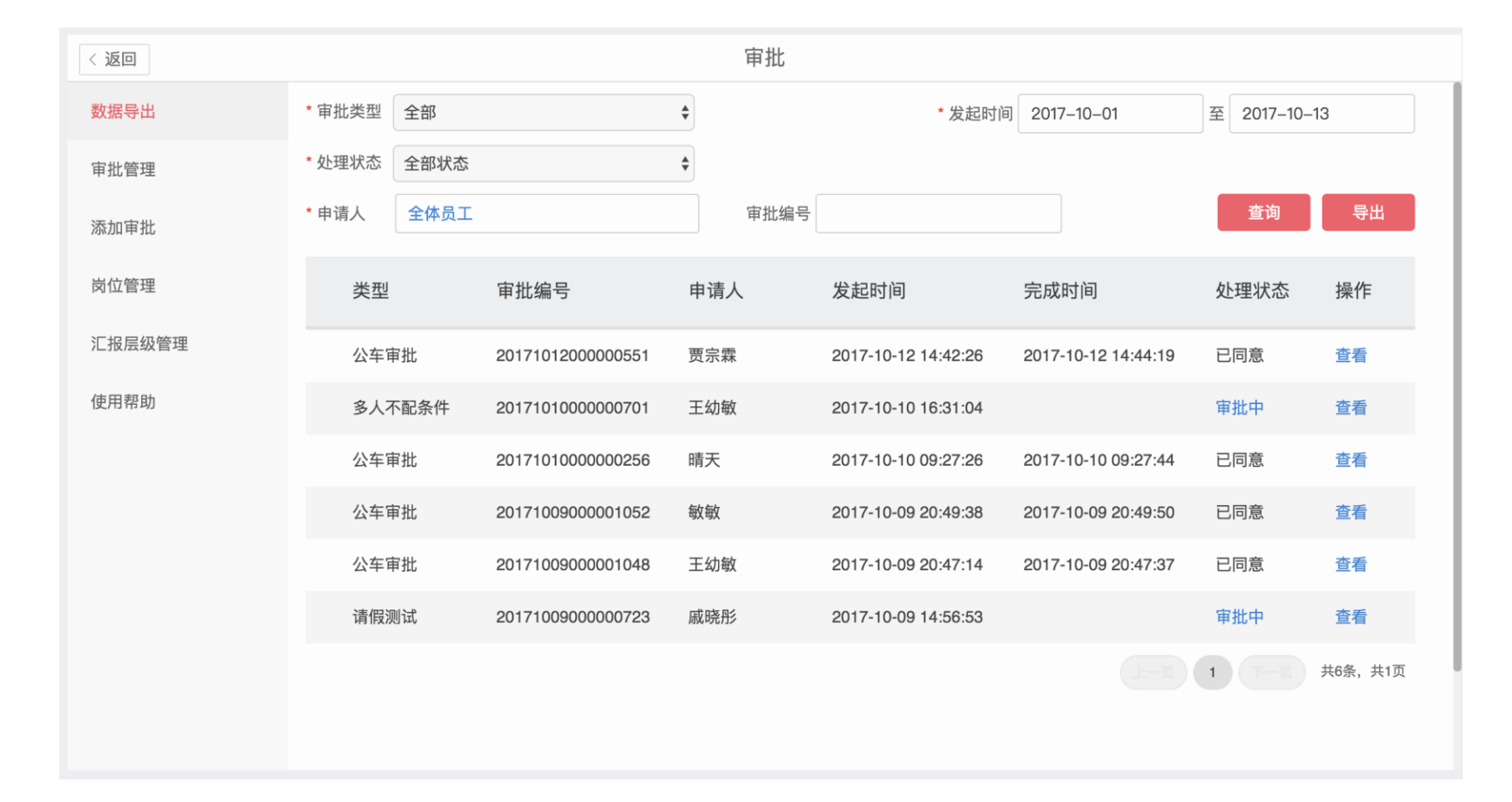

# 审批管理

- 在审批管理中,可以配置审批流程、编辑、删除或者启用停用
- 点击流程配置进入流程配置页面,可以见审批流程固定
- 点击编辑页面,进入审批表单编辑页面

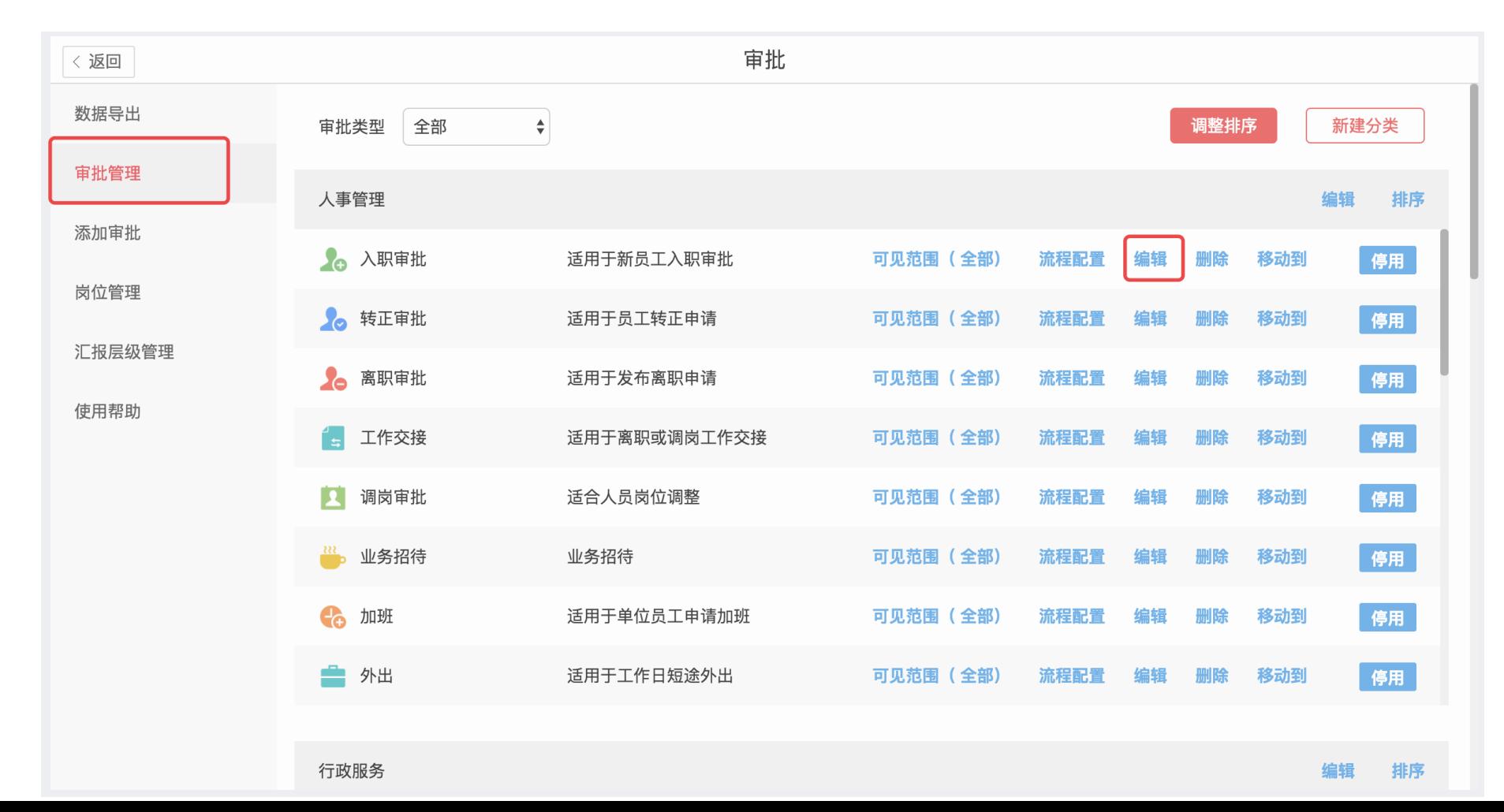

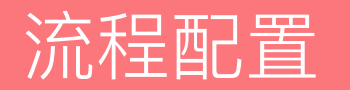

- 第一步、请梳理单位组织架构、定义每个架构的的岗位名称及负责人
- 第二步、在彩云审批的岗位管理中,设置对应的岗位点击编辑页面,进入审批表单编辑页面
- 第三步、在已经添加的岗位中,添加对应的人员及其管理范围
- 第四步、根据单位实际情况梳理审批步骤。
- 第五步、根据单位实际流程情况,建立审批流程,设定审批条件。

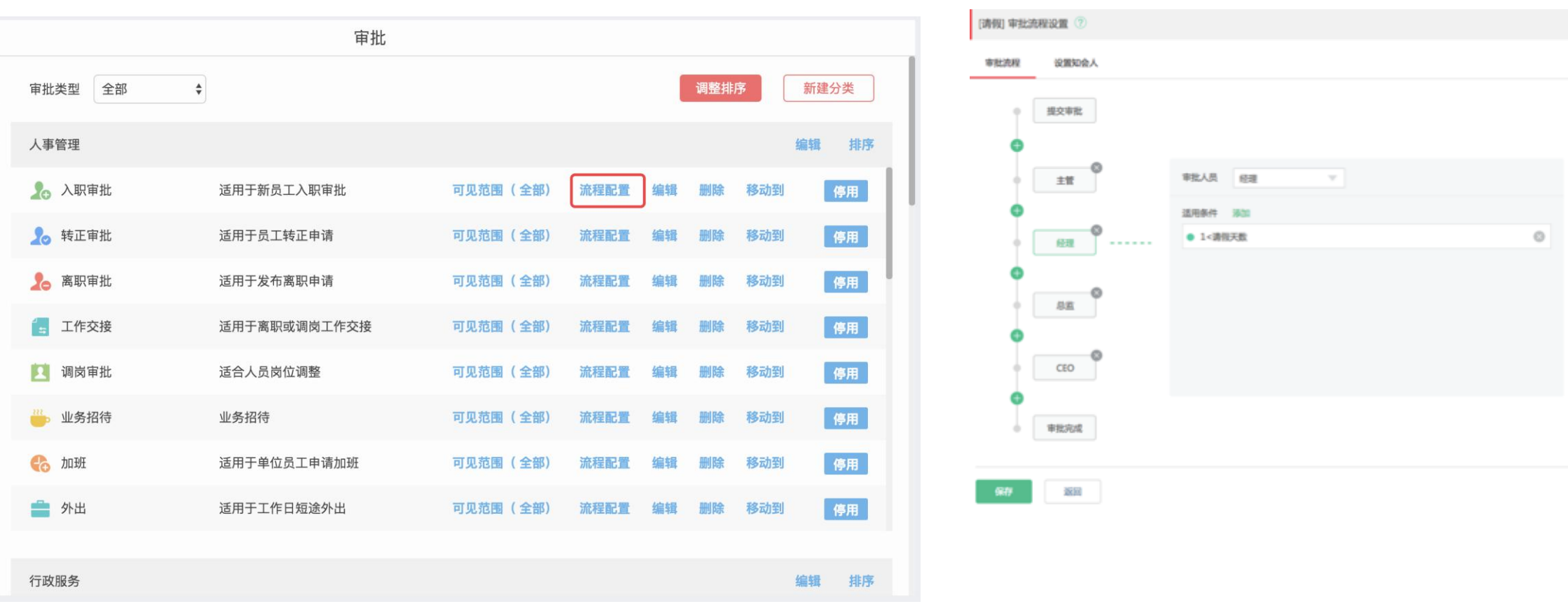

# 创建审批模板

- 已有审批功能满足不了企业需求时,可 以自行添加审批模板。在审批管理中, 点击"创建审批模板"跳转到审批模板 创建页面。
- 审批模板创建器提供了单行输入框、多 行输入框、时间、照片等控件。拖动到 右侧的手机屏幕里即可,企业可以跟进 自己的需要进修改创建
- 模板创建完成,输入模板名称以及模板 描述、选择模板LOGO以及排序,点击 右上角"保存",回到审批管理列表
- 在审批管理列表,选中刚刚新建的审批 模板,点击"启用"完成新增审批模板。

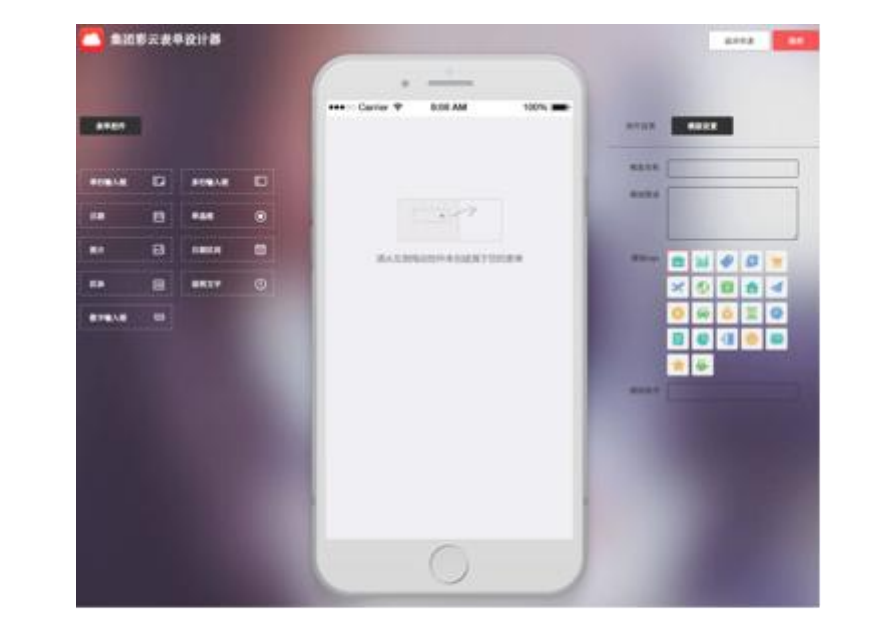

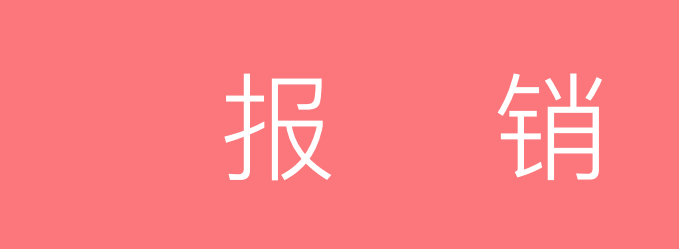
# 进入报销应用

- 单位可以在彩云管理后台首页进入报销管理模块
- 报销模块新增功能:报销类型管理、差旅全流程报表、费用分析表

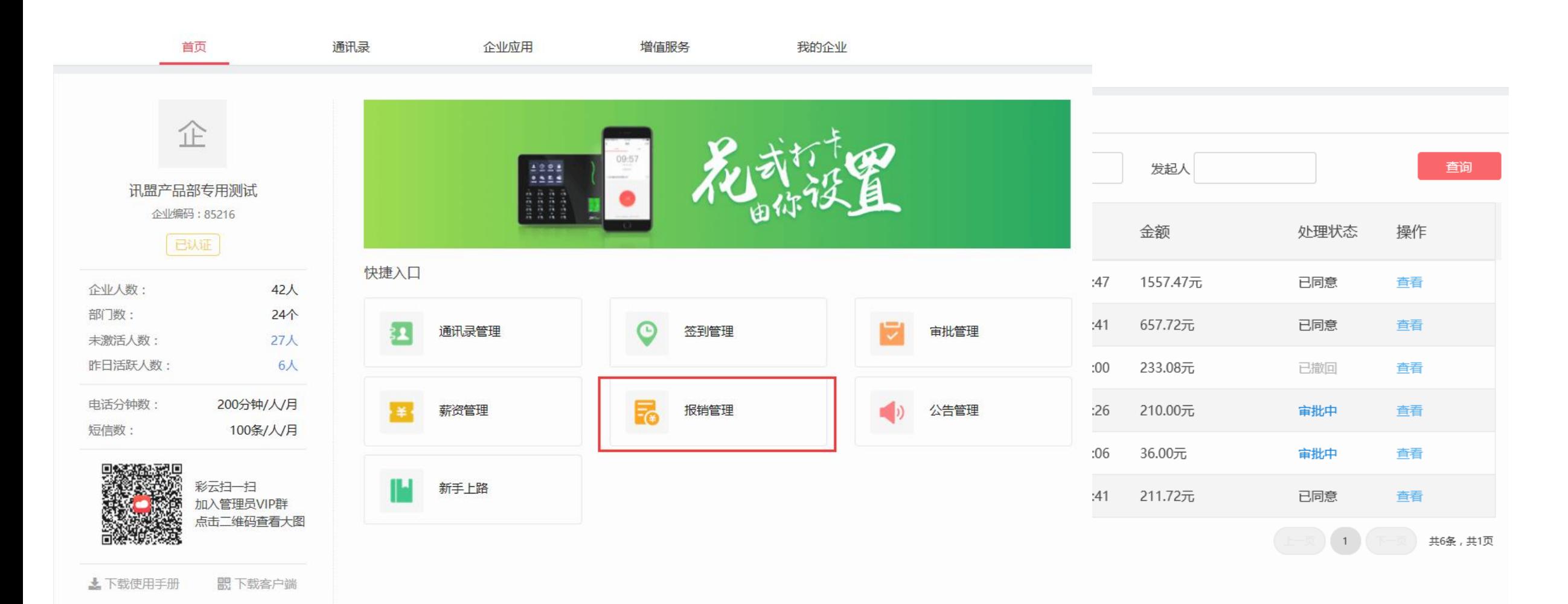

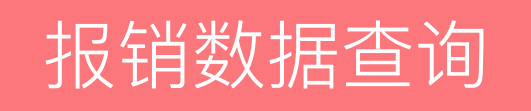

• 进入数据导出页面,选择需要查询的发起时间、申请、部门,点击"查询"后,页面上会展示筛 选的报销数据,也可以点击"导出"将查询结果导出为Excel文档保存到电脑中。

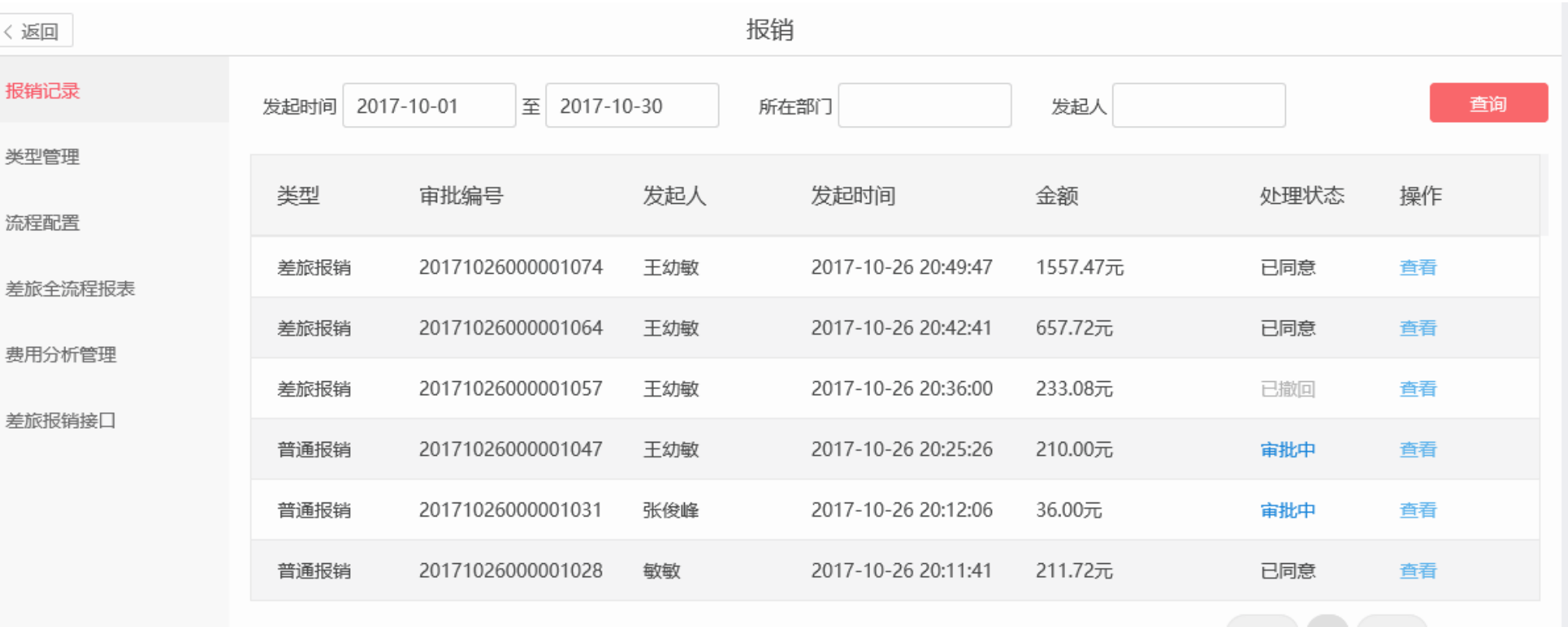

共6条,共1页

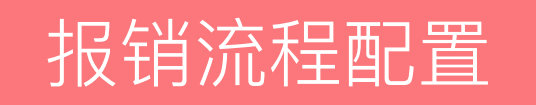

#### **参考审批模块的流程配置功能,报销流程配置在报销管理模块下设置**

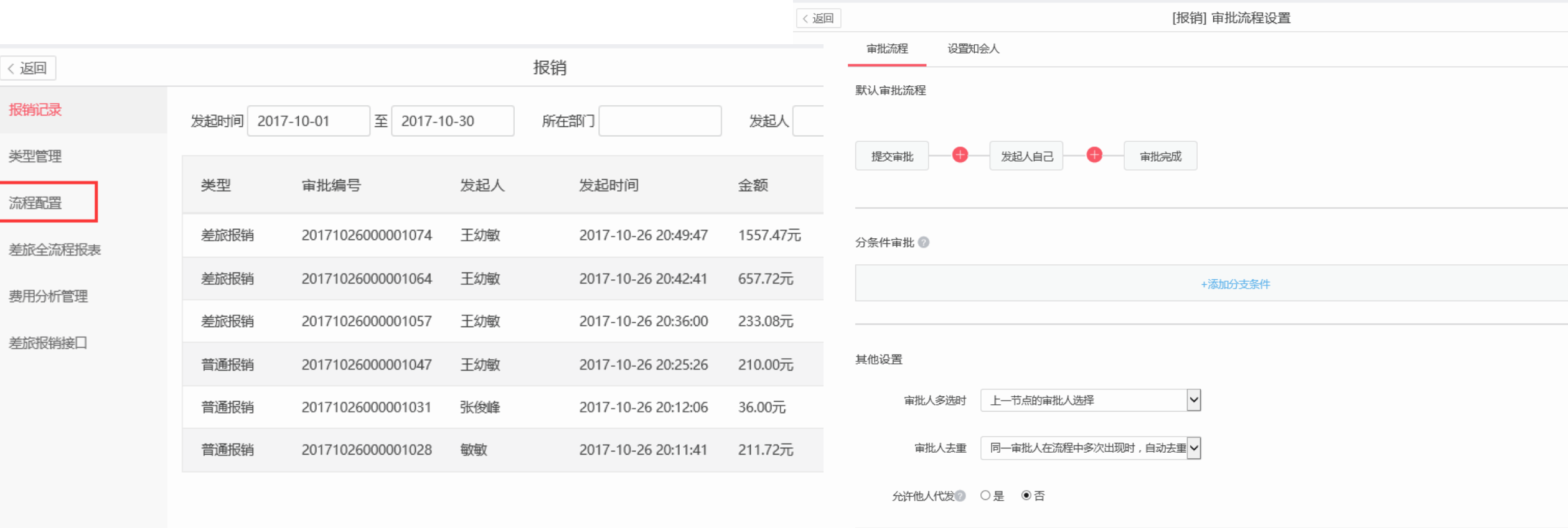

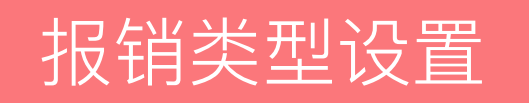

#### 可自定义添加报销类型,分报销大类,和细分小类,系统配置有默认类型,在此基础上可添加新的报销类型,客 户端提交报销时可根据报销类型进行选择,财务在统计数据时也可按此维度进行分析

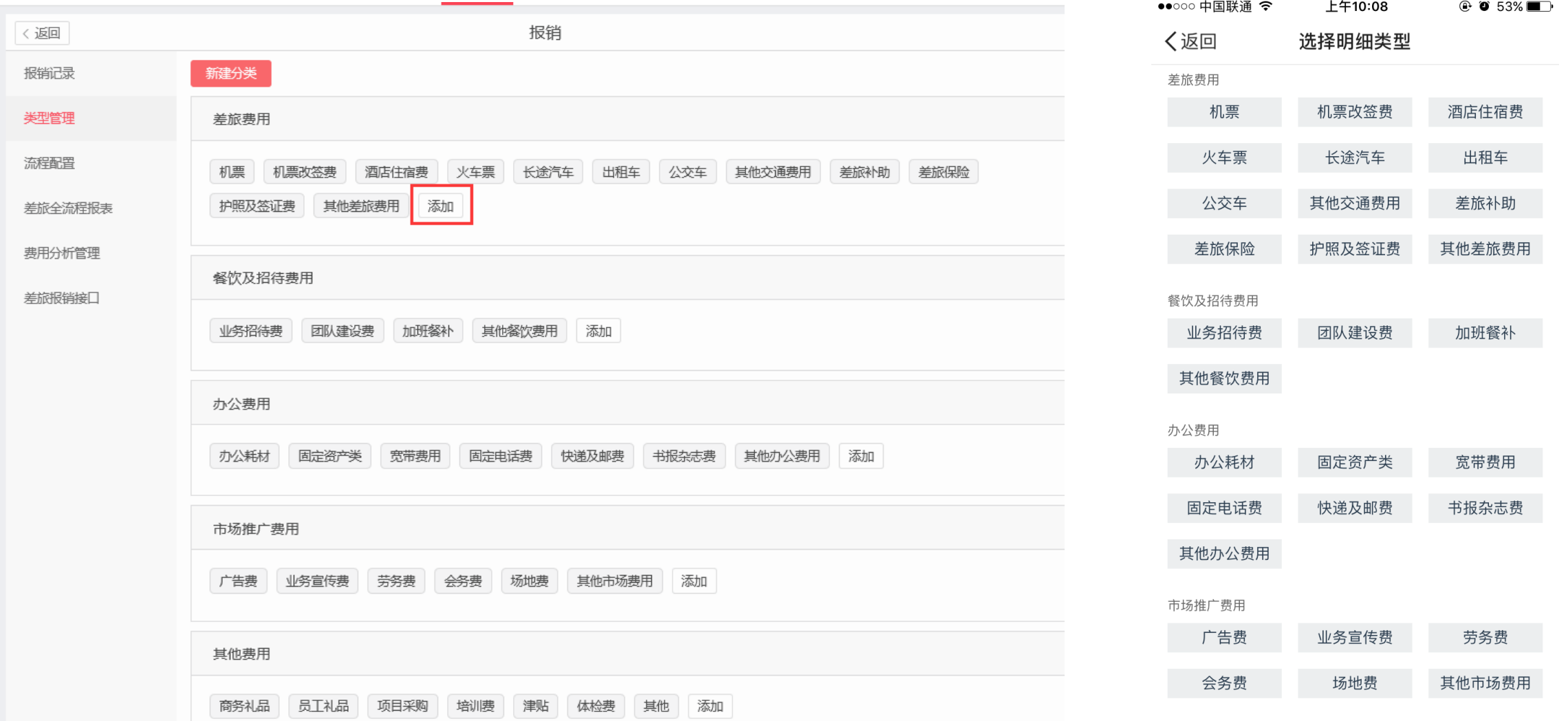

## 报销财务报表

#### 全流程差旅报表,通过从出差到消费到报销的全流程数据关联,分析员工一次出差的费用和出差信息情况 可通过发起时间、报销单号、员工号进行查询统计,支持数据的导出

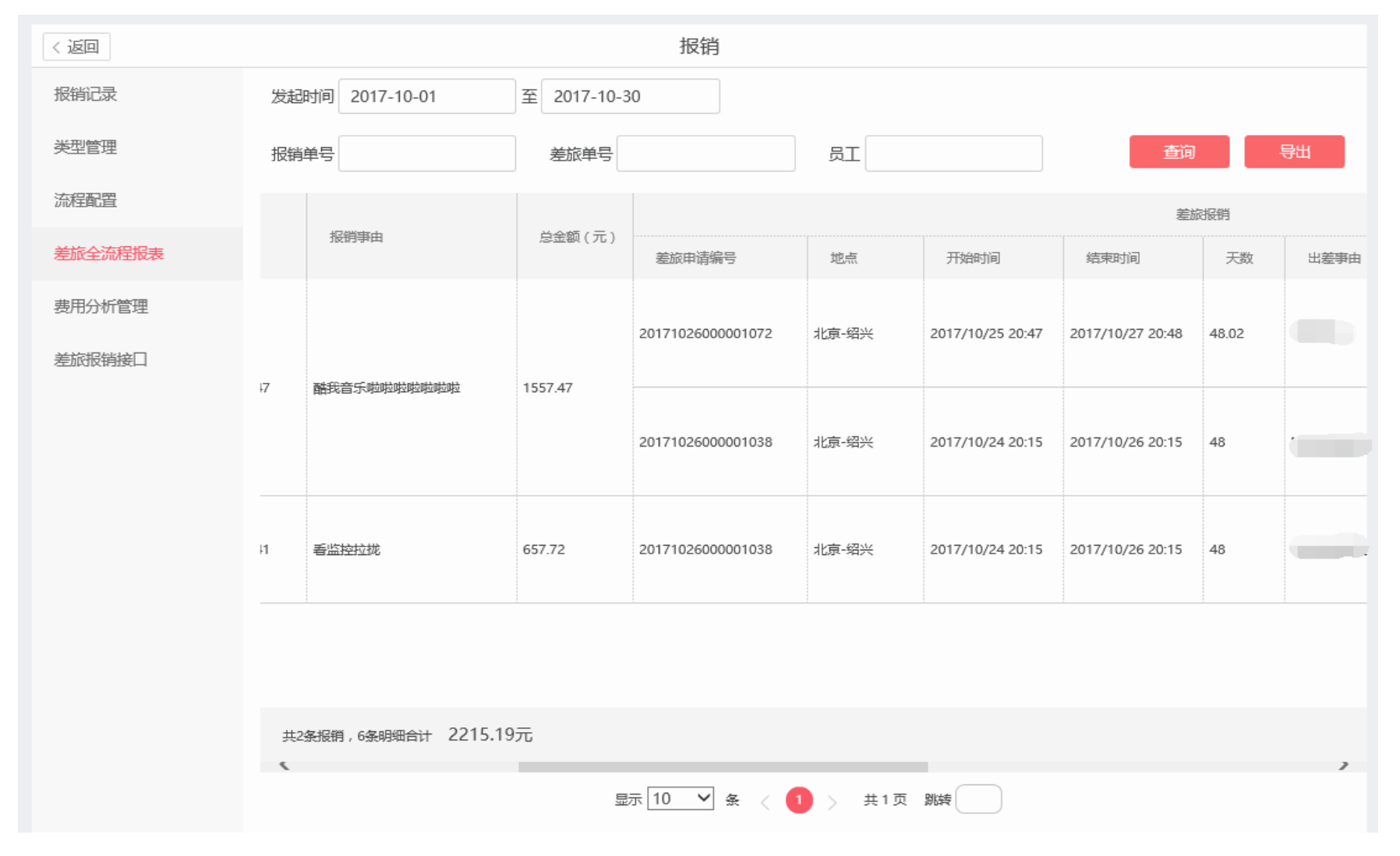

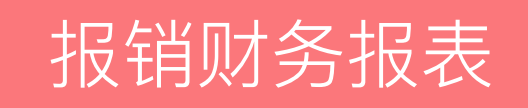

#### 费用分析管理,分析统计公司费用的总体支出情况,用于财务费用管理分析核对,数据包含所有费用支出项,员 工的自费报销支出和企业服务的公费消费支出 通过多种条件进行分析统计,支持数据的导出

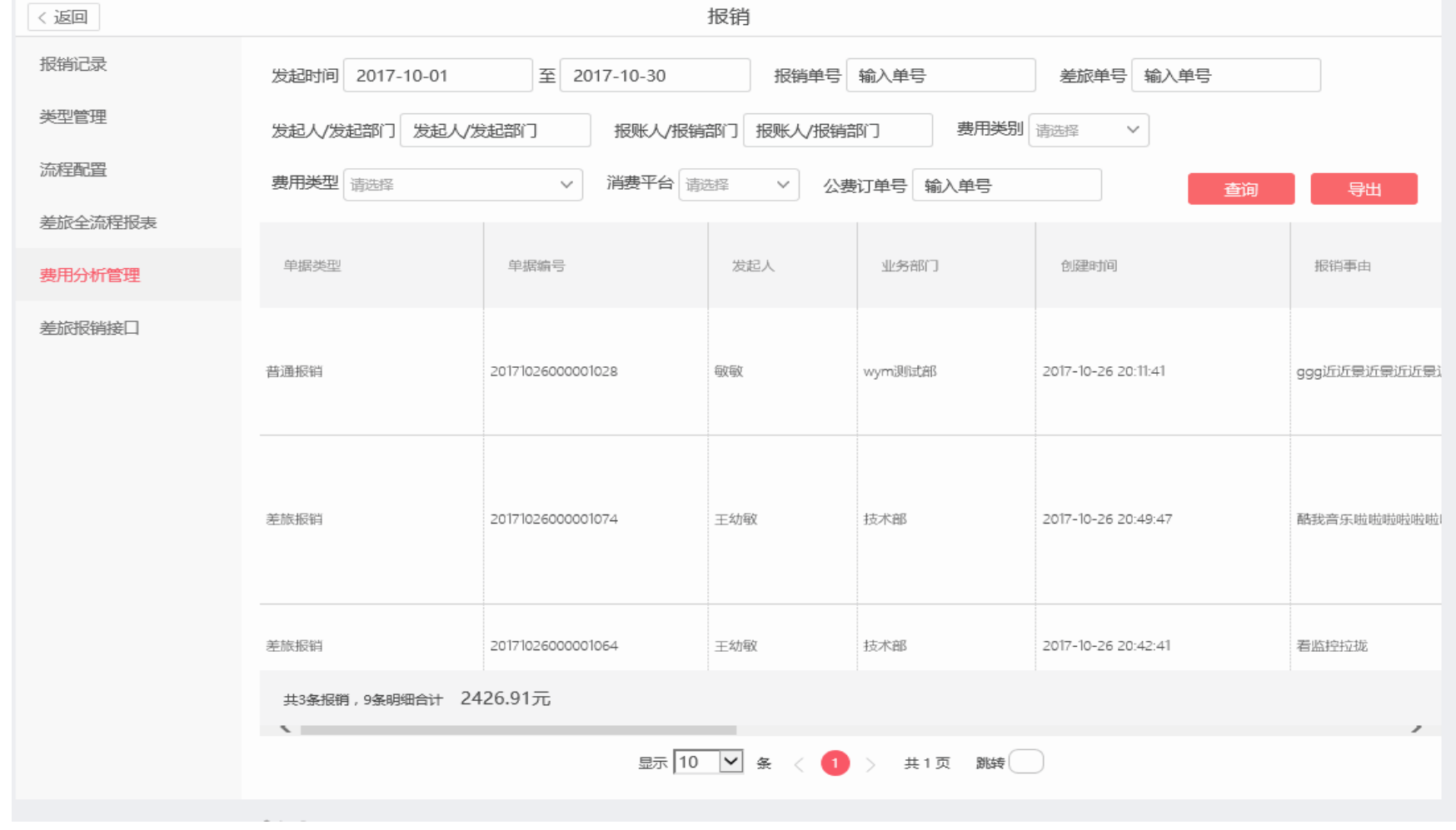

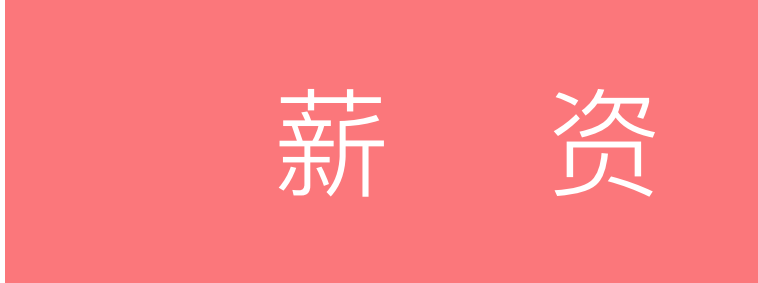

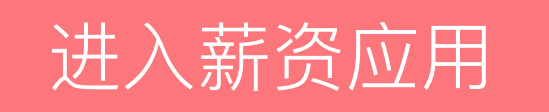

• 登录企业管理后台后,点击导航栏的"应用"按钮,可以打开应用中心界面,鼠标悬浮在薪资应用 上,显示出进入后台选项,点击后进入到薪资的设置后台。

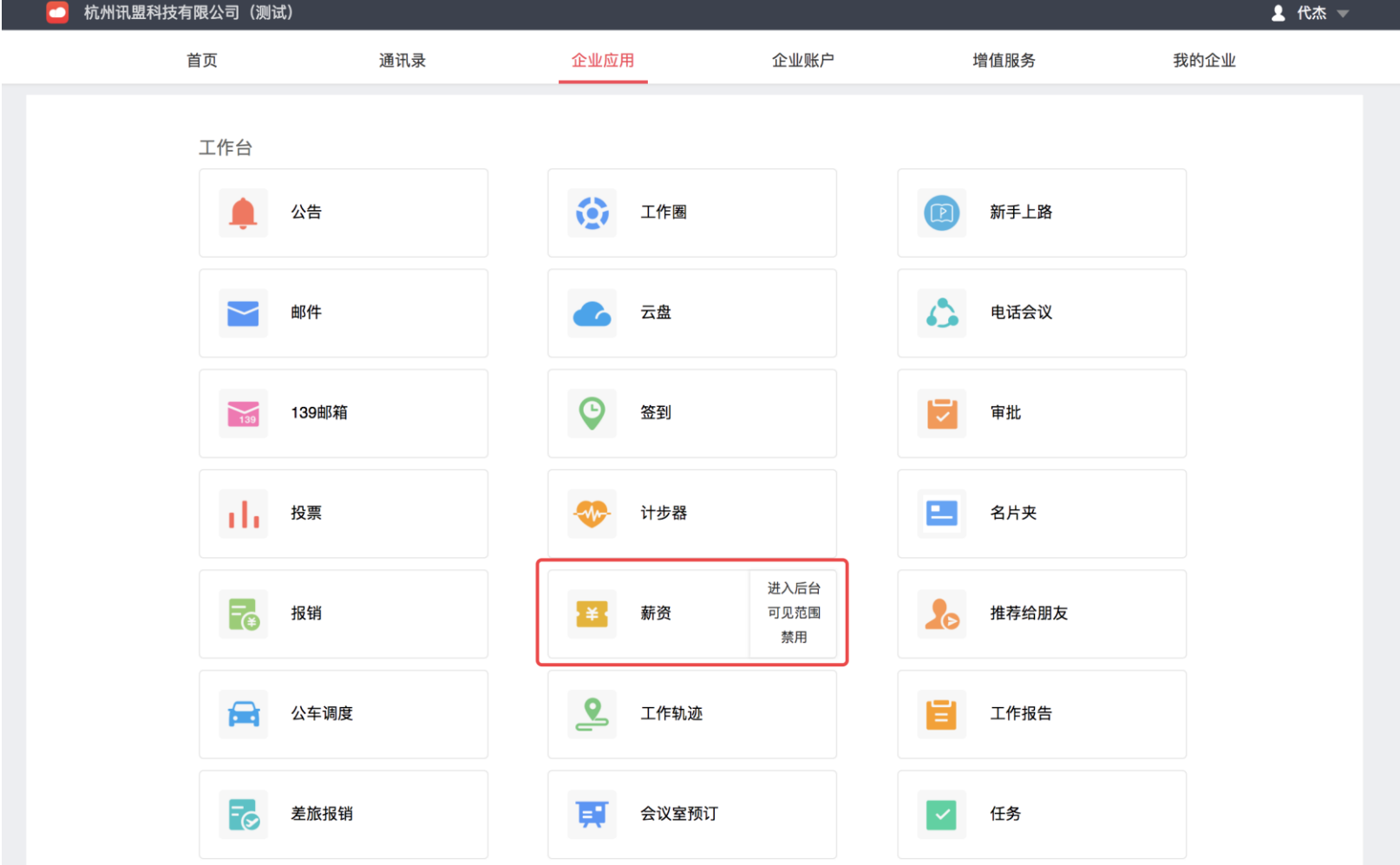

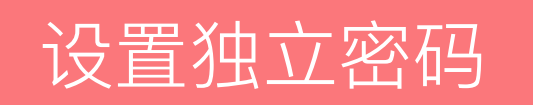

- 首次登录薪资应用,每个管理员可设置一个独立密码。设置完毕后,后续每次进入应用都需要密码 登录。
- 若忘记密码,可进行"身份验证"操作,获取验证码,重置密码登录

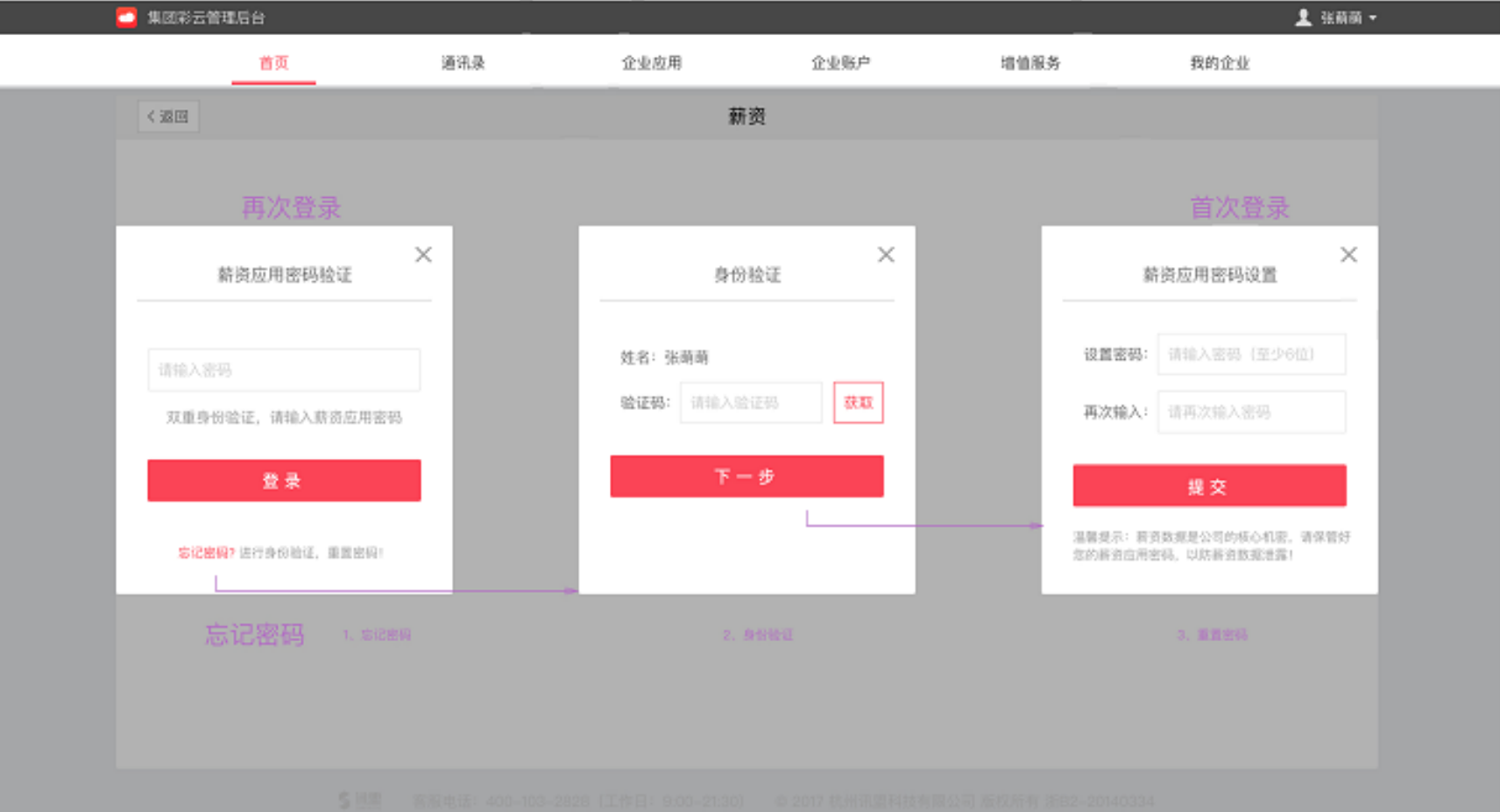

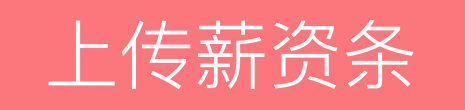

• 下载薪资模板,按照模板的规则正确填入薪资数据;填完数据后,点击"上传薪资条",上传文件, 系统自动判断数据准确性,并能准确的描述数据问题,协助用户修改;数据无误后可点击"下一步"

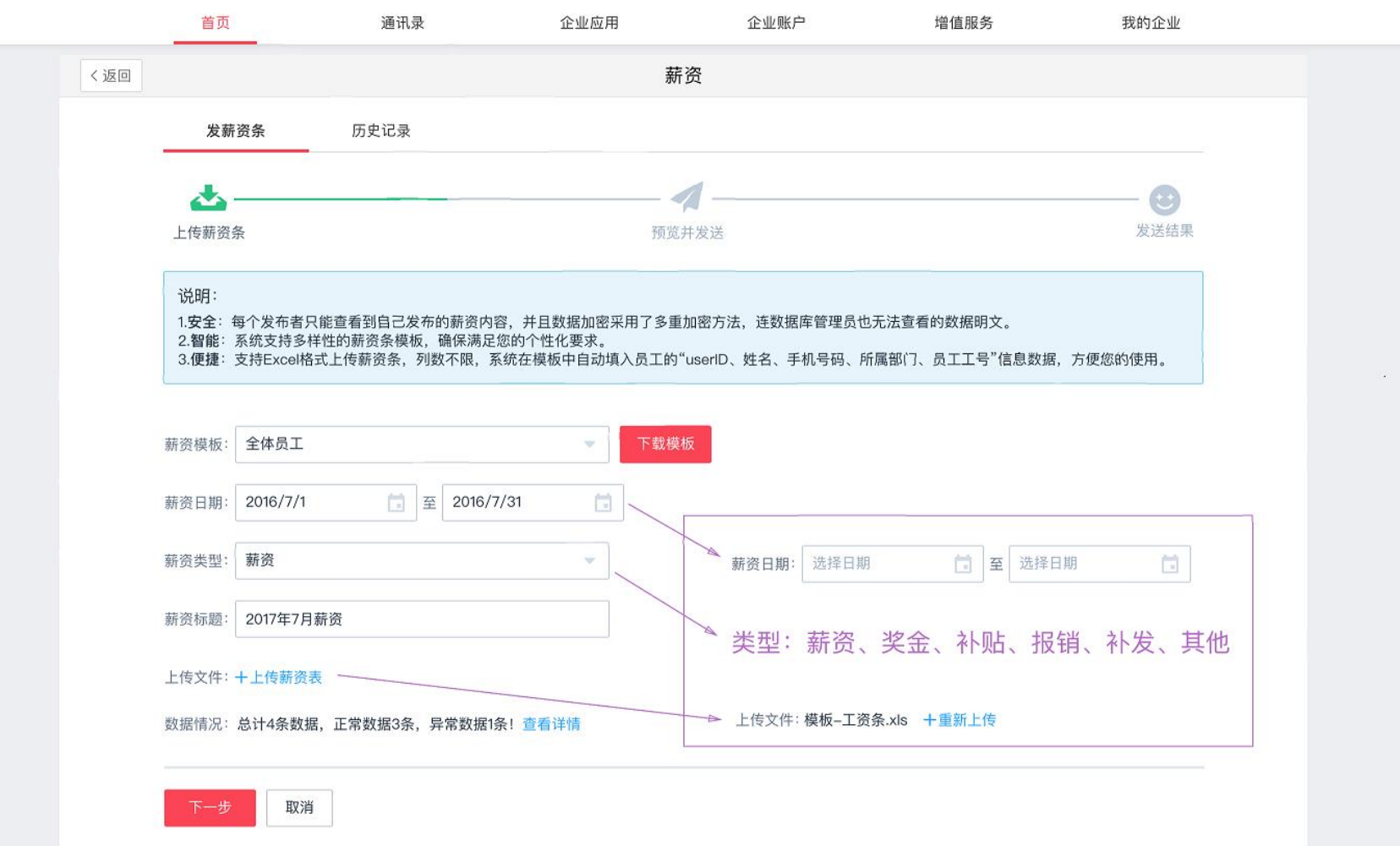

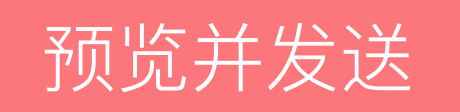

- "预览并发送"tab会同步上传文件中的所有列(绿色),用户可随意排版,制作个性化薪资条。 • 可预览制作排版的薪资条样式
- 

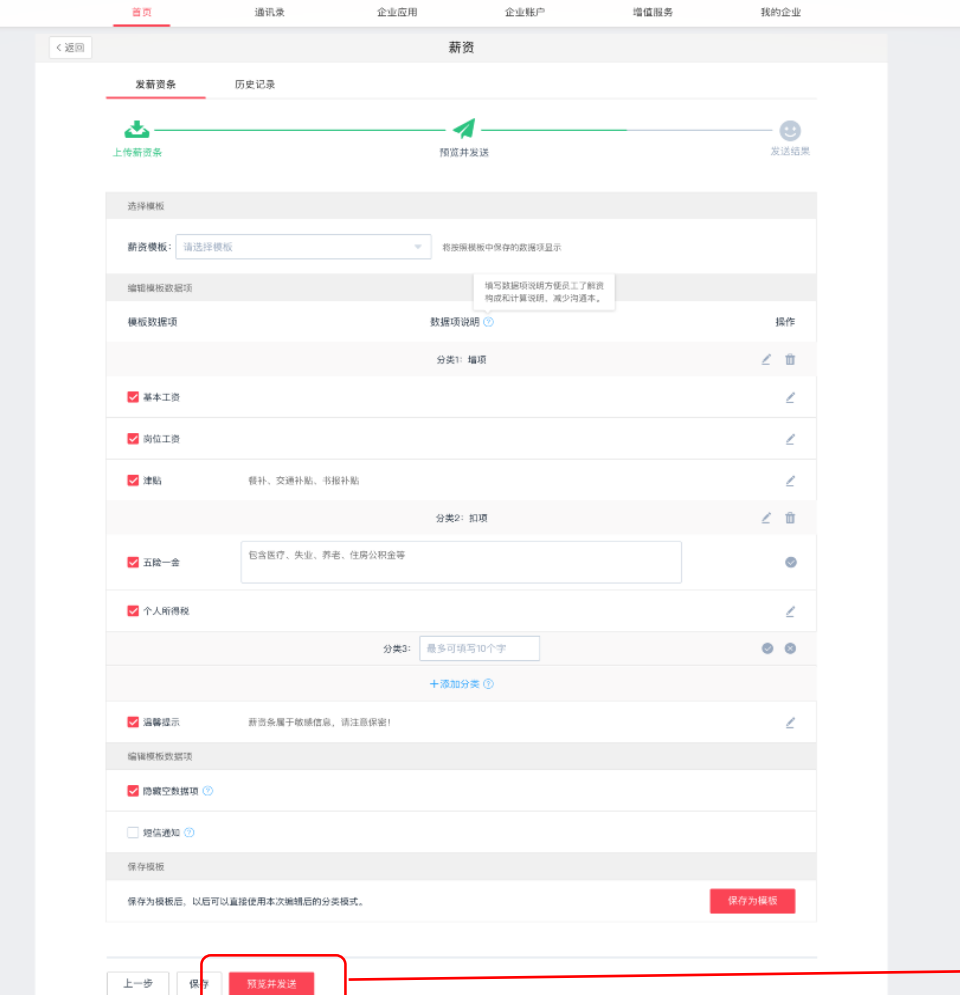

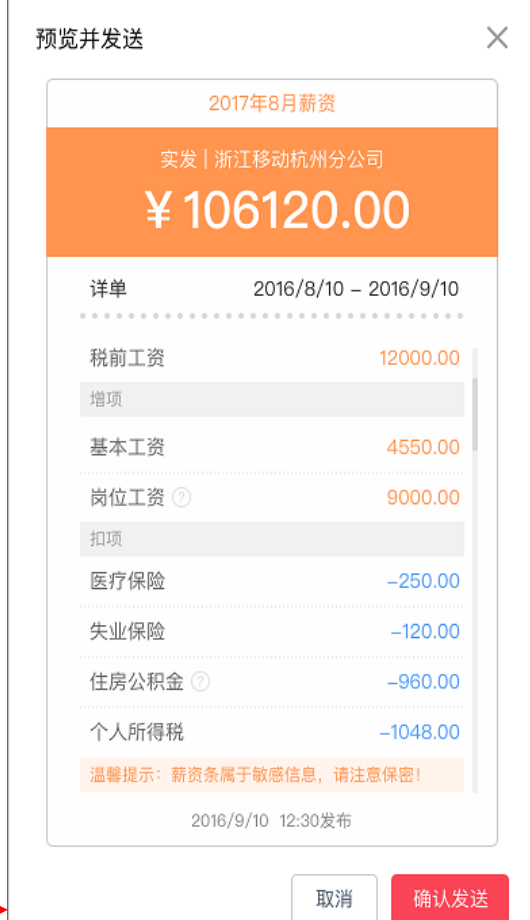

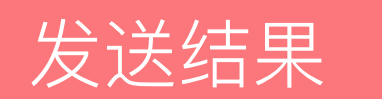

### • 发送后,系统会返回"发送结果",并且可点击"查看"跳转至"历史记录"。

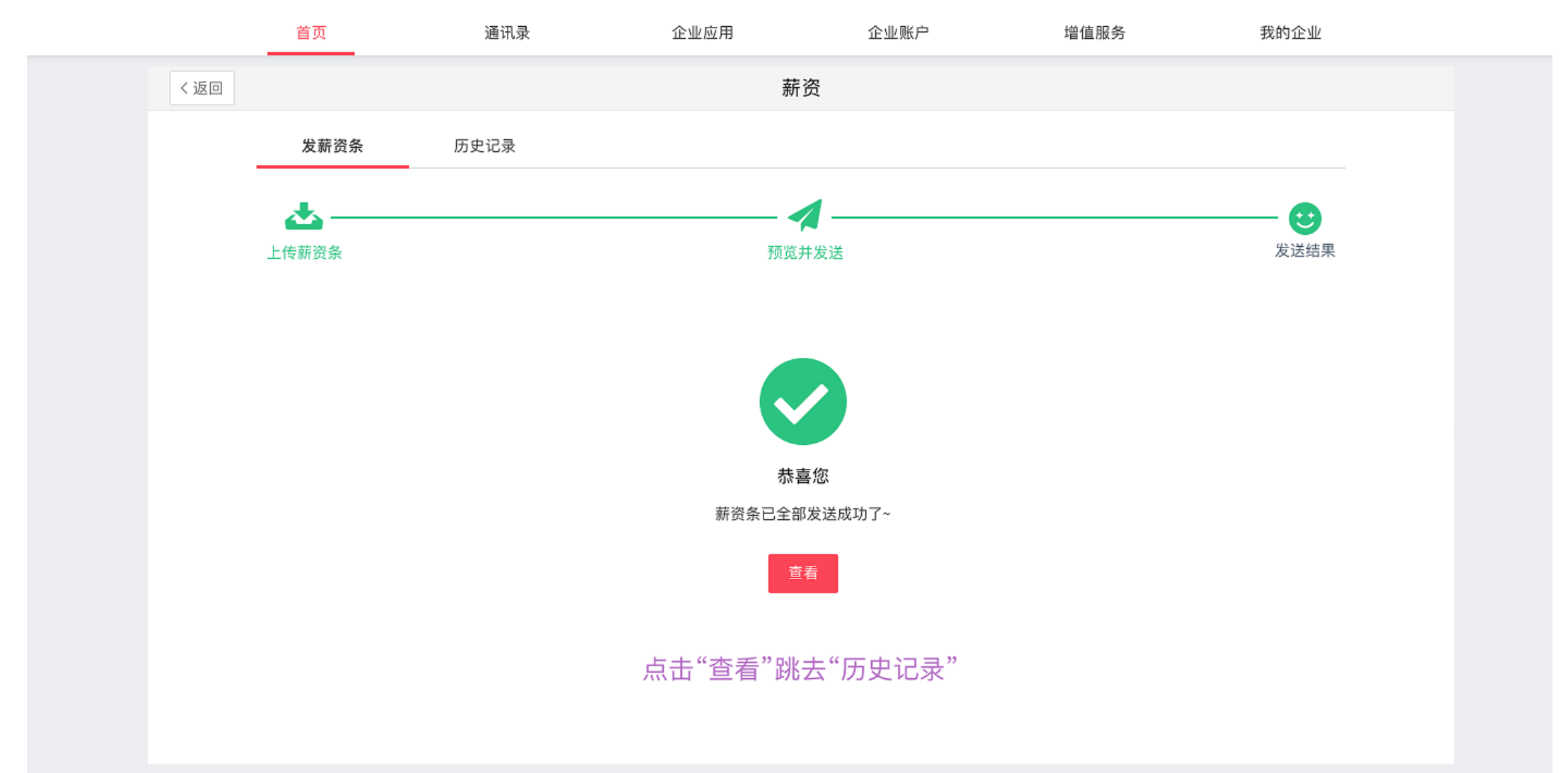

- 所有发送记录均保存至"历史记录"tab, 对于未发送或者发送失败的薪资数据, 可再次发送操作。
- 删除是指删除发送记录,不撤回薪资数据;撤回是撤回所有已发送至同事的薪资条。

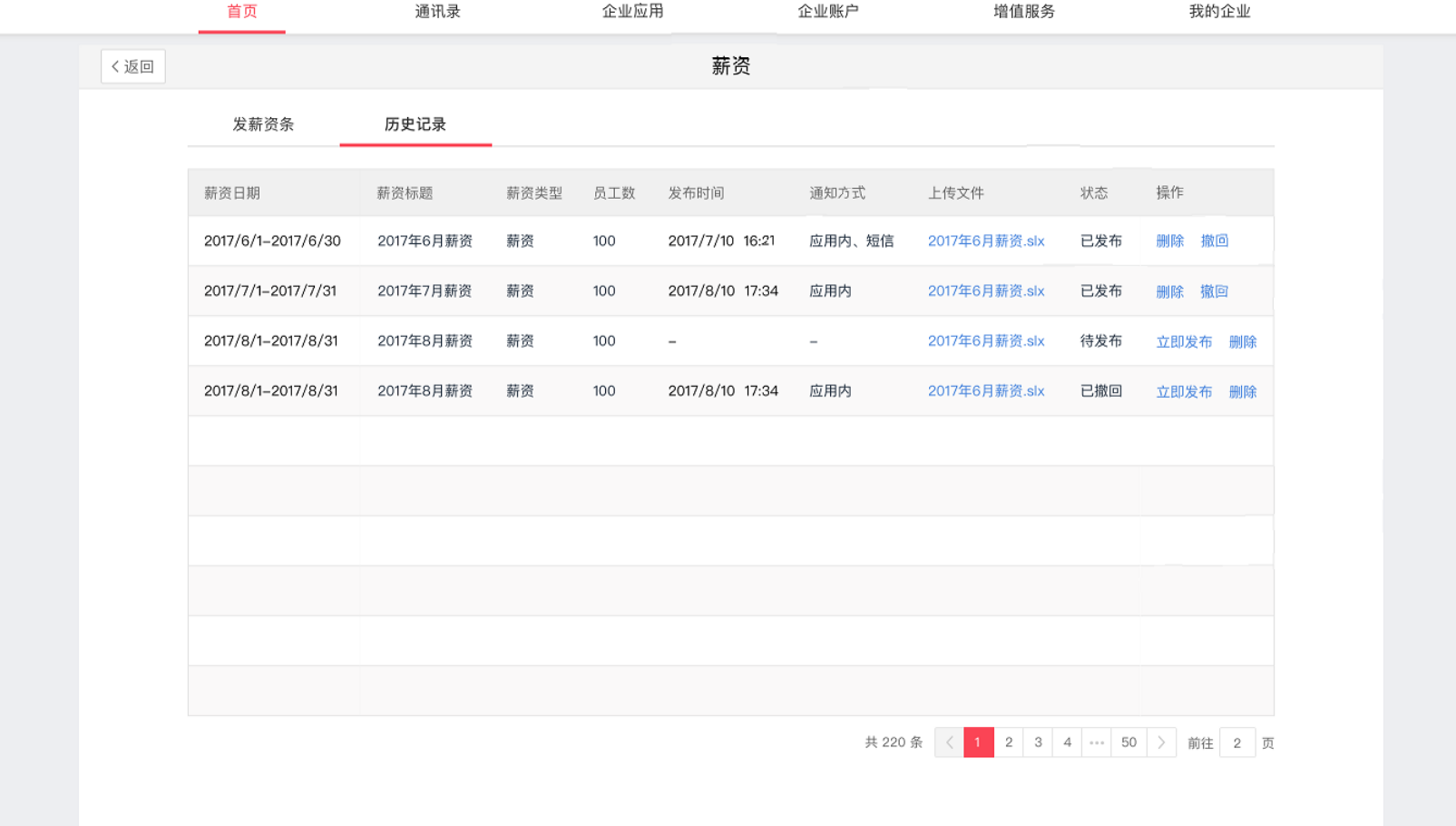

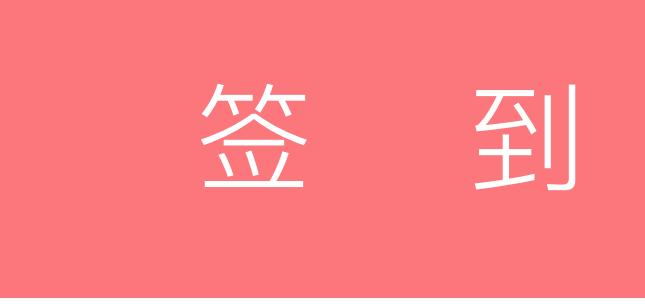

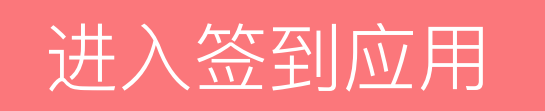

- 登录企业管理后台后,点击导航栏的"应用"按钮,可以打开应用中心界面,鼠标悬浮在签到应用 上,显示出进入后台选项,点击后进入到签到的设置后台。
- 注:考勤应用操作复杂,本篇是基础版本,详细步骤请参考:**<https://help-kaoqin-admin.jituancaiyun.com/>**

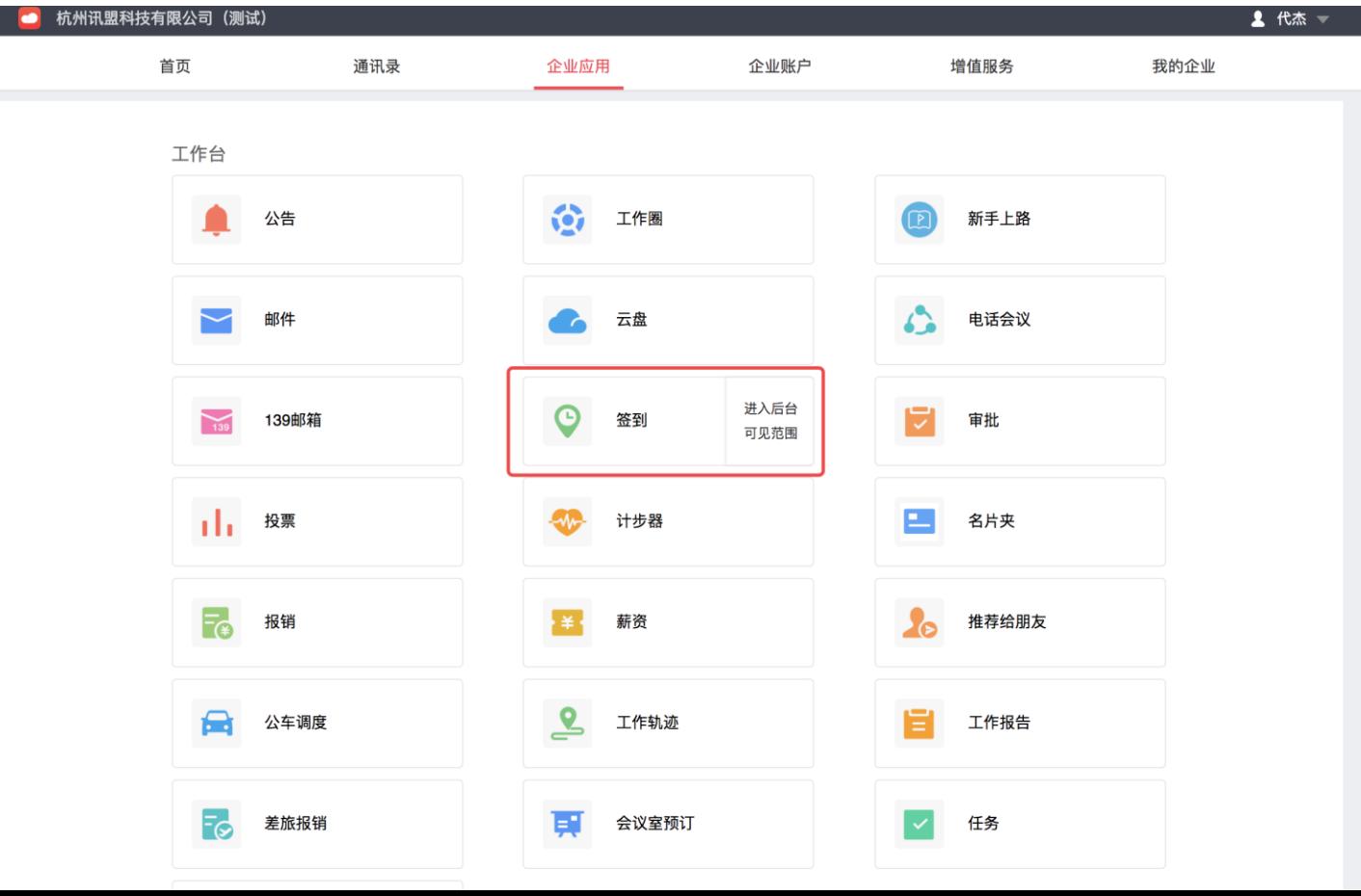

进入考勤组管理列表后,可以查看单位已有的考勤组,以及考勤组的类型、创建者、考勤时间 管理员可以编辑或者删除已有考勤组,如果是排班制的考勤组可以进行排班设置。

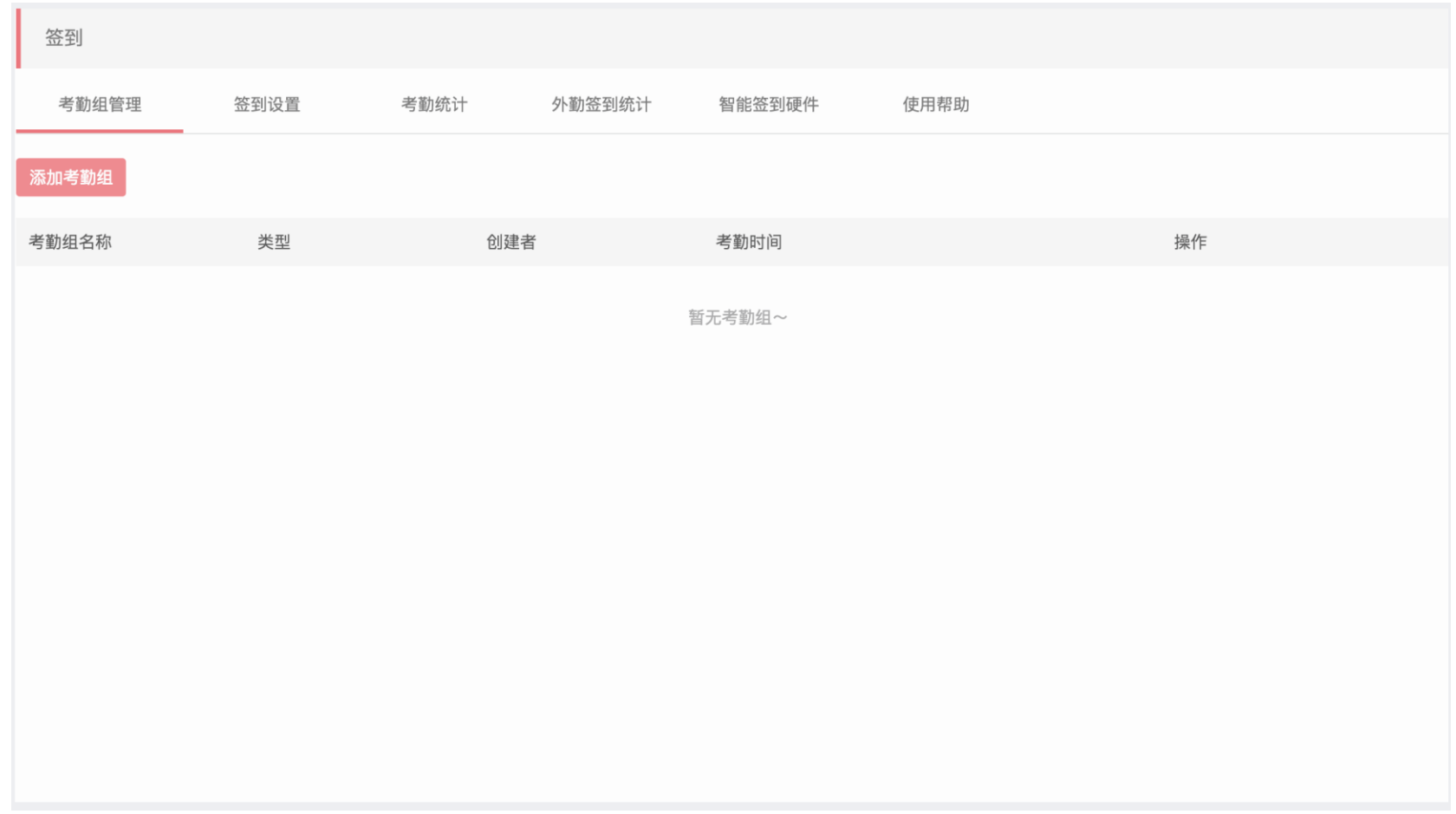

## 创建考勤组

- 考勤组名称,必填,可以输入任意1-10个汉字,如办公室 考勤组;
- 考勤类型,选择固定时间制
- 考勤人员, 必填, 可以为部门或者个人设置考勤规则, 如 果为部门设置考勤规则,该部门新员工自动使用考勤规则;
- 不参与考勤人员,选填,设置为不参与考勤的员工不需要 打卡;
- 工作日, 必填, 可以设置周一至周日任意天作为工作日
- 考勤地点,与办公WIFI二选一,最多支持100个考勤地点, 设置考勤地点后,员工进入考勤地点后打卡才会算作正常。
- 误差范围,必填,默认为300米,因手机定位受多重因素 影响,建议设置在200-1000米之间。
- 考勤WIFI, 与考勤地点二选一, 可以设置多个办公WIFI, 如果只设置办公WIFI,员工必须连上公司WIFI才能打卡。
- 上下班时间,必填,最多支持一天三次上下班
- 打卡提醒,选填,默认上班前10分钟提醒,下班时间立刻 提醒
- 人性化设置,选填,设置后员工短时间迟到和早退不记录 迟到早退情况
- 特殊日期,选填,单位可以设定特殊日期让员工必须打卡 或者不必打卡
- 节假日设置,选填,设置后法定节假日不必打卡

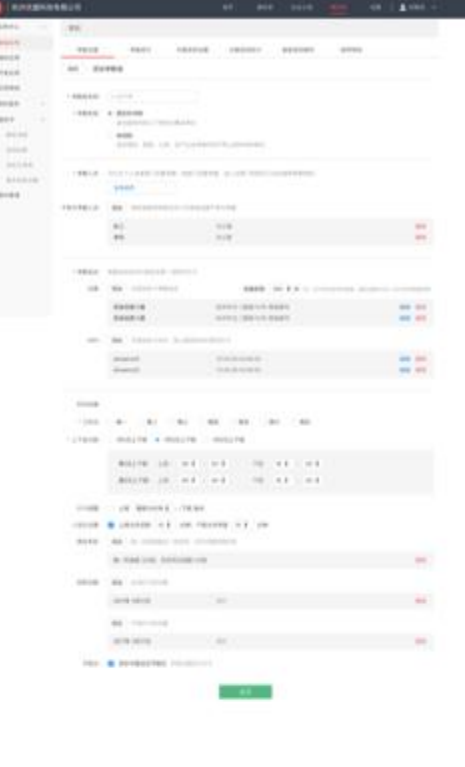

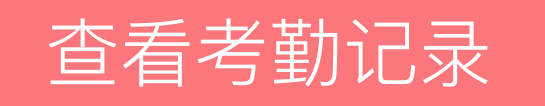

• 进入考勤记录查询页面,先选择需要查询的人员及时间段,点击查询后,页面上会展示该时间段 内所选人员的考勤记录,也可以点击"导出Excel"将查询结果导出为Excel文档保存到电脑中。

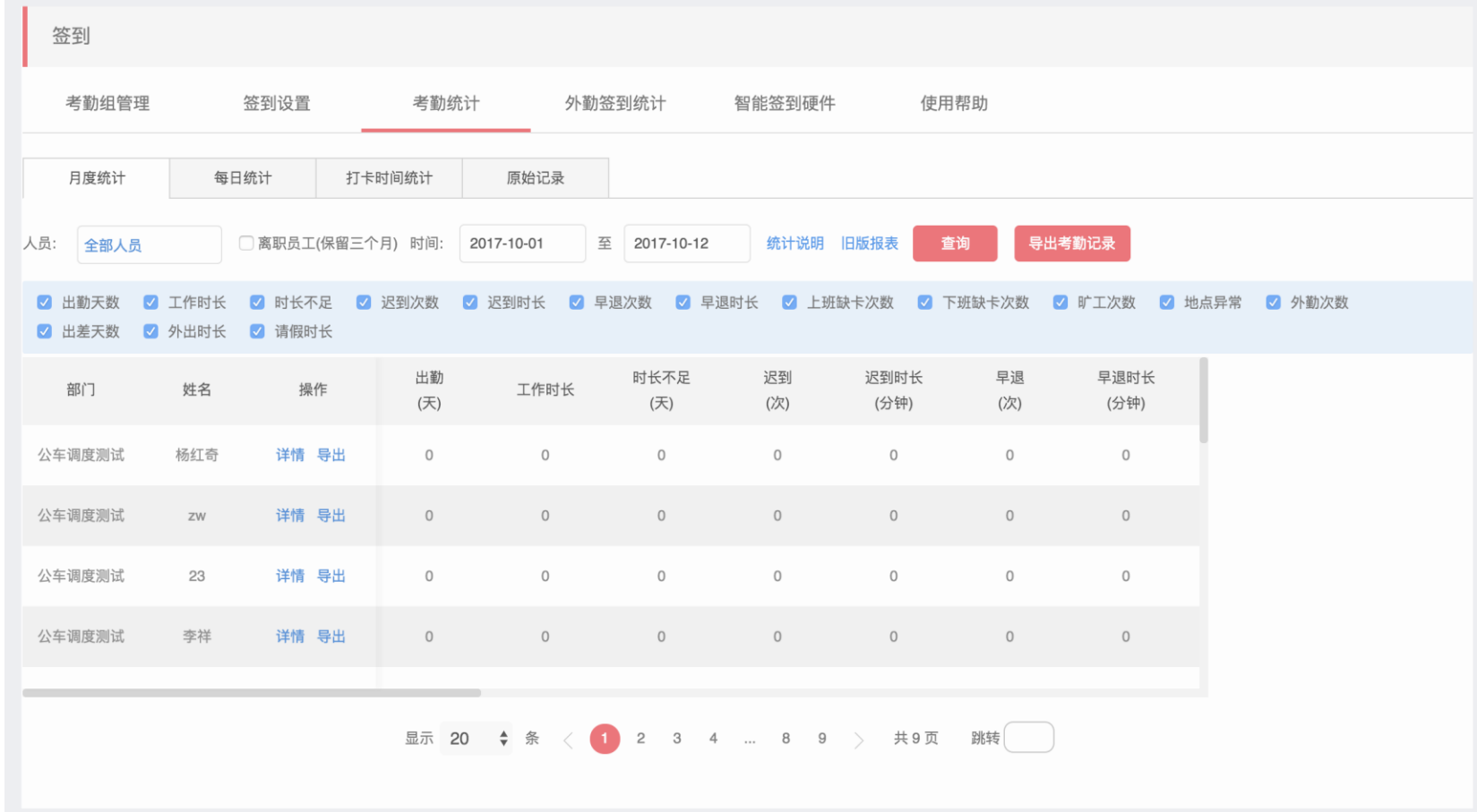

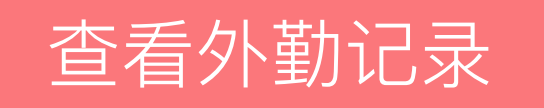

• 进入外勤记录查询页面,先选择需要查询的人员及时间段,点击查询后,页面上会展示该时间段 内所选人员的外勤记录,也可以点击"导出Excel"将查询结果导出为Excel文档保存到电脑中。

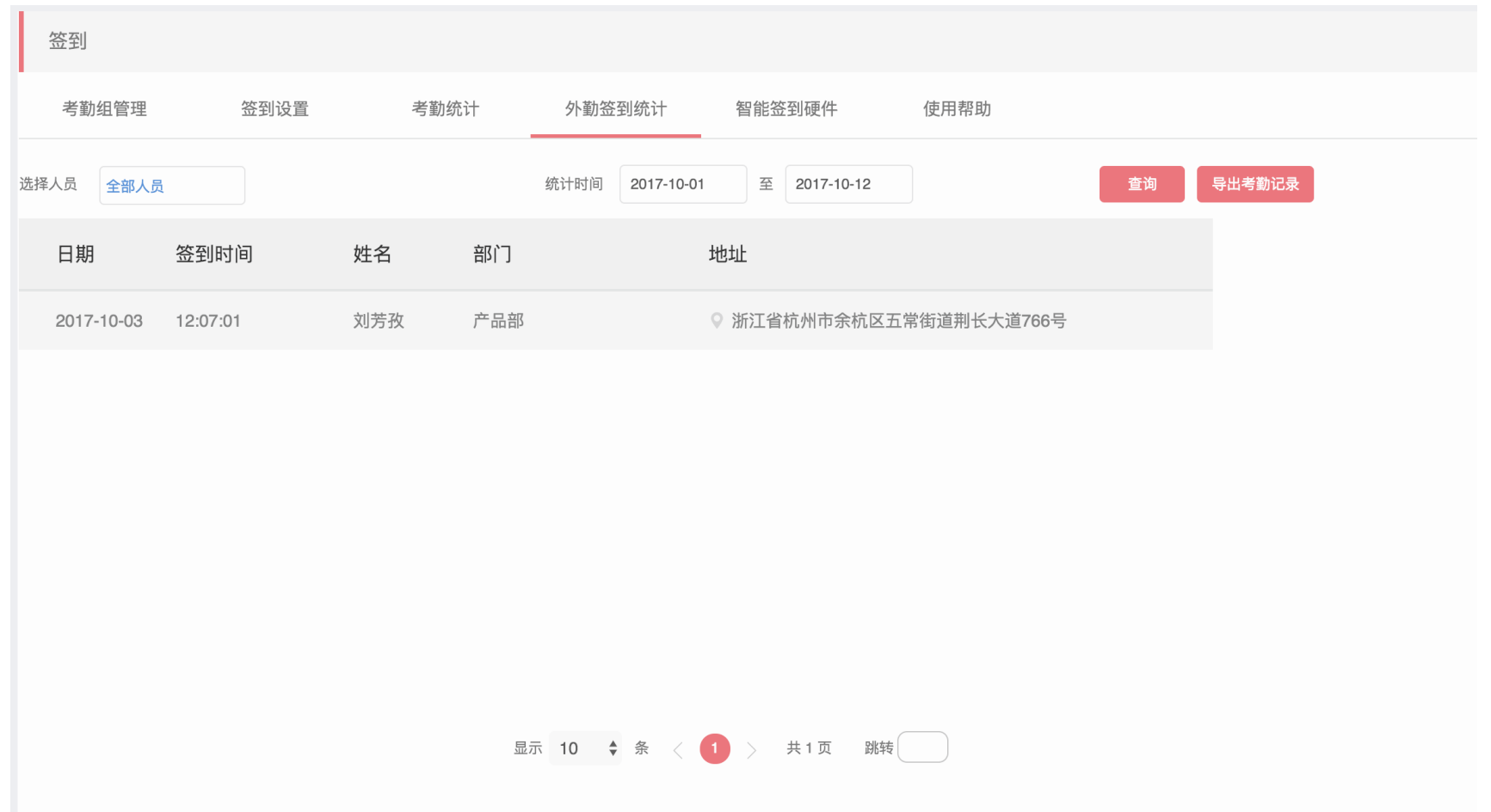

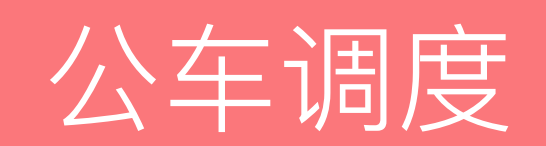

调度员设置

设置公车调度员有两种方式,管理员设置或自定义

- 管理员设置:管理员登录企业管理后台<http://admin.jituancaiyun.com/>, 在"应用-公车调度-调度管理"中,统一设置调度员。设置以后,在客户端发起用车申请界面, 无法变更调度员
- 用车人自定义:若管理员没有统一设置调度员,那么用户需要自己设置调度员

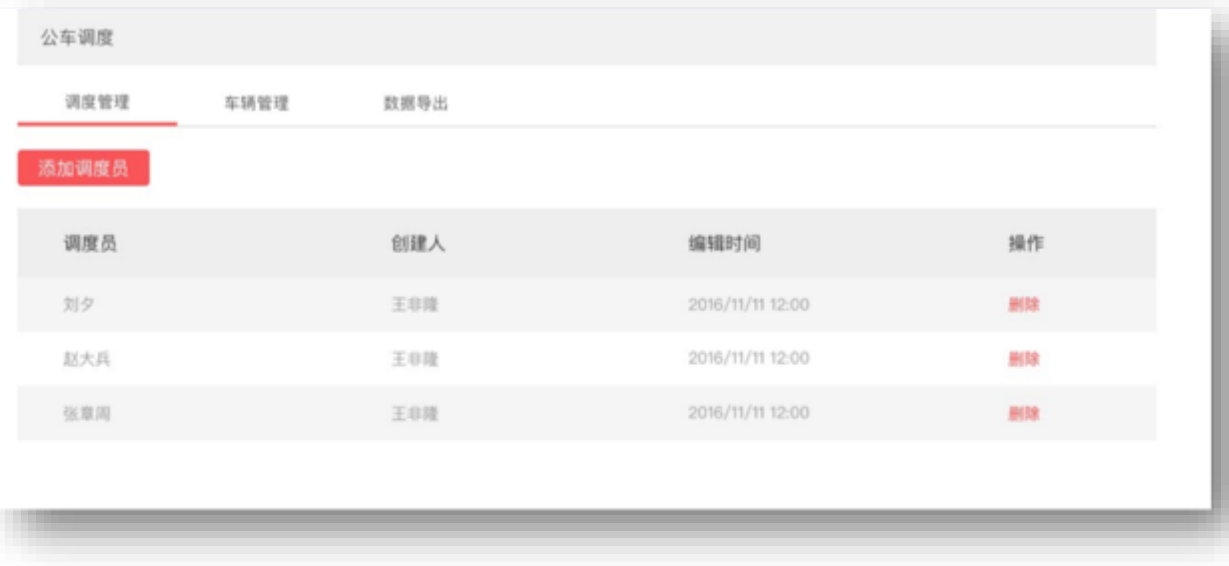

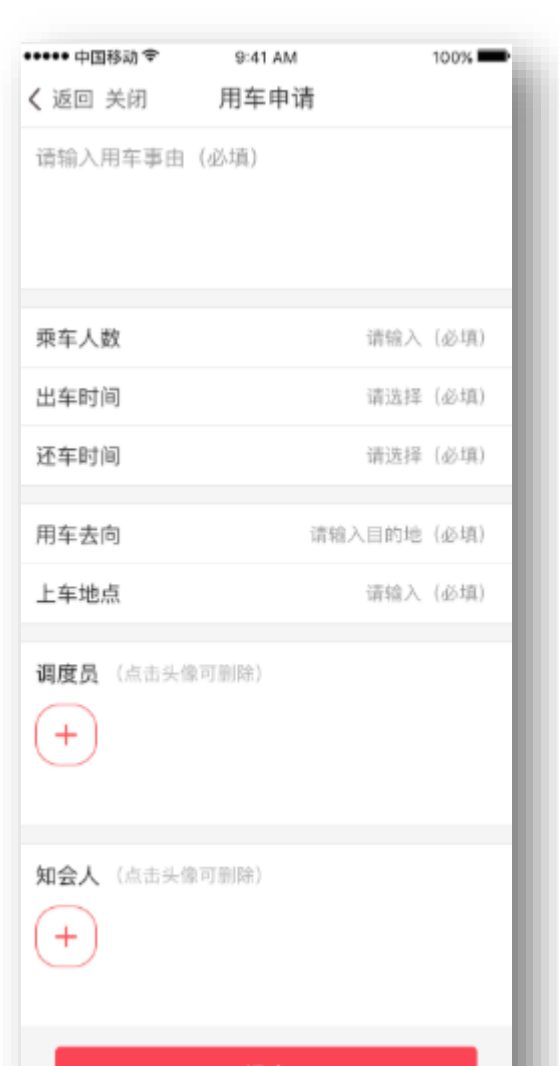

车辆信息管理

企业管理员登录管理后台<http://admin.jituancaiyun.com/>, 在 "应用-公车调度-车辆管理"中, 可进行添加和维护公务车辆信息

• 点击"添加车辆",录入相关车辆信息,保存即可完成添加

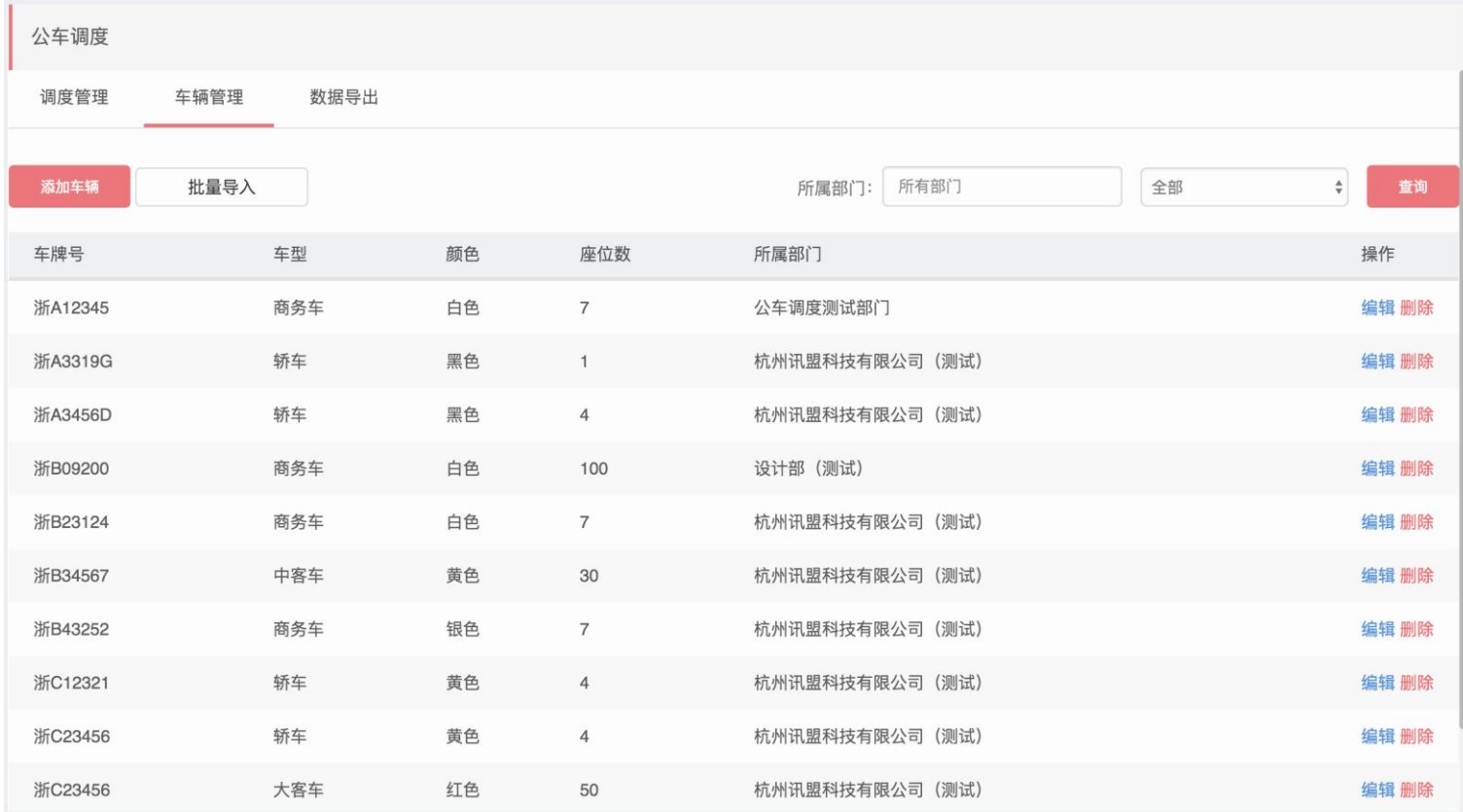

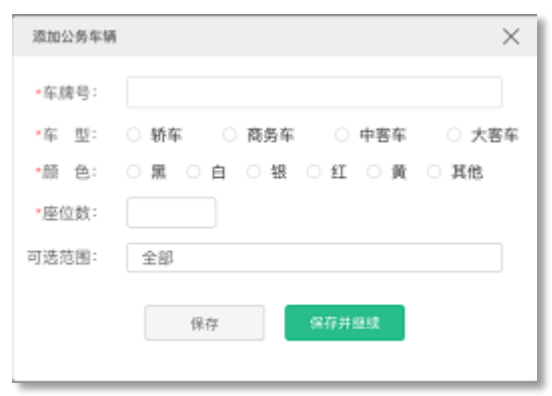

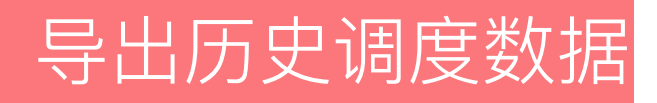

企业管理员在PC端登录企业管理后台http://admin.jituancaiyun.com/,在"应用-公车调度-数据 导出"中,即可查询和导出企业的历史调度数据

- 点击"查询",可筛选出满足条件的历史调度数据
- 点击"导出",可将查询所得的历史调度数据导出为excel文档

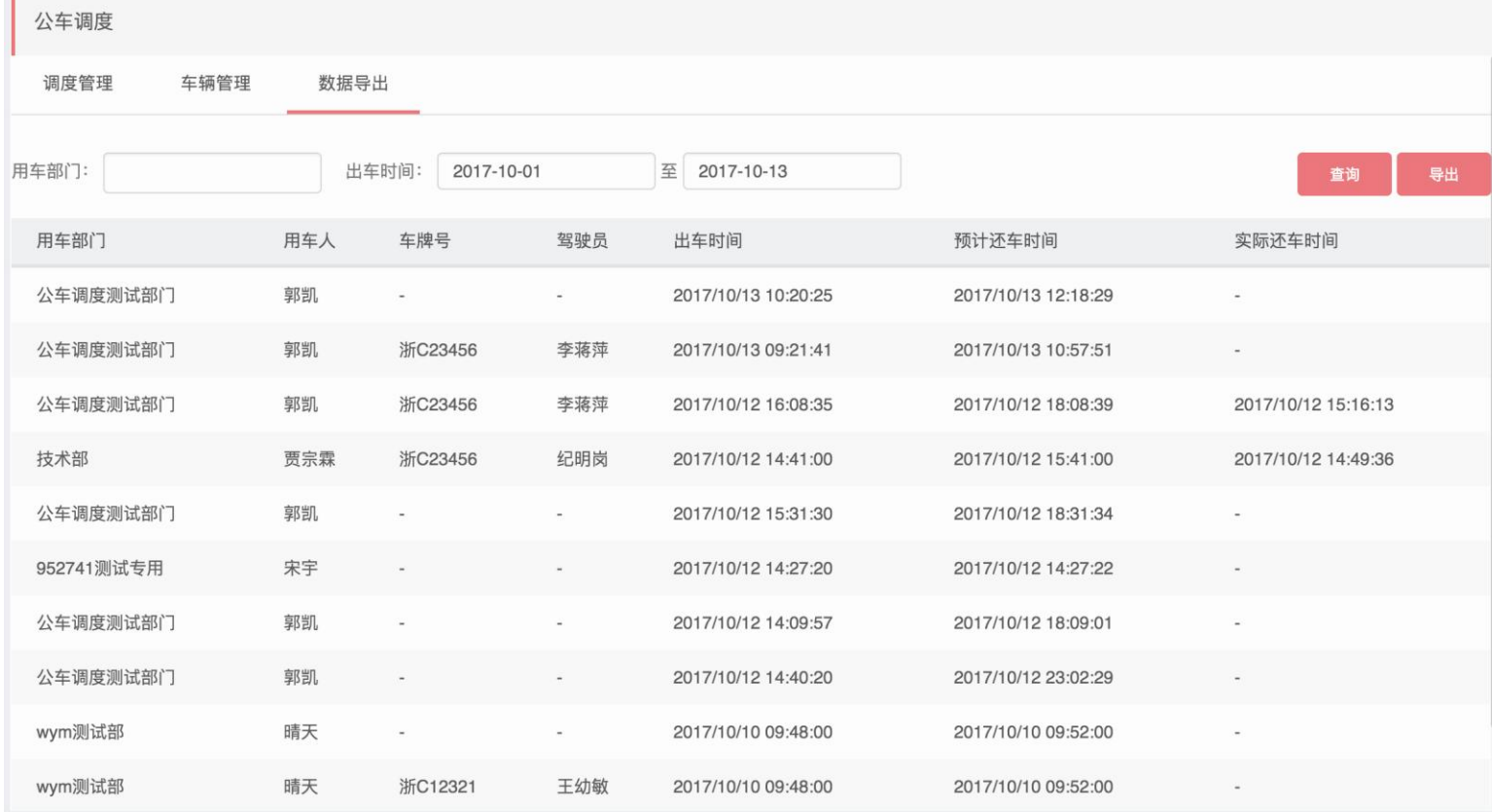

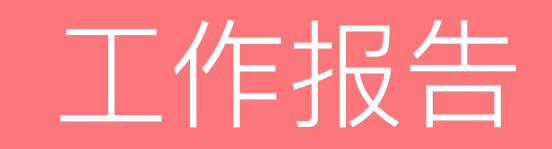

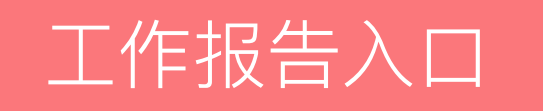

### 企业管理员在PC端登录企业管理后台http://admin.jituancaiyun.com/,在"应用中心选中工作 报告,点击进入后台即可。

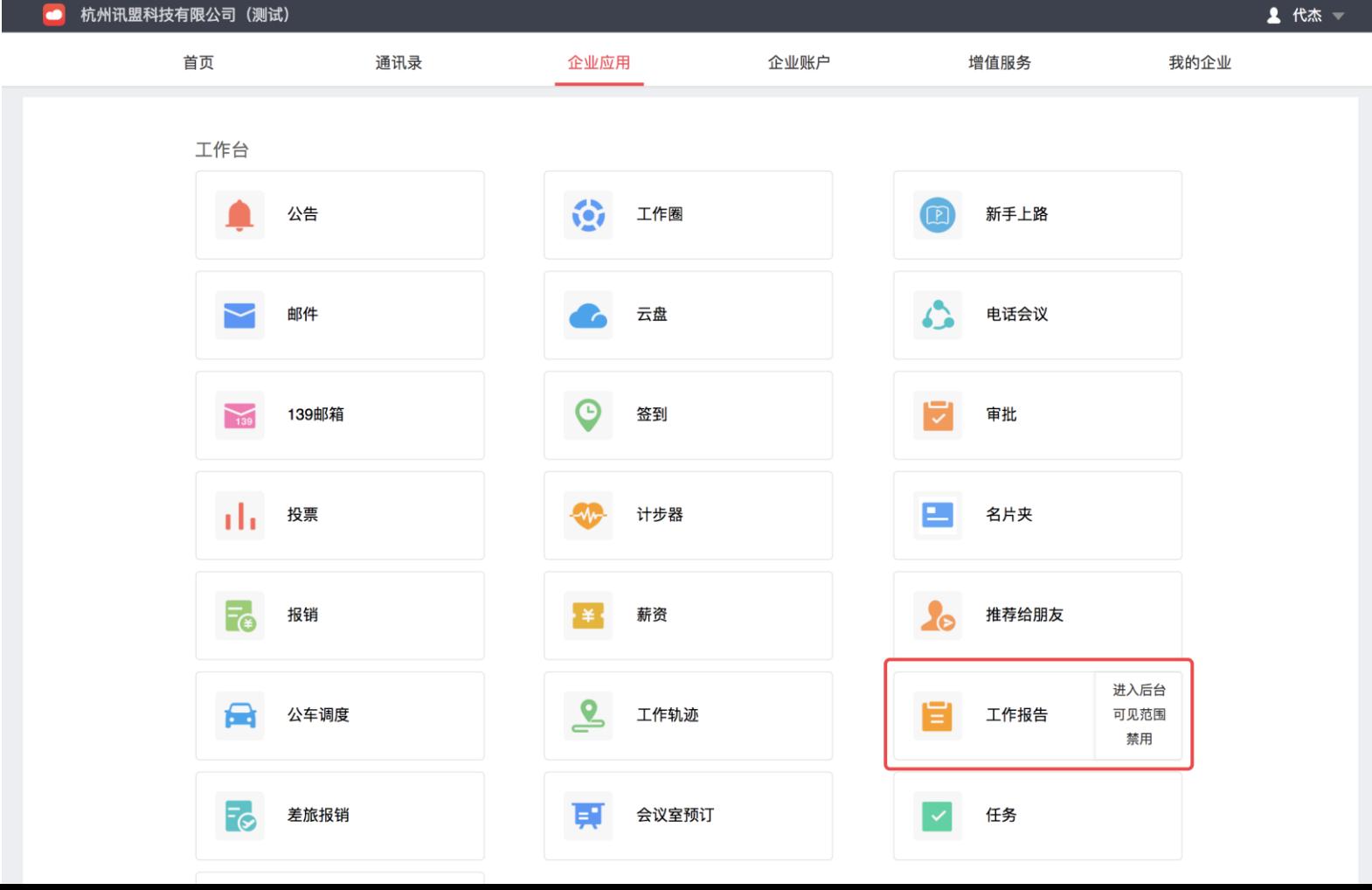

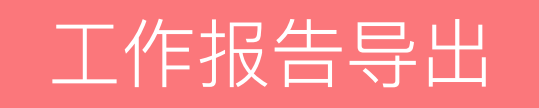

### 进入工作报告后台后,默认进入数据导出页面,选中要导出的人员、选择报告类型及发起时 间,点击导出即可将对应工作报告导出。

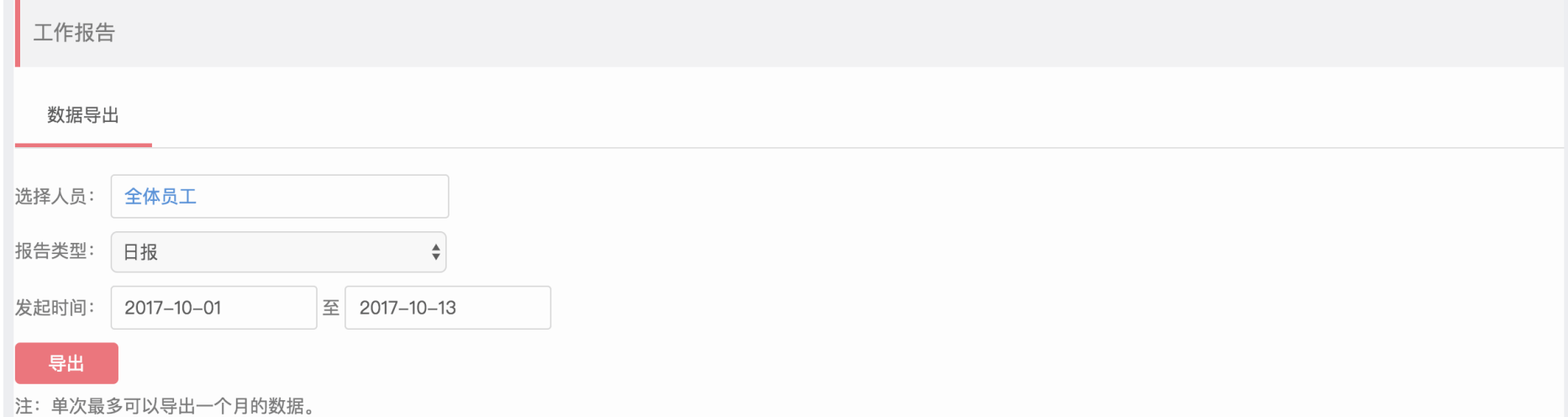

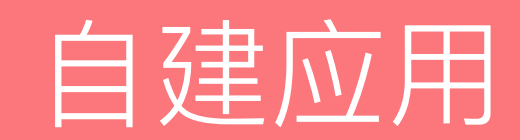

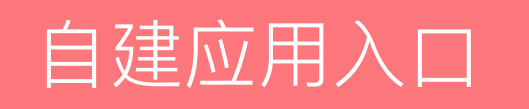

企业管理员在PC端登录企业管理后台http://admin.jituancaiyun.com/,在"应用中心-基础应用-自建应用"中,即可自建接入企业的正式应用、系统,包括企业单位自有的OA、ERP、HR、CRM 等系统。

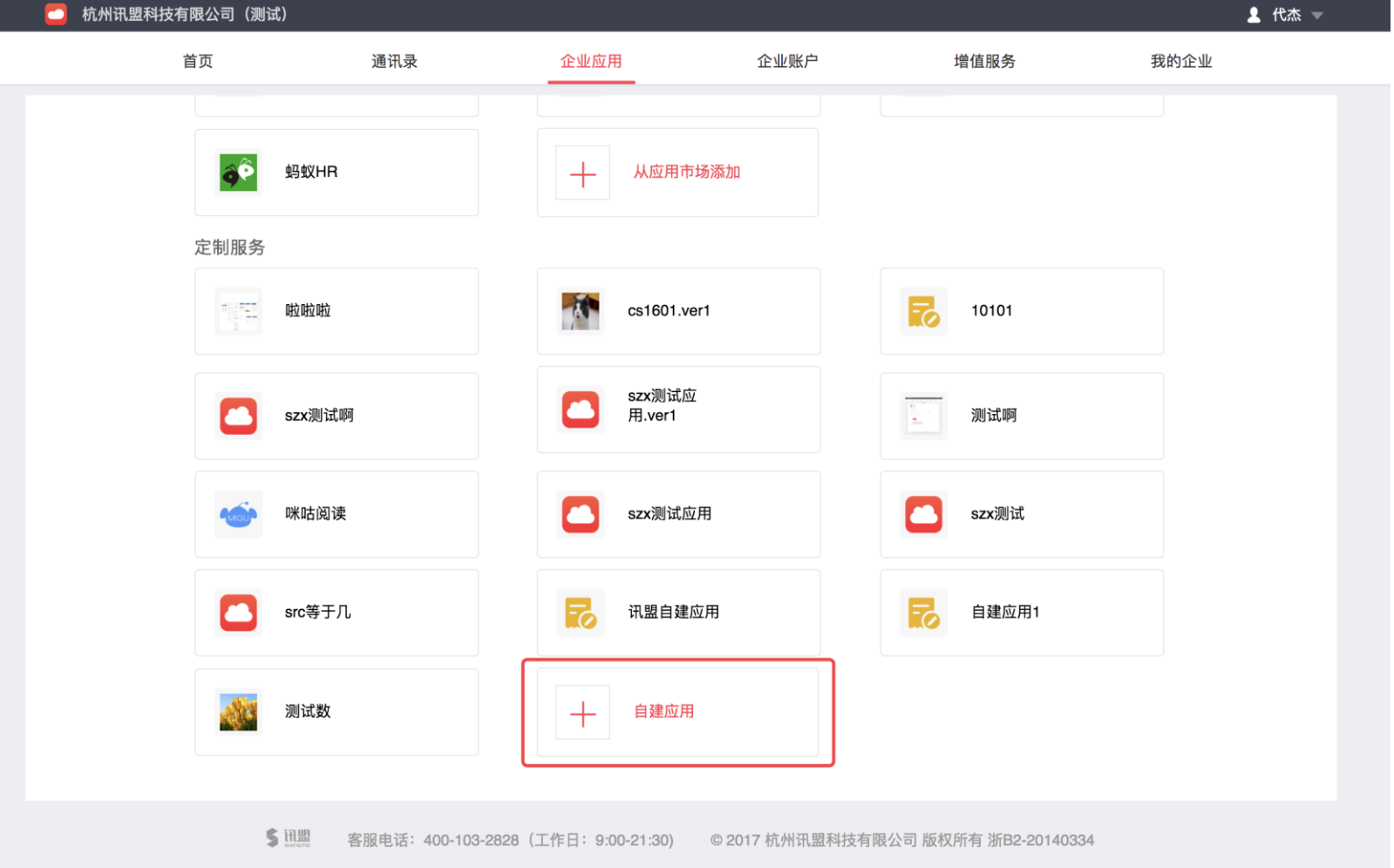

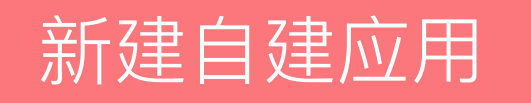

企业管理员在管理后台点击"自建应用",填 写相对应信息即可完成应用创建

- 应用logo、应用名称、功能介绍、首页地址、 IP白名单为必填项
- 可见范围默认为全员可见,若设置部分人员 可见,添加成功后,在客户端内仅部分人员 可见该应用
- 部分信息建议在贵企业单位的开发人员指导 下进行填写创建

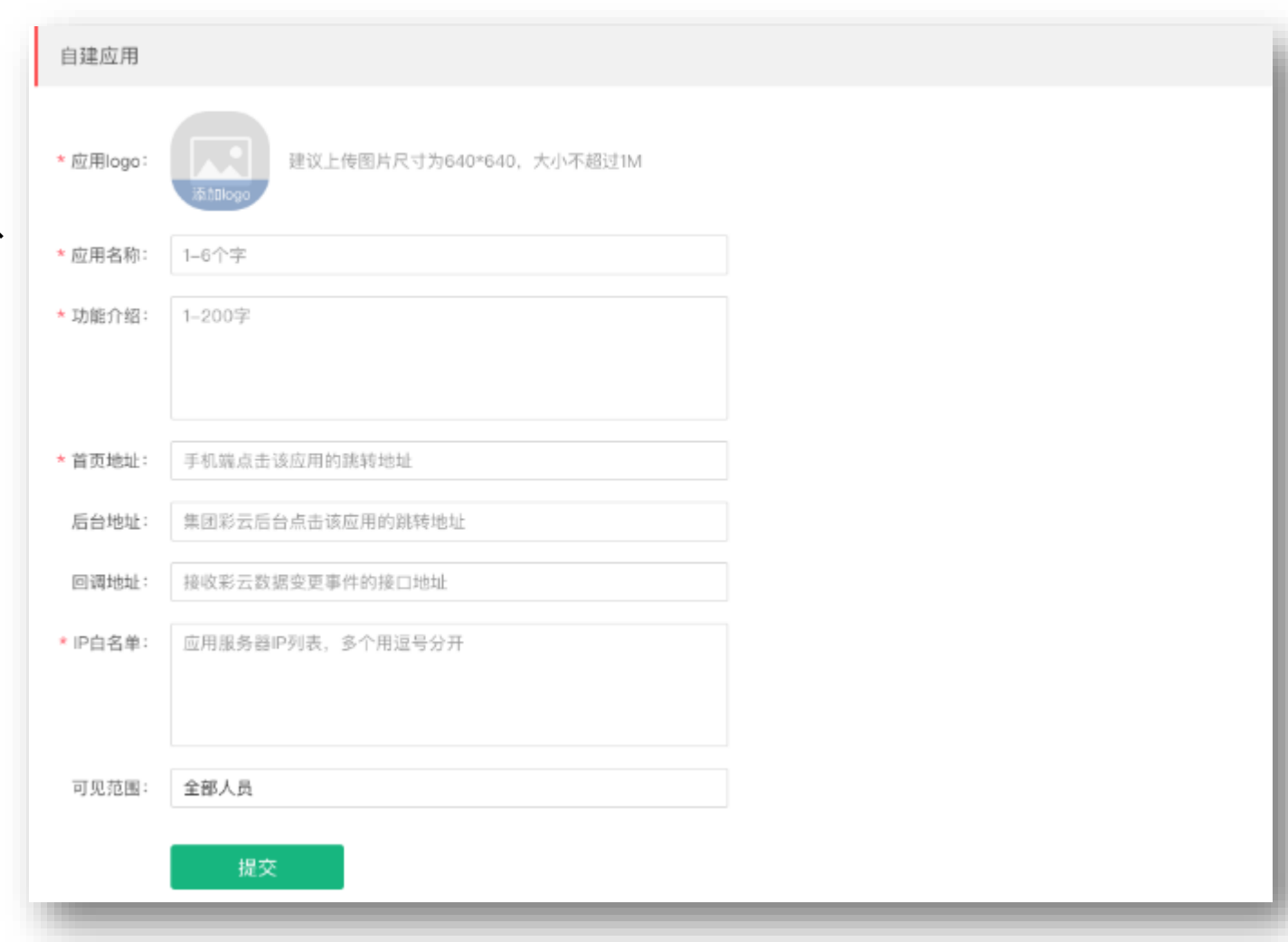

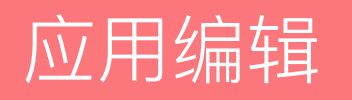

企业管理员完成创建后,可对已创建的自建应 用进行编辑、删除操作

- 编辑应用可对应用的功能介绍、首页地址、 后台地址、回调地址、IP白名单、可见范围 进行修改
- 应用ID、应用密钥、应用token不支持修改

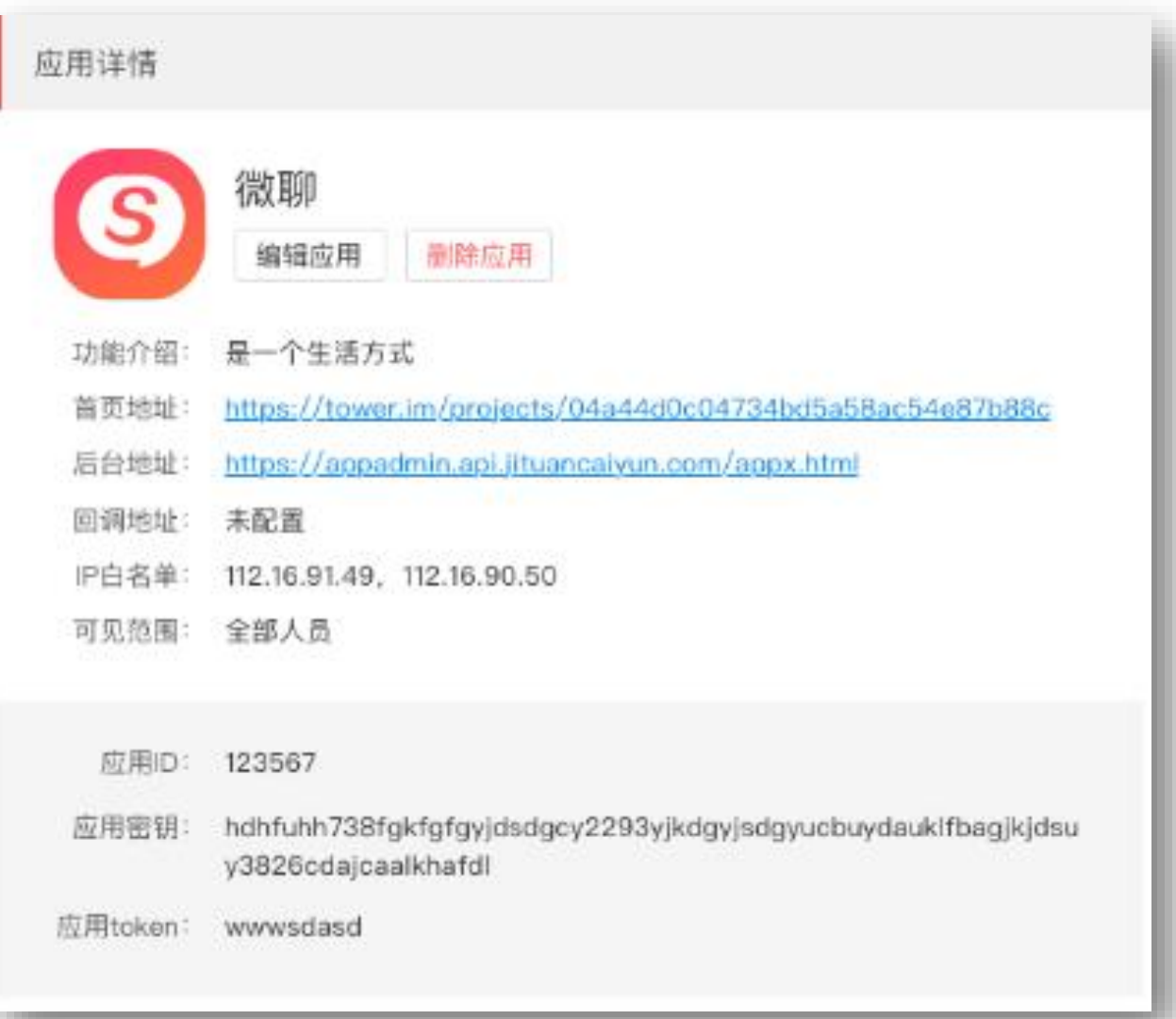

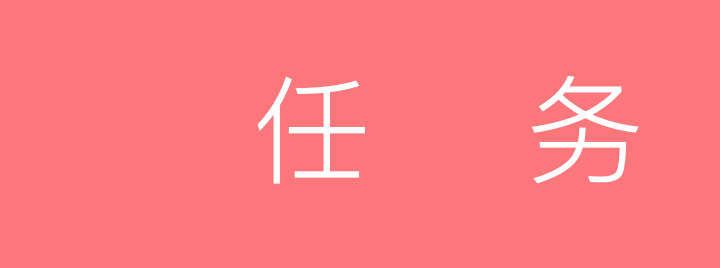

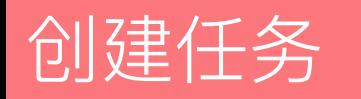

- 进入任务页面,点击新建任务,填写任务内容(1000字以内),添加任务负责人以及任务成员, 总人数不能超过500人。设置截止以及提醒时间。
- 编辑权限仅对任务创建人者和任务主负责人可见。

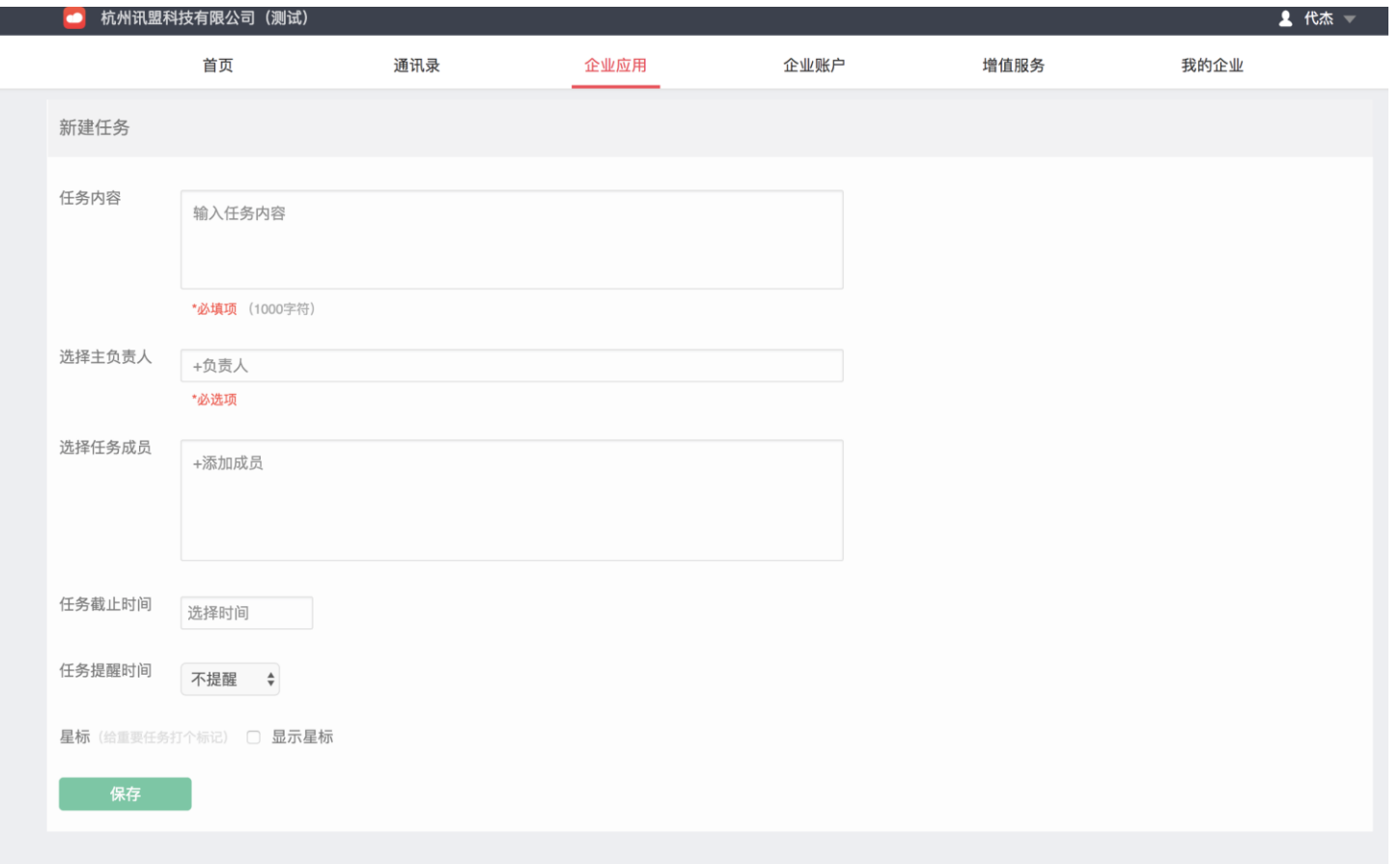

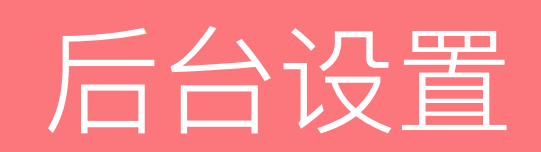

## 设置个性化信息

- 个性化企业名称用于在客 户端展示通讯录的企业名 称
- 个性化通讯录字段,如果 系统定义的字段不能满足 企业需要,可根据企业要 求自定义个性化字段,可 用于编辑个人信息,且客 户端的通讯录中会展示出 来

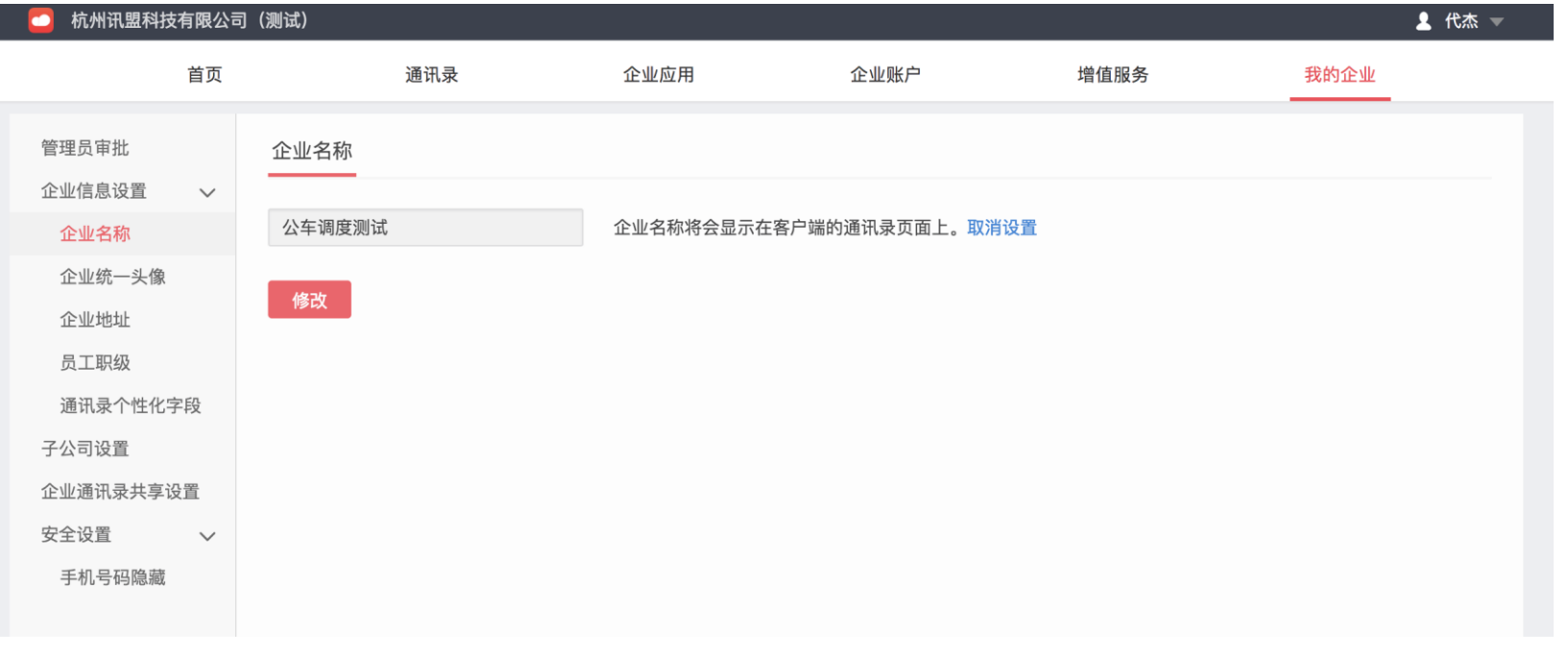

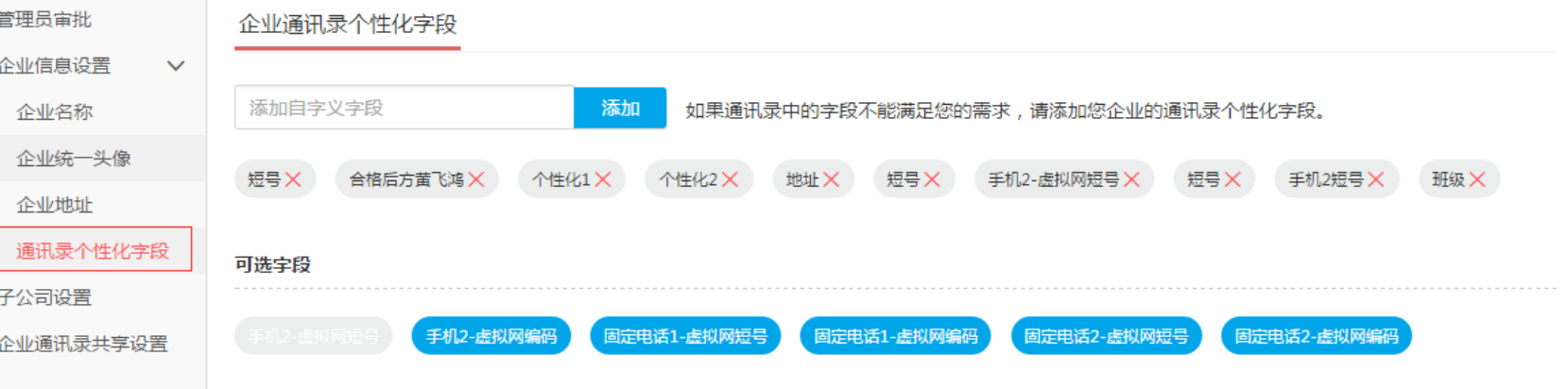

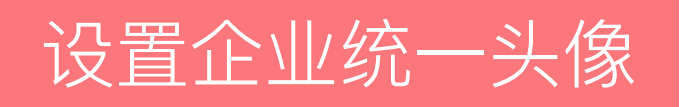

- 在"设置"页,选择"设置 企业统一头像",点击"本 地照片",上传头像
- 头像大小不能超过5M,只 支持JPG、PNG格式的图片
- 企业头像设置成功后,该企 业员工客户端统一显示企业 头像

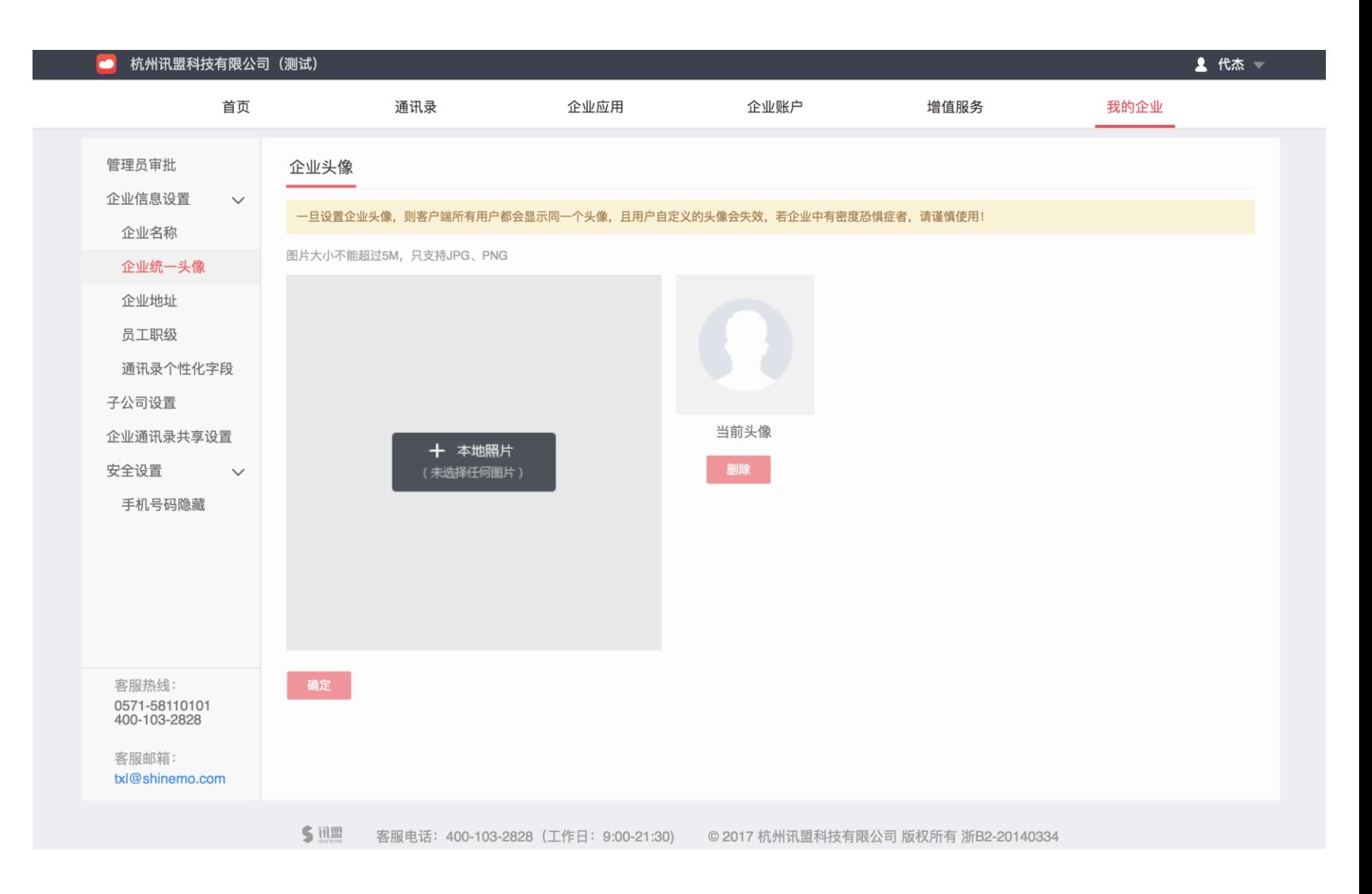

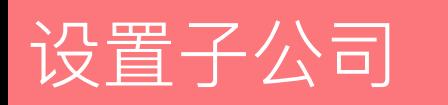

- 在"设置"页,选择"子公 司设置",点击"设立子公 司",选择需要设立子公司 的部门,指定该公司的管理 员,即可设置成功
- 主公司与子公司的通讯录互 相同步,可降低维护成本
- 子公司的所有应用独立使用, 如:考勤、审批等,数据完 全独立查看
- 子公司的设置需要客户端 5.10.0及以上版本支持
- 设立完成的子公司可以撤销

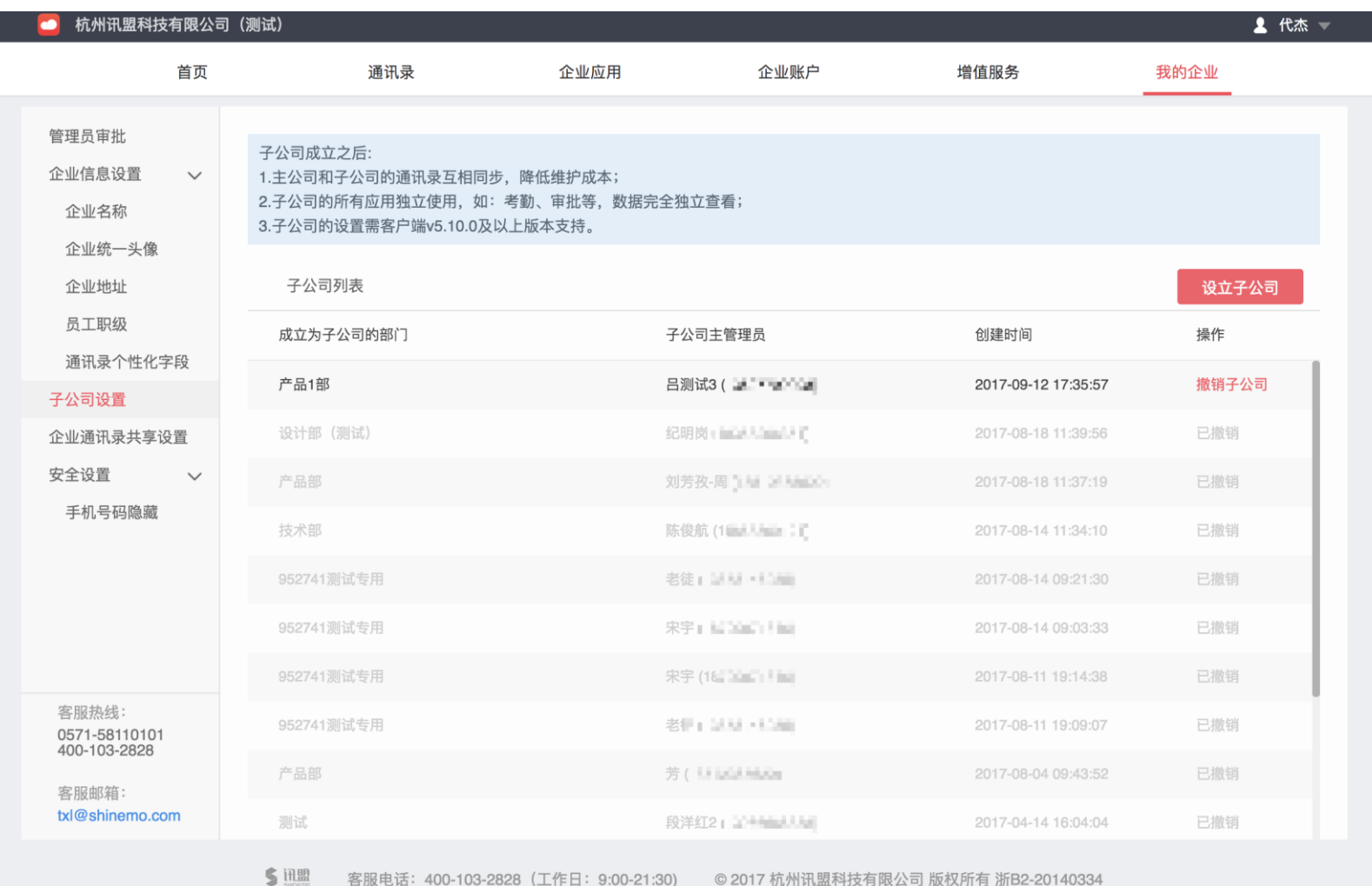
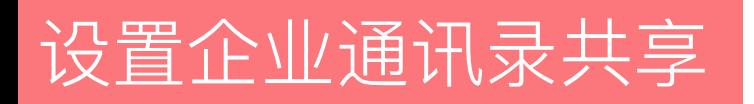

- 在"设置"页,选择"企业 通讯录共享设置",点击 "申请共享",发起共享申 请,对方单位管理员确认共 享,就可以实现扩组织相互 查看通讯录
- 组织整体层面的共享,而非 个人层面的共享。
- 共享的通讯录需要客户端 5.10.0版本及以上可见

## 杭州讯盟科技有限公司(测试) ▲ 代杰 ▼ 企业应用 首页 通讯录 企业账户 增值服务 我的企业 管理员审批 说明: 企业信息设置  $\checkmark$ 一旦共享之后, 即可杳看对方企业的通讯寻 发起共享申请  $\times$ 企业名称 我方收到的 申请共享 企业统一头像 我方通讯录 企业名称 状态 操作 企业地址 为企业选择哪些人可查看共享的部门 员工职级 详情 对方企业编码 对方企业名称 通讯录个性化字段 请输入对方企业编码 请输入对方企业名称 子公司设置 备注 企业通讯录共享设置 请描述要查看对方企业的哪些通讯录, 如: 要查看人力资源科和户籍科的通讯录 安全设置  $\checkmark$ 手机号码隐藏 建立双方共享 默认是您的企业单向查看对方企业的通讯录信息 客服热线: 确定 取消 0571-58110101 400-103-2828 客服邮箱: txl@shinemo.com

客服电话: 400-103-2828 (工作日: 9:00-21:30) © 2017 杭州讯盟科技有限公司 版权所有 浙B2-20140334

5 讯盟

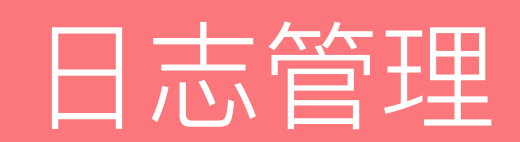

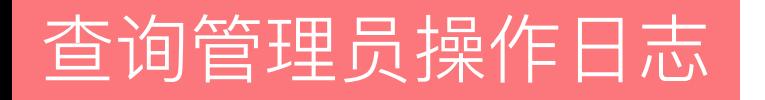

## 在导航栏最右侧点击当前管理员的姓名,选择"操作日志",可查询管理员对管理后台的操作日志,可 根据操作人、操作时间、操作状态进行查询,保证操作记录可追溯。

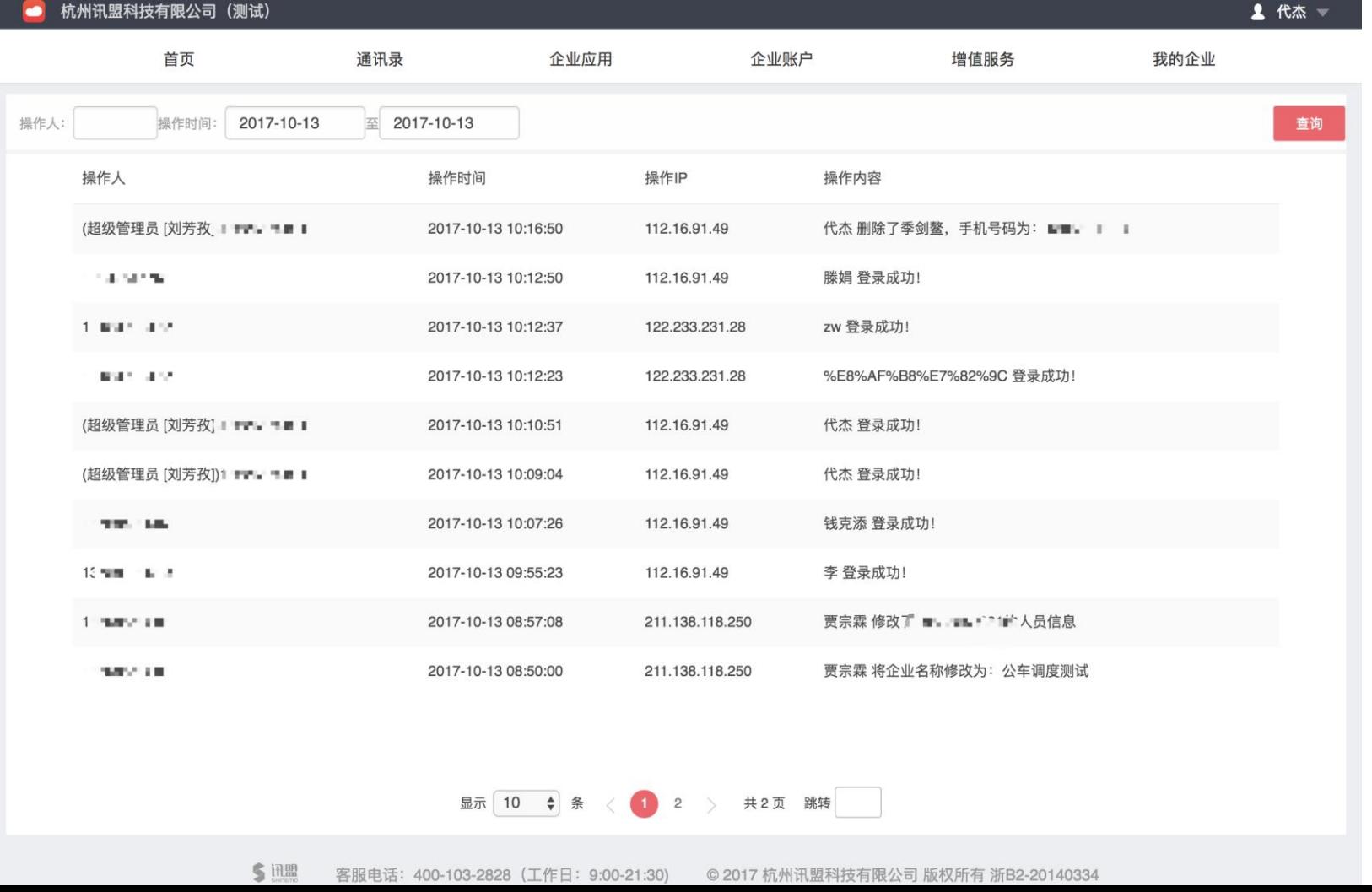

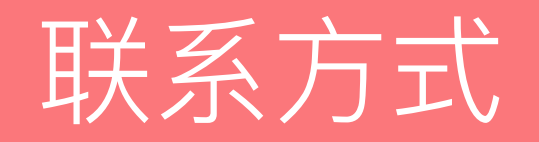

## 客服热线:400-103-2828 客服邮箱:txl@shinemo.com